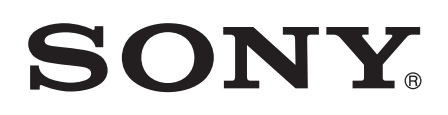

# 取扱説明書(ヘルプガイド)

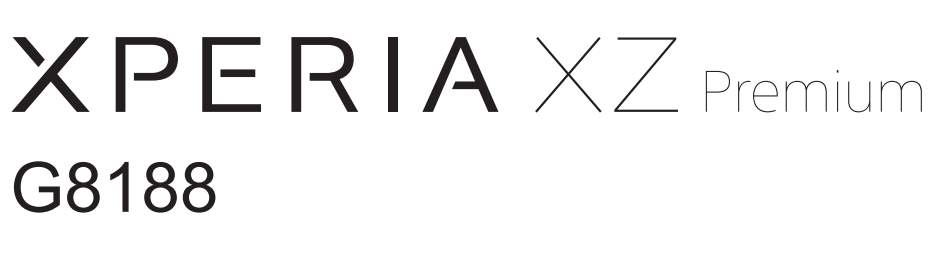

この取扱説明書(ヘルプガイド)は、Android™ 9 Pieに対応しています。 1319-0864.1

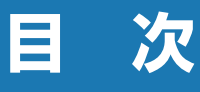

## | ご使用前の確認と設定..... 2 || 本体設定 ............... 77 ||

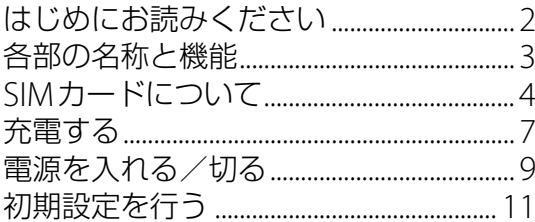

## **基本操作................ 13**

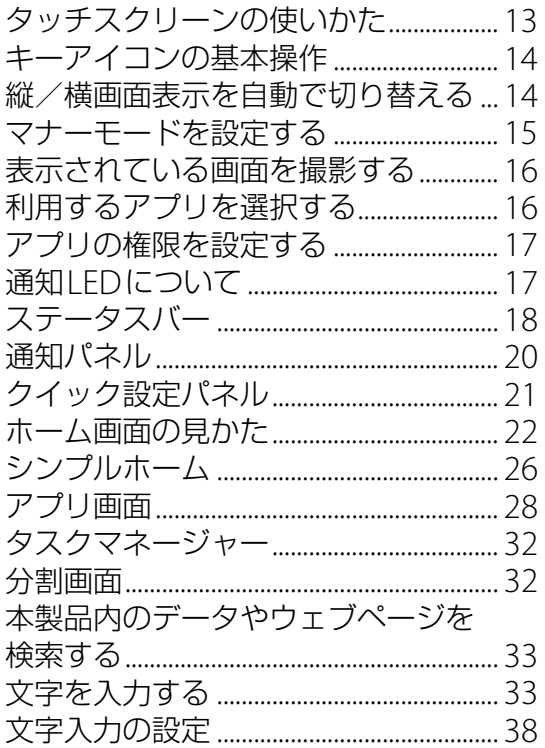

## アプリ .................39

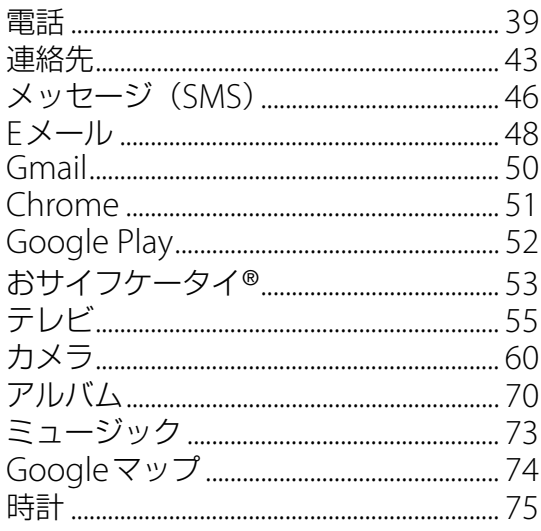

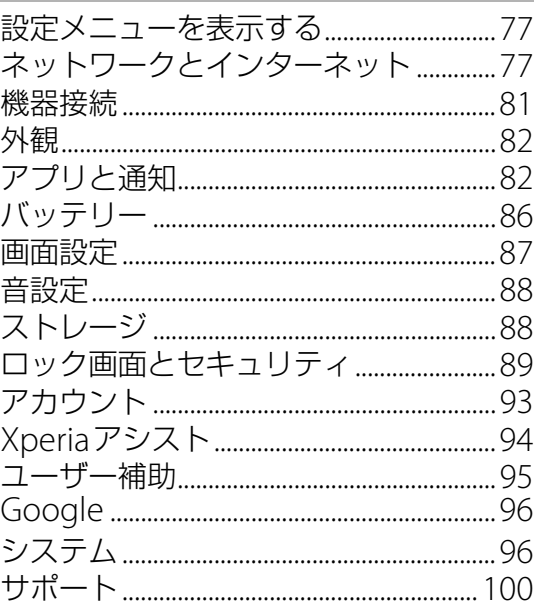

## **ファイル管理...........101**

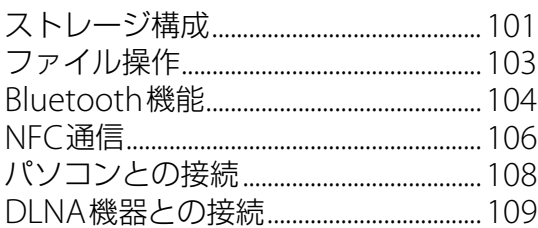

## トラブルシューティング.110

故障かな?と思ったら .............................. 110

## その他 ................ 114

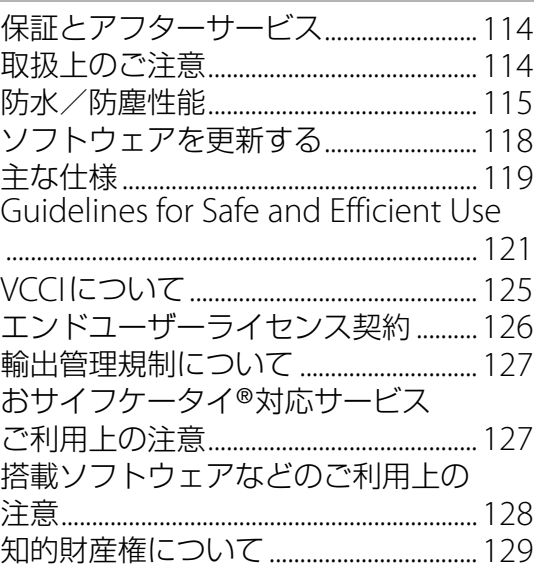

## <span id="page-2-1"></span><span id="page-2-0"></span>**はじめにお読みください**

この取扱説明書(ヘルプガイド)は、Android™ 9に対応しています。

お買い上げいただき、ありがとうございます。

ご使用になる前に、付属の『重要なお知らせ(安全のために)』を必ずお読みください。 この取扱説明書(ヘルプガイド)には、本製品の操作やアプリに関しての説明が記載されてい ます。取扱説明書(ヘルプガイド)のPDF版を本製品へダウンロードすることができます。 ・ 本書の内容の一部、または全部を無断転載することは、禁止されています。

## **取扱説明書(ヘルプガイド)について**

取扱説明書(ヘルプガイド)のPDF版は本製品にダウンロードして保存しておくことができま す。次のサイトにアクセスしてください。

[https://www.sonymobile.co.jp/support/use\\_support/manual/g8188/index.html](https://www.sonymobile.co.jp/support/use_support/manual/g8188/index.html)

#### **◆お知らせ**

•ダウンロードした取扱説明書(ヘルプガイド)を後から参照するには、ホーム画面で ▶ [ファイル] をタップします。

### **操作説明文の表記について**

本書では、各キーおよびキーアイコンを「◎」、「△」、■、■、■、■ また、キー操作やタッチスクリーンに表示されるアイコン・項目の選択操作などを次のように 表記して説明しています。

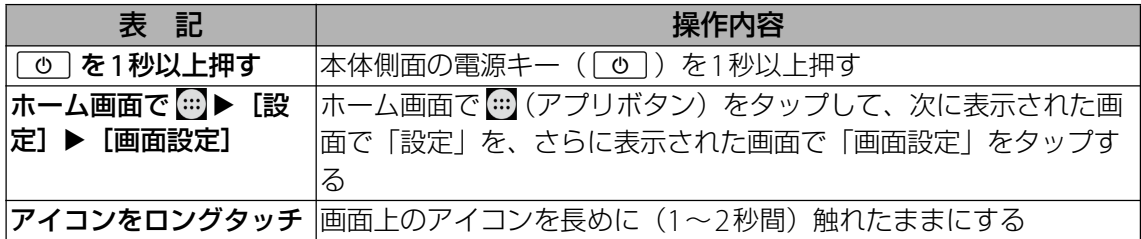

#### **注意**

- ・ 本書で掲載しているイラストや画面はイメージであるため、実際の製品や画面とは異なる場 合があります。
- ・ 契約している通信事業者によっては、各機能やサービスなどが異なる場合があります。

- ・ 本書の操作説明は、初期状態のホーム画面からの操作で説明しています。別のアプリをホー ム画面に設定している場合などは、操作手順が説明と異なることがあります。
- ・ 本書では、操作方法が複数ある機能や設定の操作について、操作手順がわかりやすい方法で 説明しています。
- ・ 本書の本文中においては、「G8188」を「本製品」と表記しております。あらかじめご了承く ださい。

## <span id="page-3-0"></span>**各部の名称と機能**

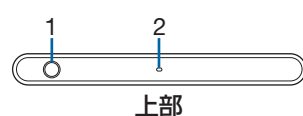

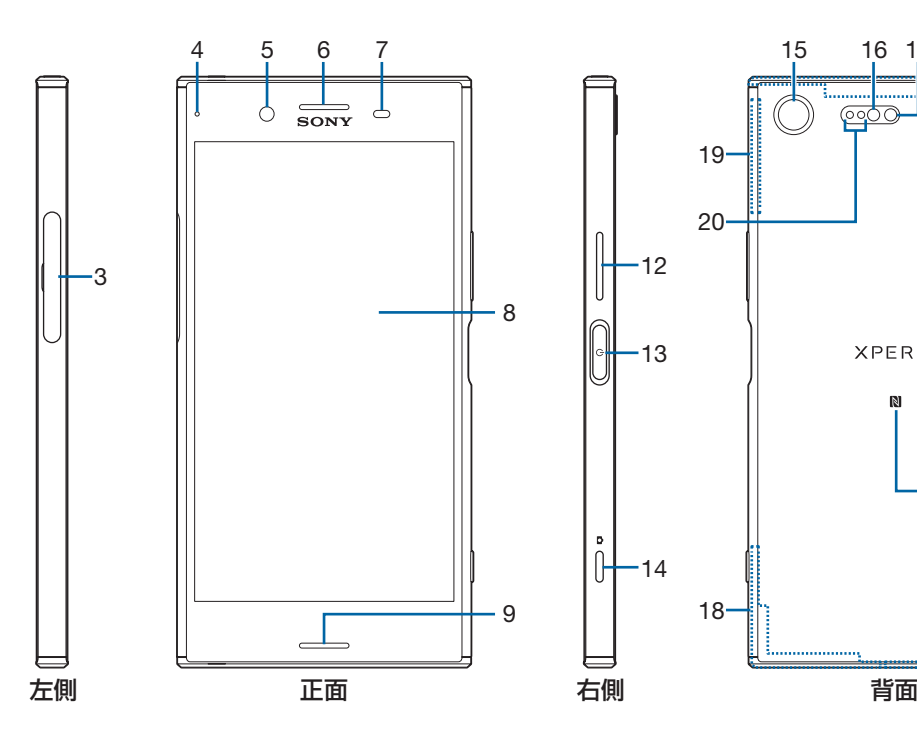

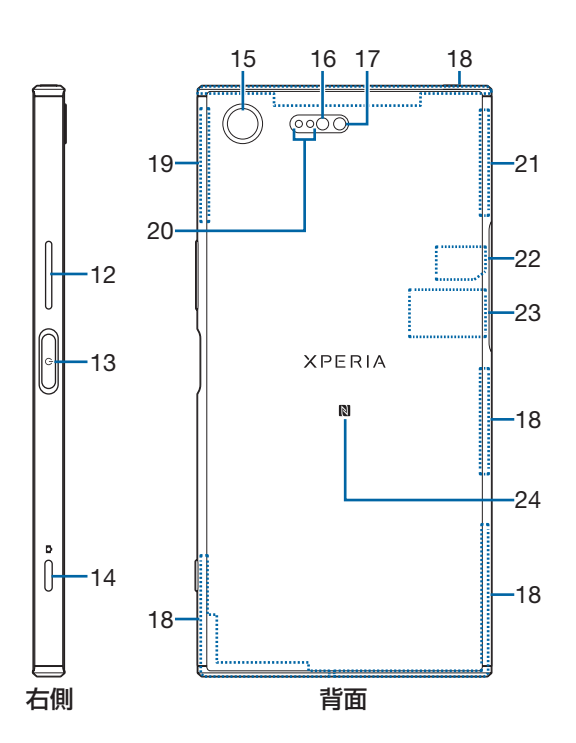

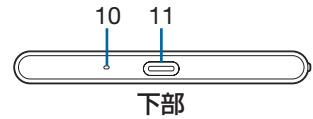

- ヘッドセット接続端子
- セカンドマイク
- 3 SIMカード/microSDカード挿入口
- 通知LED
- フロントカメラレンズ
- 受話口/スピーカー
- 近接/照度センサー
- タッチスクリーン
- スピーカー
- 送話口/マイク
- 11 USB Type-C™接続端子
- 音量キー/ズームキー
- 電源キー/画面ロックキー/指紋センサー
- カメラキー
- カメラレンズ
- 16 RGBC-IRセンサー
- フラッシュ/フォトライト
- 内蔵アンテナ部
- 19内蔵アンテナ部/Wi-Fi®アンテナ部
- レーザー AFセンサー
- 21 内蔵アンテナ部/Wi-Fi/Bluetooth/GPSアンテナ部
- 22 SIMカード
- 銘板プレート
- 24 N マーク

#### **注意**

- ・ 近接/照度センサーやレーザー AFセンサー、RGBC-IRセンサーの上にはシールなどを貼らな いでください。
- ・ CEマーク、FCC IDなどの情報が表示されていますので、銘板プレートは取り外さないでくだ さい。
- ・ アンテナは本体に内蔵されています。アンテナ付近を手で覆うと通信品質に影響を及ぼす場 合があります。
- ・ 裏面カバーは取り外せません。無理に取り外そうとすると破損や故障の原因となります。
- ・ 電池は本体に内蔵されており、取り外せません。

## <span id="page-4-0"></span>**SIMカードについて**

SIMカードとは、お客様の電話番号などの情報が記録されているICカードのことです。 ・ SIMカードの取り付け/取り外しは、本製品の電源を切ってから行ってください。

### **SIMカードを取り付ける**

<span id="page-4-1"></span>1 **SIMカード/microSDカード挿入口のミゾに指先(爪)をかけて、カバーを 矢印の方向に引き出す**

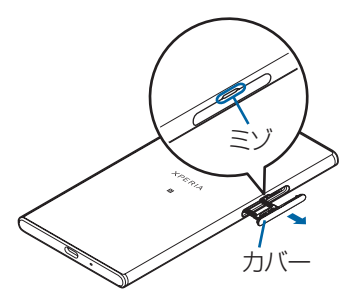

<span id="page-4-2"></span>2 **本製品からmicroSDカードのトレイをまっすぐに引き出して取り外す**

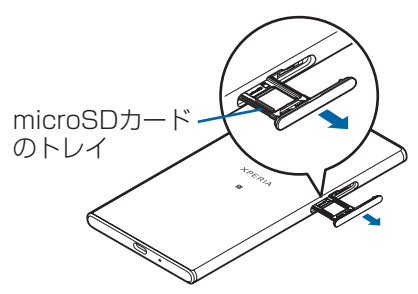

<span id="page-4-3"></span>3 **SIMカードのトレイの突起部に指先(爪)をかけてまっすぐに引き出し、本製 品からトレイを取り外す**

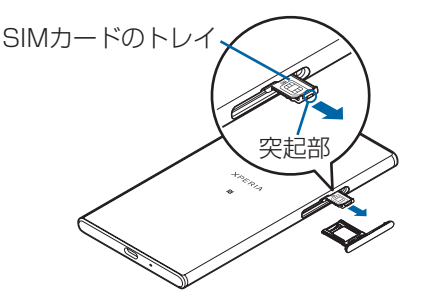

#### 4 **SIMカードのICを上にしてSIMカードのトレイにはめ込む**

- ・ 切り欠きの方向にご注意ください。
- ・ SIMカードがトレイから浮かないように、確実にはめ込んでください。

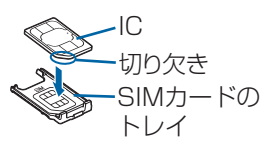

- 5 **本製品を水平にして、SIMカードのトレイごと本製品に差し込んで奥までまっ すぐに押し込む**
	- ・ 本製品とトレイの向きにご注意ください。

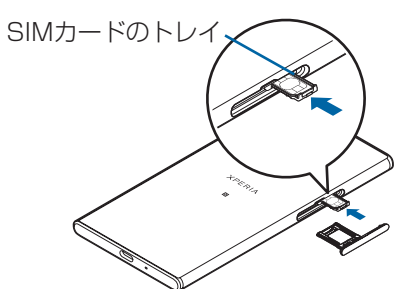

- <span id="page-5-0"></span>6 **microSDカードのトレイを本製品に差し込んでまっすぐに押し込む**
	- ・ 本製品とトレイの向きにご注意ください。

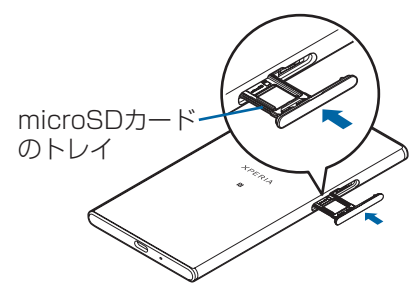

<span id="page-5-1"></span>7 **microSDカードのトレイを奥まで押し込んで 部分をしっかりと押し、本製 品とカバーにすき間がないことを確認する**

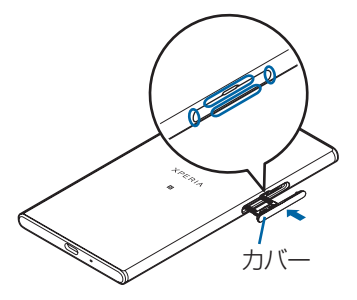

**SIMカードを取り外す**

- 1 **SIMカード/microSDカード挿入口のミゾに指先(爪)をかけて、カバーを 引き出す([P.4](#page-4-1))**
- 2 **本製品からmicroSDカードのトレイをまっすぐに引き出して取り外す([P.4](#page-4-2))**
- 3 **SIMカードのトレイの突起部に指先(爪)をかけてまっすぐに引き出し、本製 品からトレイを取り外す([P.4](#page-4-3))**
- 4 **SIMカードのトレイからSIMカードを取り出す**

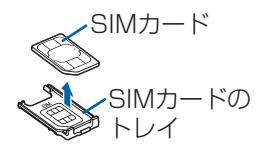

### 5 **SIMカードのトレイを本製品に差し込んで奥までまっすぐに押し込む**

・ 本製品とトレイの向きにご注意ください。

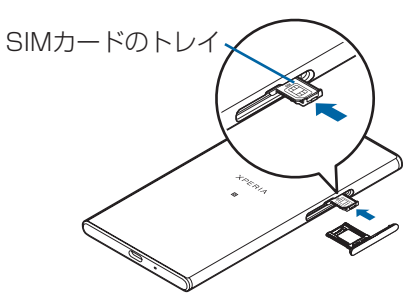

- 6 **microSDカードのトレイを本製品に差し込んでまっすぐに押し込む([P.5](#page-5-0))**
	- ・ 本製品とトレイの向きにご注意ください。
- 7 **microSDカードのトレイを奥までしっかりと押し、本製品とカバーにすき間 がないことを確認する([P.5](#page-5-1))**

## <span id="page-7-0"></span>**充電する**

お買い上げ時の内蔵電池は十分に充電された状態ではありません。

### **充電について**

- ・ 充電には本体付属のACアダプターやUSB Type-Cケーブルをご使用ください。対応充電器以 外をご使用になると、充電できない場合や正常に動作しなくなる場合があります。
- •充電は、適正な周囲温度 (5℃~35℃) の場所で行ってください。
- ・ 次のような場所では、充電しないでください。
	- 湿気、ほこり、振動の多い場所
- 一般の電話機やテレビ・ラジオなどの近く
- ・ 充電中、ACアダプターが温かくなることがありますが、異常ではありません。
- ・ 電源オフの状態で充電を開始すると、操作はできませんが充電状況をお知らせする画面が起 動します。このため、電源を切る必要がある場所では充電を行わないでください。
- ・ 電池残量は、画面上部のステータスバーで確認できます。
- ・ 内蔵電池の使用時間は、使用環境や内蔵電池の状態により異なります。
- ・ 内蔵電池は消耗品です。充電を繰り返すごとに1回で使える時間が、次第に短くなっていき ます。
- ・ 充電しながらアプリなどを長時間使用すると、内蔵電池の寿命が短くなることがあります。

## **電池の寿命を延ばすには(いたわり充電)**

いたわり充電とは、お客様の充電の習慣(充電器に長く接続している時間帯)を学習して充電 速度を調節し、電池の性能をより良い状態に保ち、電池の寿命を延ばすための機能です。

#### **「いたわり充電」機能を開始する**

学習した充電の習慣から、充電器が取り外される時刻を予測し、その時刻に満充電になるよう に充電速度を調節します。いたわり充電で充電を開始後、満充電になる前にいったん充電を停 止した状態にします。その後、満充電の予定時刻の前に充電を再開し、満充電予定時刻に満充 電になるよう充電します。

#### **通常の充電に切り替える**

- ホーム画面で …)▶ [設定] ▶ [バッテリー] ▶ [いたわり充電] ▶ 「いたわり充電の使用」 の ● をタップし、いたわり充電をオフにします。
- ・ いたわり充電を一時的に中断して通常の充電に切り替えるには、ステータスバーを下にド ラッグして、いたわり充電の通知をタップします。

#### **注意**

- ・ 習慣の学習の完了には7日以上かかる場合があります。
- ・ 充電の習慣に規則性を見つけられない場合は学習が完了しないため、いたわり充電は開始さ れず、通常の充電となります。
- ・ いたわり充電中に充電器を取り外すと、満充電されていない場合があります。

## **ACアダプターを使って充電する** USB Type-Cプラグ 通知LED USB Type-C接続端子 USBプラグ ACアダプター USB Type-Cケーブル 2 3 1

- 1 **USB Type-CケーブルのUSB Type-Cプラグを本製品のUSB Type-C接続端 子に水平に差し込む**
- 2 **USBプラグをACアダプターに差し込む**
- 3 **ACアダプターをコンセントに差し込む**
	- ・ 電源オンの状態で充電を開始すると充電開始音が鳴り、本製品の通知LEDが点灯します。
- 4 **充電が完了したら、ACアダプターをコンセントから抜く**

#### 5 **USB Type-Cプラグを本製品から水平に抜く**

#### **注意**

・ USB Type-Cプラグを無理に接続しないでください。無理に接続すると破損の原因となりま す。

## **パソコンを使って充電する**

・ パソコンの電源を入れてから本製品を接続してください。

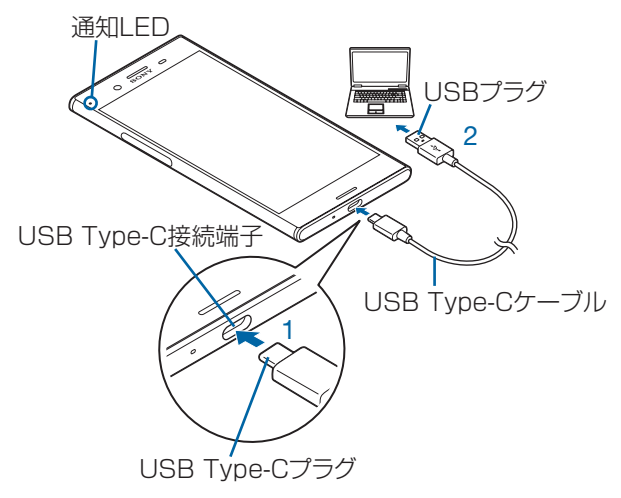

1 **USB Type-CケーブルのUSB Type-Cプラグを本製品のUSB Type-C接続端 子に水平に差し込む**

#### 2 **USBプラグをパソコンのUSBポートに差し込む**

- ・ 電源オンの状態で充電を開始すると充電開始音が鳴り、本製品の通知LEDが点灯します。
- •本製品上にデータへのアクヤス許可を確認する画面が表示された場合は、[拒否]をタッ プしてください。
- ・ パソコンに本製品のドライバソフトのインストール画面が表示された場合は、インス トール完了までしばらくお待ちください。
- ・ 本製品上にソフトウェアのインストールを確認する画面が表示された場合は、[スキッ プ]または[キャンセル]をタップしてください。

### 3 **充電が完了したら、USBプラグをパソコンのUSBポートから抜く**

### 4 **USB Type-Cプラグを本製品から水平に抜く**

#### **注意**

・ USB Type-Cプラグを無理に接続しないでください。無理に接続すると破損の原因となりま す。

## <span id="page-9-0"></span>**電源を入れる/切る**

**電源を入れる**

#### 1 O**を1秒以上押す**

- ・ 本製品が振動し、しばらくするとロック画面が表示されます。
- ・ 電源を入れた後に「ようこそ」と表示されたときは、画面の指示に従って初期設定を行 います([P.11](#page-11-0))。

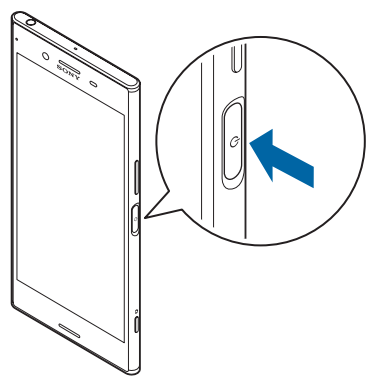

#### 2 **画面ロックを解除**

#### **◆お知らせ**

· 電源オフの状態で「の」を押した際に、通知LEDが赤色で数回点滅したり、電池残量が少な いことを示すアイコンが表示される場合は電池残量が十分ではありません。本製品を充電し てください([P.7](#page-7-0))。

### **電源を切る**

- 1 O**を1秒以上押す**
- 2**[電源を切る]**

### **強制終了する**

画面が動かなくなるなど、操作ができなくなった場合は、本製品の電源を強制的に切ることが できます。

#### 1 O**と音量キーの上を同時に約8秒間押し、連続して3回振動した後に指を離 す**

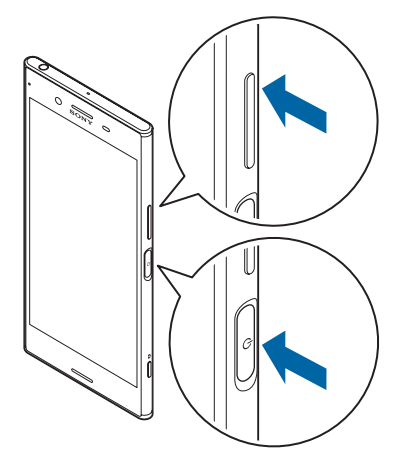

#### **◆お知らせ**

・ 強制終了を行うと、データや設定した内容などが消える場合があります。

## **スリープモードにする**

スリープモードにすると、画面のバックライトが消灯してタッチスクリーンやキーの誤動作が 防止できたり、画面ロックがかかったりします。

#### 1 O**を押す**

• 再度 [o] を押すと、スリープモードが解除され、画面のバックライトが点灯します。

#### **◆お知らせ**

• 何も操作せずに[「画面設定」\(](#page-87-1)P.87) の「スリープ」で設定した時間が経過すると、自動的に 画面のバックライトが消灯してスリープモードになります。

#### **画面ロックを解除する**

ロック画面は、電源を入れたときや、Oを押してスリープモードを解除したときに表示さ れます。

#### 1 **ロック画面で画面を上/左にスワイプ(フリック)**

#### **◆お知らせ**

・ 画面ロックの解除方法は「画面のロック」([P.90](#page-90-0))で変更できます。

## <span id="page-11-0"></span>**初期設定を行う**

軍源を入れた後に「ようこそ」と表示されたら「開始する〕をタップし、画面の指示 に従って初期設定を行います。

・ 操作の状況により、表示される設定などが異なる場合があります。

1**「重要な情報」画面で各項目を確認し、匿名データ/統計情報の項目にチェッ クを入れる/外して[承諾]**

#### 2**「Wi-Fiに接続」画面でネットワークの接続方法を選択し、設定を行う**

- Wi-Fiネットワークに接続する場合は、「すべてのWi-Fiネットワークを表示】をタップ し、画面の指示に従ってWi-Fi接続の設定をしてください。
- ・ モバイルネットワークに接続する場合は、[セットアップ時にモバイルネットワークを使 用する] ▶ [続行] をタップします。

#### **3「アプリとデータのコピー」画面で [コピーしない]**

• コピーを行う場合は[次へ]をタップし、画面の指示に従って操作してください。

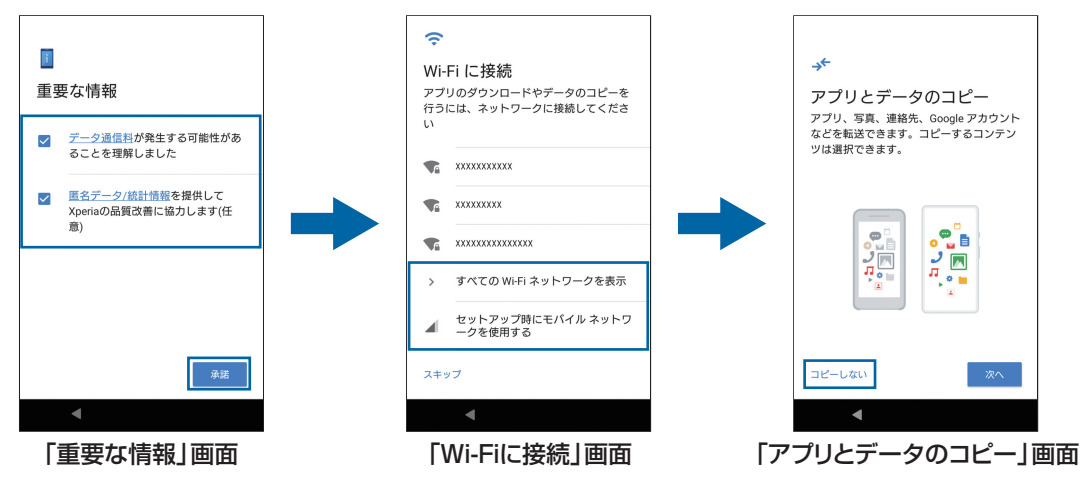

### 4**「ログイン」画面でGoogleアカウントを設定**

- ・ Googleアカウントを作成する場合は[アカウントを作成]をタップします。「自分用」 /「子供用」の選択画面が表示された場合は、利用状況に応じて項目を選択し、画面の 指示に従って操作してください。
- ・ Googleアカウントをお持ちの場合は、Gmailのメールアドレスまたは電話番号を入力し て[次へ]をタップします。
- 5**「Googleサービス」画面で設定を確認し、[同意する]**
- <mark>6「指紋によるロック解除」画面で[スキップ]/[次へ]をタップし、画面の</mark> **指示に従って操作**

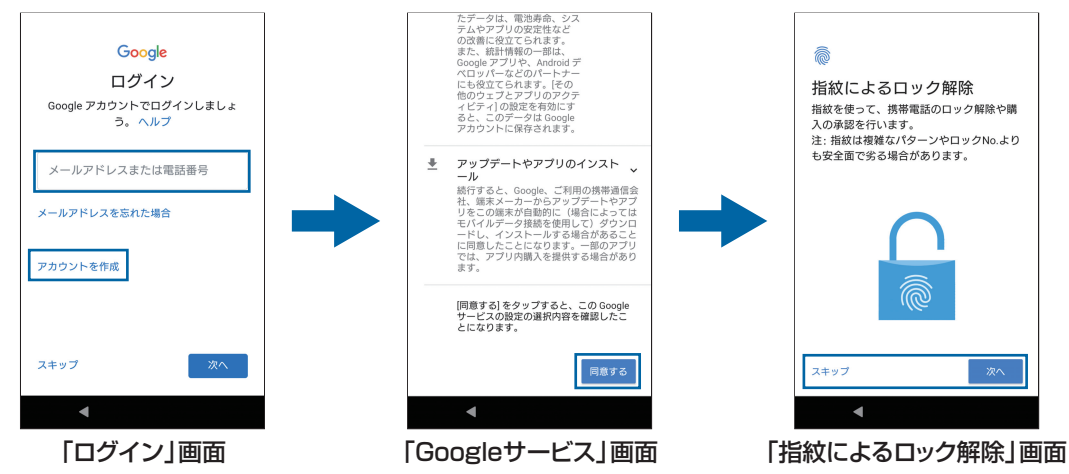

- 7**「Voice Matchでアシスタントにアクセス」画面で[利用しない]/[使用す る]**
	- ・ 手順4でGoogleアカウントを設定していない場合は、「Voice Matchでアシスタントにア クセス」画面は表示されません。
	- [利用しない] をタップした場合は手順8へ進みます。
	- ・[使用する]をタップした場合は、画面の指示に従って操作してください。
- 8**「Xperiaサービス」画面で利用しないサービスのチェックを外して[Google でサインイン]/[他のIDを使用]/[後で行う]のいずれかをタップし、画 面の指示に従って操作**

### 9**「Xperiaアシスト」画面で設定を確認し、[次へ]**

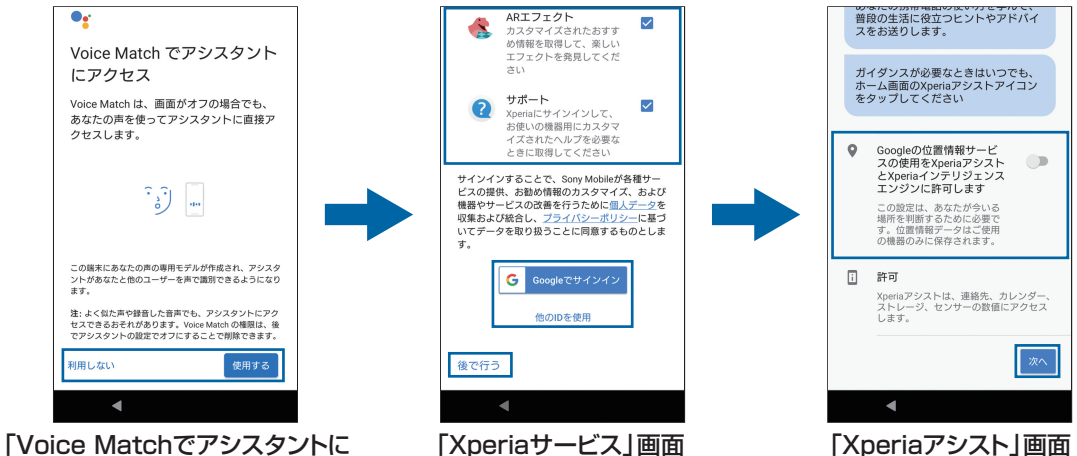

アクセス」画面

#### 10**「追加するアプリ」画面で追加しないアプリのチェックを外し、[次へ]**

#### 11**「その他の設定項目」画面で、画面の指示に従って操作**

- ・ 手順6で指紋や画面ロックの解除方法を設定していない場合は、「その他の設定項目」画 面は表示されません。
- ・「その他の設定項目」画面で[いいえ]をタップすると、「セットアップ完了!」画面へ進 みます。

#### 12**「セットアップ完了!」画面で[終了]**

・ 手順10で選択したアプリは、Wi-Fiに接続しているとダウンロードが開始されます。モバ イルネットワークの場合はダウンロードが待機状態になり、初期設定完了後にWi-Fiに接 続するとダウンロードが開始されます。モバイルネットワークでダウンロードするには、 初期設定完了後にステータスバーを下にドラッグ▶アプリの更新などをお知らせする通 知を開く▶「モバイルデータの使用]をタップします。

## <span id="page-13-1"></span><span id="page-13-0"></span>**タッチスクリーンの使いかた**

## **タッチスクリーン利用上のご注意**

本製品のディスプレイはタッチスクリーンになっており、指で直接触れて操作します。

- ・ タッチスクリーンは指で軽く触れるように設計されています。指で強く押したり、先の尖っ たもの(爪/ボールペン/ピンなど)を押し付けたりしないでください。
- ・ 次の場合はタッチスクリーンに触れても動作しないことがあります。 また、誤動作の原因となりますのでご注意ください。
	- 爪の先での操作
	- 異物を操作面にのせたままでの操作
	- 保護シートやシールなどを貼っての操作
	- タッチスクリーンが濡れたままでの操作
	- 指が汗や水などで濡れた状態での操作
	- 水中での操作

## **タッチスクリーン上の操作**

#### **タップ**

アイコンやメニューなどの項目に指で軽く触れ、すぐに離します。

・ 2回続けてすばやくタップすることを、ダブルタップといいます。

### **ロングタッチ**

アイコンやメニューなどの項目に指で長く触れます。

### **ドラッグ**

画面に触れたまま目的の位置までなぞって指を離します。

### **スワイプ(フリック)**

画面に触れて上下または左右にはらうように操作します。

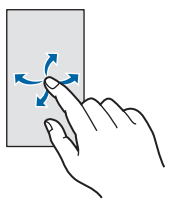

#### **スクロール**

画面内に表示しきれないときなどに、表示内容を上下左右に動かして、表示位置をスクロール (移動)します。

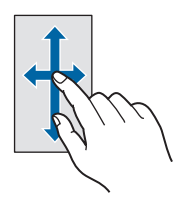

画面に2本の指で触れ、指の間隔を開いたり(ピンチアウト)閉じたり(ピンチイン)して、 表示の拡大/縮小などを行います。

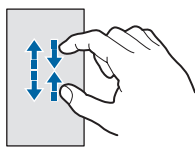

## <span id="page-14-0"></span>**キーアイコンの基本操作**

画面下部に表示される【 )、 ○、 □の主な操作は次のとおりです。

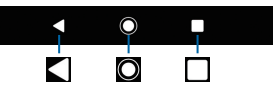

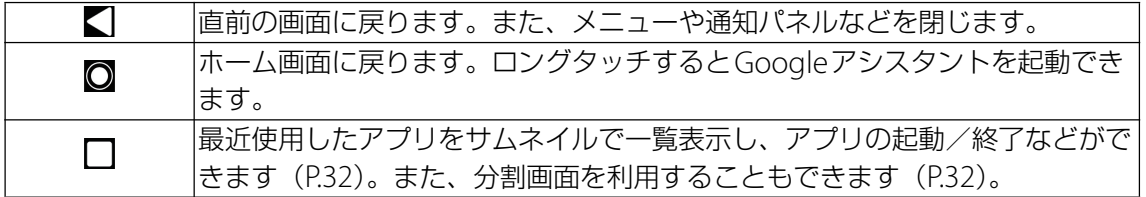

## <span id="page-14-1"></span>**縦/横画面表示を自動で切り替える**

本製品の向きに合わせて、自動的に縦画面表示または横画面表示に切り替わるように設定でき ます。

#### **1 ホーム画面で …)▶ [設定] ▶ [画面設定]**

2**「画面の自動回転」の をタップ**

- •本機能をオフに設定中でも、本製品の向きを変えたときに が表示された場合は、■ をタッ プして縦/横画面表示を切り替えることができます。
- ・ 表示中の画面によっては、縦画面または横画面に固定されて表示される場合があります。
- ・ 地面に対して水平に近い状態で本製品の向きを変えると、自動で縦/横画面表示に切り替わ らない場合があります。

## <span id="page-15-0"></span>**マナーモードを設定する**

- ・ マナーモード設定中でも、シャッター音、動画撮影時の撮影開始/終了音、アラーム、動 画・音楽などの音声は消音されません。
- マナーモード設定中に[、「音設定」\(](#page-88-2)P.88)の「着信音と通知音の音量」で音量を調節すると、 マナーモードは解除されます。
- ・ 音量キーを押して表示される音量調節バーで、スライダを上下にドラッグするとメディアの 音量を調節できます。また、※ をタップすると設定メニュー[の「音設定」\(](#page-88-2)P.88) が表示さ れ、着信音と通知音、アラームなどの音量を変更できます。

## **マナーモード(バイブレーション)を設定する**

#### 1 **音量キーの上または下を押す**

・ 音量調節バーが表示されます。

#### **2 回をタップ**

•音量調節バーのアイコンが · に変わります。

#### **◆お知らせ**

• マナーモード(バイブレーション)を解除するには、音量調節バーで μ ▶ Ν をタップしま す。

### **マナーモード(ミュート)を設定する**

#### 1 **音量キーの上または下を押す**

・ 音量調節バーが表示されます。

2 u **をタップ**

•音量調節バーのアイコンが <に変わります。

#### **◆お知らせ**

• マナーモード(ミュート)を解除するには、音量調節バーで 2 をタップします。

## <span id="page-16-0"></span>**表示されている画面を撮影する**

現在表示されている画面の静止画を撮影できます(スクリーンショット)。

- ・ 撮影した画像は「アルバム」や「スケッチ」、「フォト」などの各アプリで確認することがで きます。
- 1 **撮影する画面で、**O**と音量キーの下を同時に1秒以上押す** •静止画が保存され、ステータスバーに △ が表示されます。

#### **◆お知らせ**

• | ⊙ | を1秒以上押す▶ 「スクリーンショット] をタップしても、画面を撮影できます。

## <span id="page-16-1"></span>**利用するアプリを選択する**

メールを送信するときや画像を表示するときなど、特定の操作で複数のアプリを利用 できる場合は、アプリを選択する画面が表示されます。 例:スクリーンショットで撮影した静止画を表示するアプリを選択する場合

- **Ⅰ ステータスバーを下にドラッグ▶[スクリーンショットを保存しました]** 
	- ・ アプリを選択する画面が表示されます。
- **2 アプリを選択▶ [1回のみ] / [常時]** 
	- ・ 利用するアプリを毎回確認する場合は「1回のみ」、常に同じアプリを利用する場合は 「常時」を選択します。「常時」を選択すると、次回に同じ操作を行ったときにアプリを 選択する画面は表示されません。
	- ・ 以前に同じ操作で「1回のみ」を選択した場合は、アプリが選択された状態の画面が表示 されます。別のアプリを利用する場合は「別のアプリの使用」欄からアプリを選択して ください。

- ・ 利用中の操作によっては、アプリを選択する画面で「1回のみ」/「常時」が表示されず、 利用するアプリを毎回選択する必要があります。
- •「常時」に設定したアプリを解除するには、ホーム画面で …▶ 「設定] ▶ [アプリと通知] ▶ [XX個のアプリをすべて表示] ▶設定を解除するアプリをタップ▶ [詳細設定] ▶ [標準 で開く]▶[標準設定をクリア]をタップします。

## <span id="page-17-0"></span>**アプリの権限を設定する**

本製品の機能や情報にアクセスするアプリ/機能を初めて起動すると、アクセス権限 の許可をリクエストする確認画面が表示されます。

許可してアクセス権限を付与すると、アプリ/機能は該当する機能や情報を利用でき るようになります。

例:「ミュージック」アプリを初めて起動した場合

### 1 ホーム画面で <del>□</del>▶ [ミュージック]

・ 確認画面が表示されます。

### 2**[許可しない]/[許可]**

#### **お知らせ**

- ・ 許可をしないとアプリ/機能を起動できない場合や、機能の利用が制限される場合がありま す。
- •権限の設定を変更するには、ホーム画面で […]▶ [設定] ▶ [アプリと通知] ▶ [XX個のアプ リをすべて表示]▶設定を変更するアプリをタップ▶ [許可]▶変更する権限の 。▶/ ● をタップします。
- ・ アプリ/機能によっては、許可についての説明画面が表示される場合があります。また、確 認画面が複数回表示される場合や、表示が異なる場合があります。表示内容をよくご確認の 上、画面の指示に従って操作してください。
- ・ 本書では、確認画面の表示の記載については省略している場合があります。

## <span id="page-17-1"></span>**通知LEDについて**

通知LEDの点灯/点滅により、充電中の電池の状態やメールの受信などをお知らせし ます。

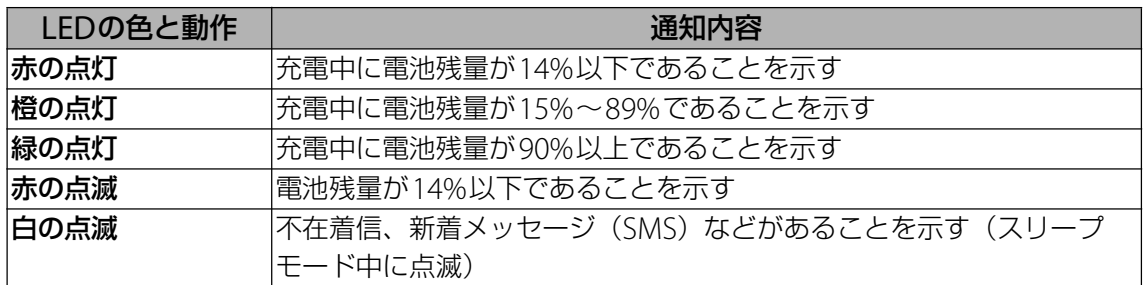

#### **◆お知らせ**

•電源オフの状態で [ o ] を押した際に通知LEDが赤色で数回点滅する場合は、電池残量が十 分ではありません。

## <span id="page-18-0"></span>**ステータスバー**

ステータスバーは画面上部に表示されます。ステータスバーには本製品の状態(ス テータス)と通知情報が表示されます。ステータスバーの左側に通知アイコンが表示 され、右側にステータスアイコンが表示されます。

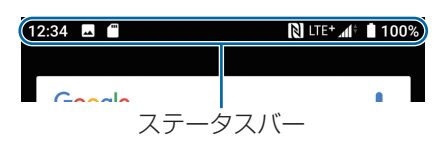

## **ステータスアイコン**

主なステータスアイコンは次のとおりです。 ■:電波状態(通信中はアイコンの右側に ● が表示されます。) **IE IE**: LTE使用可能 **日**: HSPA使用可能 3G: 3G使用可能 **21** : 国際ローミング中 ⊿:圏外 :Wi-Fi接続中(通信中はアイコンの右側に が表示されます。) :インターネット利用不可のWi-Fiネットワークに接続中、およびWi-Fiの電波が不安定な 状態 :Wi-Fiテザリングをオンに設定中 **図**: Bluetooth機器に接続中 2. 機内モード設定中 ■ : マナーモード (バイブレーション)設定中 ■: マナーモード (ミュート)設定中 :ハンズフリーで通話中(スピーカーオン) :送話口/マイクをオフにして通話中(ミュート) ■:アラーム設定中 :NFCのReader/Writer, P2P機能をオンに設定中 ●: 通知の鳴動制限を設定中 :GPS測位中 :VPN接続中  $\bullet$ **: データセーバー設定中 い**: 手ぶくろモード設定中 ■: 電池の状態

- :充電中
- 1 : 充電が必要な状態

## **通知アイコン**

主な通知アイコンは次のとおりです。 :新着Eメールあり :新着Gmailあり [5]: 新着メッセージ (SMS) あり ■: スクリーンショットあり :Facebookの更新などあり/Facebookへデータアップロード完了 ■: データを受信/ダウンロード :データを送信/アップロード :Bluetooth通信でデータなどの受信通知あり :microSDカードの検出/マウント中 :アプリのアップデート通知あり :アプリのインストール完了 **图**: ソフトウェア更新通知あり :ソフトウェア更新ダウンロード中 :ソフトウェア更新ダウンロード完了 :着信中/発信中/通話中 :通話保留中 ※ :不在着信あり :留守番電話あり :電池残量が少ない状態(15%以下) :カレンダーの予定通知あり :ストップウォッチ計測中 ■:タイマー使用中 :アラームの鳴動中/アラームのスヌーズ中/次のアラームあり :楽曲をミュージックで再生中 :テレビ視聴中/視聴予約の通知あり :テレビ録画中/録画予約の通知あり :USB機器を接続中 :スクリーンミラーリング利用中 :Wi-Fiオープンネットワーク利用可能 :メディアサーバーとして設定中/接続要求通知あり :エラーメッセージ/注意メッセージ ■: 非表示の通知あり :USBテザリングをオンに設定中 :Bluetoothテザリングをオンに設定してBluetooth機器を接続中 :2つ以上のテザリングを利用中 :STAMINA®モード設定中 **◇**:Ultra STAMINAモード設定中 :バックアップ/復元の完了 :メモリーの空き容量低下

■:microSDカードへのデータ転送の通知あり(内部ストレージの空き容量低下)

#### **◆お知らせ**

・ 通知アイコンによっては、ホーム画面などの別の画面に切り替えると表示されます。

## <span id="page-20-0"></span>**通知パネル**

ステータスバーに通知アイコンが表示されている場合は、通知パネルを開いて通知内 容を確認できます。

### 1 **ステータスバーを下にドラッグ**

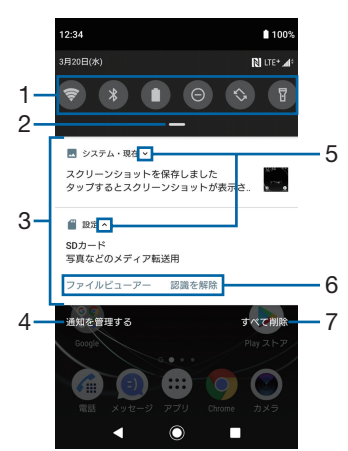

- 1 クイック設定ツール
	- クイック設定ツール ([P.21](#page-21-1)) の一部が表示されます。
	- ・ タップして各機能のオン/オフなどを設定できます。
	- ・ ロングタッチすると、機能によっては設定画面などが表示されます。
- 2 クイック設定パネルを開く
	- ・ 下にドラッグすると、クイック設定パネル([P.21](#page-21-0))が表示されます。
- 3 通知
	- •涌知を左右にスワイプ (フリック) すると、一覧から削除できます。ただし、通知内容に よっては削除できない場合があります。
	- ・ 通知を左右にドラッグして表示される をタップするか、通知をロングタッチすると、 通知設定を変更できます。
	- 通知を左右にドラッグして表示される ① をタップすると、通知を一時的に削除し、設定 した時間の経過後に再表示できます。
- 4 通知を管理する
	- ・ 通知が表示されたアプリの一覧を表示し、通知のオン/オフを設定できます。
- 5 通知を開く/閉じる
	- ・ タップして通知を開くと、表示しきれない通知内容や操作メニューを表示できます。
	- ・ 通知によっては表示されない場合や、タップしても通知が開かない場合があります。
- 6 操作メニュー
	- ・ 通知を開くと「発信」や「削除」などの操作メニューが表示される場合があります。
	- ・ 通知によっては、操作メニューの項目をタップして、通知パネル上でメッセージ(SMS) の返信などの操作ができる場合があります。
- 7 すべて削除
	- ・ 通知をすべて削除します。ただし、通知内容によっては削除できない場合があります。

- 通知パネルを閉じるには、 マタップするか、通知パネルを上にドラッグします。
- ・ ステータスバーに通知アイコンが表示されていない場合でも、本製品の状態を示す通知など が表示されることがあります。
- ・ 通知があるときにロック画面で画面を下にスワイプ(フリック)しても通知パネルが表示さ れ、通知を確認できます(画面ロックの設定後に発生した新着通知や一部の通知は、操作を しなくても表示されます[\)。「通知の設定」\(](#page-85-0)P.85)の「通知内容の表示」でロック画面に通知 を表示させないようにしたり、「通知表示の維持」で通知を常に表示させるようにしたりする こともできます。

## <span id="page-21-0"></span>**クイック設定パネル**

機能のオン/オフなどを設定できます。

#### 1 **2本の指でステータスバーを下にドラッグ**

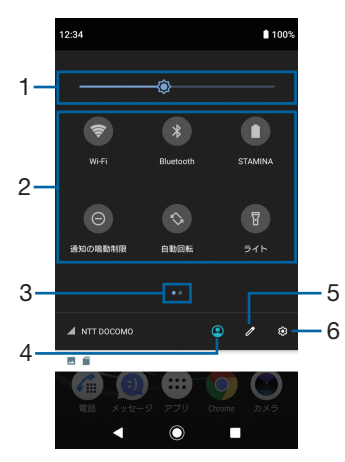

1 明るさのレベル

・ 画面の明るさを調節できます。

<span id="page-21-1"></span>2 クイック設定ツール

・ ロングタッチすると、機能によっては設定画面などが表示されます。

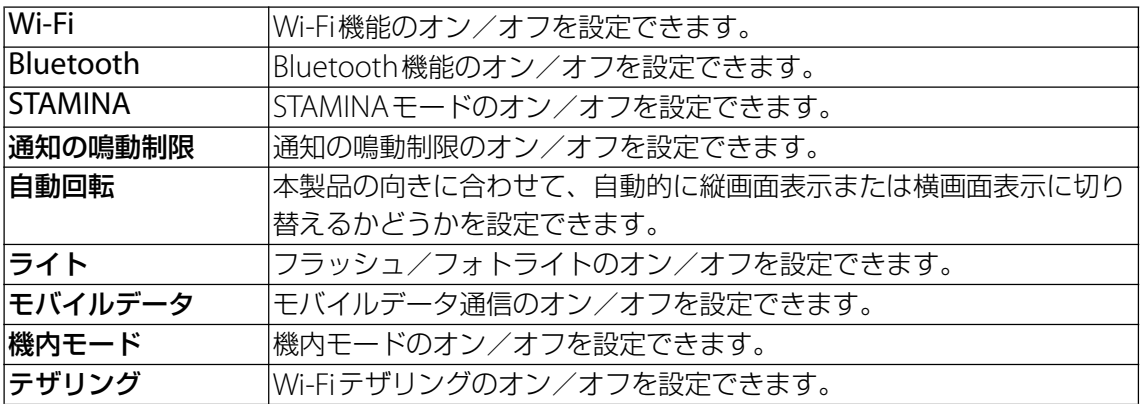

- 3 現在の表示位置
	- ・ クイック設定ツールのページ枚数と現在の表示位置を示します。クイック設定ツールを左 右にスワイプ(フリック)するとページを切り替えられます。
- 4 複数ユーザー
	- ・ 本製品を使用するユーザー/ゲストを追加している場合に表示されます。
	- ・ 本製品の使用者を切り替えたり、ユーザー/ゲストを追加したりできます。
	- ・[詳細設定]をタップすると、設定メニューの[「複数ユーザー」\(](#page-99-0)P.99)が表示されます。
- 5 編集
	- ・ 編集画面を表示して、クイック設定ツールの追加や削除、並び順の変更ができます。
	- •編集画面で • [リセット] をタップすると、初期状態に戻ります。
- 6 設定
	- 設定メニューを表示します ([P.77](#page-77-3))。

- ・ 本製品の操作によってはクイック設定ツールが自動的に追加される場合があります。
- ・ 通知パネルを下にドラッグしたり、ロック画面でステータスバーを下にドラッグしたりして も、クイック設定パネルを表示できます。
- クイック設定パネルを閉じるには、 をタップするか、クイック設定パネルを上にドラッグ します。

## <span id="page-22-0"></span>**ホーム画面の見かた**

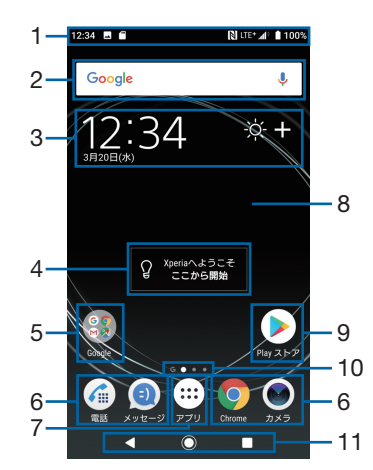

- 1 ステータスバー
- <span id="page-22-2"></span>2 ウィジェット:Google検索
- 3 ウィジェット:時計と天気
- 4 ウィジェット:Xperiaアシスト
- 5 フォルダ
	- •複数のショートカット(アプリ)などが格納されています。
- <span id="page-22-1"></span>6 ドック
	- ・ ショートカット(アプリ)などを配置でき、ホーム画面のページを切り替えても常に表示 されます。
- 7 アプリボタン
	- ・ アプリ画面を表示します。
- 8 壁紙
- 9 ショートカット(アプリ)
	- ・ ロングタッチするとショートカットメニューが表示され、特定の操作を実行したり、アプ リ情報を確認したりできます。 が表示された場合は、タップすると特定の操作のショー トカットをホーム画面に追加できます。
- 10 現在の表示位置
	- ホーム画面のページ枚数と現在の表示位置を示します。ホーム画面を左右にスワイプ(フ リック)するとページを切り替えられます。

・「Google[フィード」\(](#page-25-0)P.25)をオンに設定している場合は、左端に「G」が表示されます。 11 キーアイコン

- ・ ホーム画面上のアイコンがない部分をロングタッチするか、ホーム画面をピンチインすると、 ウィジェットやショートカットの追加、壁紙の変更などの操作ができます。
- ・ 操作上の開始画面となるページを変更するには、変更するページに切り替えて、ホーム画面 上のアイコンがない部分をロングタッチ▶画面左上に表示される ◎ をタップします。ただ し、「Google[フィード」\(](#page-25-0)P.25)をオンに設定している場合は、開始画面を変更できません。
- ・ ホーム画面上のアイコンがない部分を下にスワイプ(フリック)すると、Xperiaホームの検 索画面が表示されます。検索に含めるコンテンツの選択画面が表示された場合は、画面の指 示に従って設定してください。
- •アプリの通知があるとき、ショートカット(アプリ)やフォルダにドット(点)または数字 が表示される場合があります。

### **ホーム画面のページを追加する**

複数のページを表示できます。

#### 1 **ホーム画面上のアイコンがない部分をロングタッチ**

#### 2 ページを追加する方向にスワイプ (フリック) ▶ ■をタップ

#### **◆お知らせ**

- ・ ホーム画面のページを削除するには、削除するページに切り替えて、ホーム画面上のアイコ ンがない部分をロングタッチ▶画面右上に表示される × をタップします。
- ・「Google[フィード」\(](#page-25-0)P.25)をオンに設定すると、最大20枚のページとGoogleフィード画面 を追加できます。ただし、ページはGoogleフィード画面の左側には追加できません。

### **ホーム画面にウィジェットを追加する**

#### 1 **ホーム画面上のアイコンがない部分をロングタッチ**

#### **2 [ウィジェット]▶追加するウィジェットを選択**

・ 設定画面などが表示された場合は、画面の指示に従って操作してください。

#### **◆お知らせ**

- ・ 追加したウィジェットに枠が表示された場合は、枠をドラッグして表示サイズを変更できま す。
- ウィジェットを削除するには、ホーム画面で削除するウィジェットをロングタッチ▶画面上 部に表示される「ホーム画面から削除」までドラッグします。

#### **ホーム画面にショートカットを追加する**

#### 1 **ホーム画面上のアイコンがない部分をロングタッチ**

#### **2** [ウィジェット] ▶ [ショートカット]

#### 3 **追加するショートカットを選択**

・ データ選択画面などが表示された場合は、画面の指示に従って操作してください。

#### **◆お知らせ**

• ショートカットを削除するには、ホーム画面で削除するショートカットをロングタッチ▶画 面上部に表示される「ホーム画面から削除」までドラッグします。

#### **ホーム画面にフォルダを追加する**

ホーム画面に追加したショートカットなどをフォルダに入れて管理できます。

#### 1 **ホーム画面でアイコンをロングタッチ**

#### 2 **別のアイコンの上までドラッグ**

- フォルダにアイコンを移動するには、ホーム画面で移動するアイコンをロングタッチ▶フォ ルダの上までドラッグします。
- フォルダ名を変更するには、フォルダをタップ▶フォルダ名をタップするか、フォルダをロ ングタッチ▶ショートカットメニューの[名前を変更]をタップします。
- フォルダを削除するには、ホーム画面で削除するフォルダをロングタッチ▶画面上部に表示 される「ホーム画面から削除」までドラッグ▶「削除〕をタップします。フォルダ内の ショートカットなども削除されます。

#### **壁紙を変更する**

- 1 **ホーム画面上のアイコンがない部分をロングタッチ**
- 2**[壁紙]**
- 3 **壁紙に設定する画像をタップ**
	- •選択する画像によっては、[ロック画面] / [ホーム画面] をタップしてから画像を選択 すると、選択した画面の壁紙だけを変更できます。
	- •画像の左端の[写真]をタップするか、画像の右端の[すべて表示する]▶ [フォト]を タップした場合は、画像を選択し、画面の指示に従って操作してください。

#### 4 **画面の指示に従って壁紙を設定**

#### **テーマを変更する**

壁紙やアイコンなどの表示を統一したデザインに変更します。テーマをダウンロードして追加 することもできます。

#### 1 **ホーム画面上のアイコンがない部分をロングタッチ**

2**[テーマ]**

#### **3 設定するテーマを選択▶ [テーマを設定] ▶ [OK]**

#### **◆お知らせ**

•手順3で「さらにテーマを取得〕をタップすると、テーマをダウンロードして追加すること ができます。

#### **画面の切り替えかたを変更する**

ホーム画面を左右にスワイプ(フリック)したときのページの切り替えかたを変更できます。

1 **ホーム画面上のアイコンがない部分をロングタッチ**

#### 2 [画面切り替え] ▶設定する切り替えかたを選択▶ [設定]

#### **グリッドのサイズを変更する**

ホーム画面やアプリ画面のグリッド(格子)のサイズを変更できます。

#### 1 **ホーム画面上のアイコンがない部分をロングタッチ**

- 2**[グリッド]**
- **3 設定するグリッドサイズを選択▶ [設定]**

- •初期状態は「4×5」に設定されています。
- ・ 変更したグリッドサイズによっては、ホーム画面のレイアウトやウィジェットの表示サイズ が自動的に変更されるため、グリッドサイズを変更前に戻しても元の表示に戻らない場合が あります。

**ホーム画面の設定を行う**

## 1 **ホーム画面上のアイコンのない部分をロングタッチ**

### 2**[設定]**

<span id="page-25-2"></span><span id="page-25-1"></span><span id="page-25-0"></span>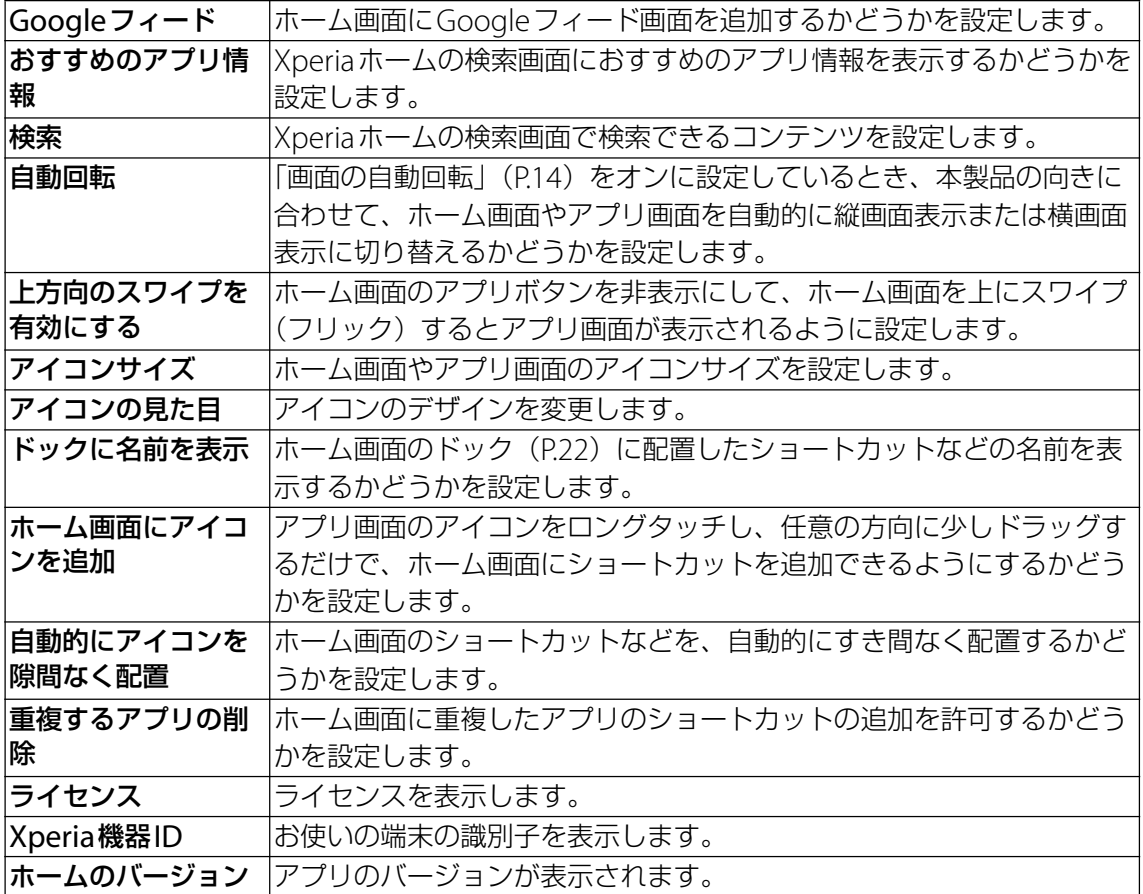

## <span id="page-26-0"></span>**シンプルホーム**

シンプルホームに設定すると、基本的な機能に限定したホーム画面や設定メニューを 利用できます。ホーム画面の文字やアイコンが大きくなりシンプルな配置になるため、 操作が難しいと感じている方やスマートフォンに不慣れな方でも操作がしやすくなり ます。

**l ホーム画面で□▶ [設定] ▶ [アプリと通知] ▶ [標準のアプリ] ▶ [ホーム アプリ]**

#### 2**[シンプルホーム]**u**[OK]**u **をタップ**

・ 文字サイズを「最大」にする場合は、「フォントサイズを「最大」にする」にチェックを 入れます。

#### 3**[OK]**

・ かんたんキーボードを使用する場合は、「かんたんキーボードに設定する」にチェックを 入れます。

#### **短縮機能を利用する**

よく電話やメールをする連絡先を「短縮」に登録しておくと、簡単に電話をかけたり、メール を送信したりできます。

#### **連絡先を登録する**

あらかじめ「連絡先」アプリに電話番号やメールアドレスを登録してください。

- **1 シンプルホーム画面で [短縮] ▶ [OK]**
- 2 **登録する連絡先を選択**
	- ・ シンプルホーム画面に表示される「短縮」の名称は、「連絡先」アプリに登録されている 名前に変更されます。

#### **電話をかける**

- 1 シンプルホーム画面で短縮の連絡先を選択▶ [電話をかける]
	- 通話中の操作について→[P.40](#page-40-0)

#### **メッセージ(SMS)/メールを送信する**

- 1 シンプルホーム画面で短縮の連絡先を選択▶ [メッセージを送る] / [メール **を送る]**
	- メッセージ (SMS) の送信方法について→[P.46](#page-46-1)
	- Fメールの送信方法について→P48
	- Gmailの送信方法について→[P.50](#page-50-1)

- •短縮に登録した連絡先を変更/解除/編集する場合は、短縮の連絡先を選択▶ [メニュー]
- ▶ [登録先を変更] / [登録先を解除] / [登録先を編集] のいずれかをタップします。

## **シンプル設定を利用する**

### 1 **シンプルホーム画面で[設定]**

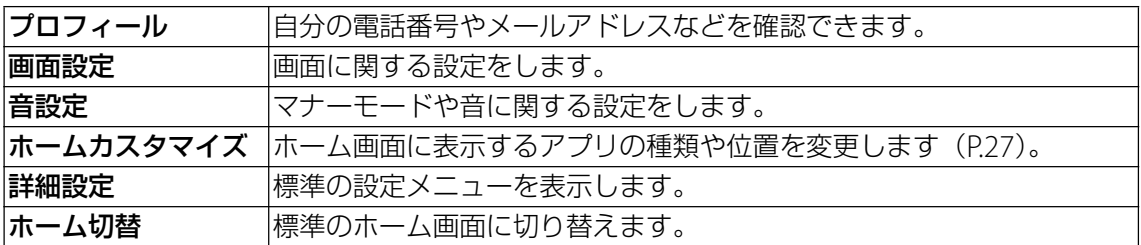

### **マイアプリにアプリを登録する**

「マイアプリ」フォルダに使用頻度の高いアプリなどを登録しておくと、簡単に起動できます。

#### 1 シンプルホーム画面で [マイアプリ] ▶ [編集] ▶ [OK]

#### **2 登録するアプリにチェックを入れる▶ [完了]**

#### **◆お知らせ**

・「マイアプリ」フォルダに登録したアプリを削除するには、手順2で削除するアプリのチェッ クを外す▶「完了」をタップします。

### <span id="page-27-0"></span>**シンプルホーム画面のアプリを変更する**

#### **1 シンプルホーム画面で[設定]▶[ホームカスタマイズ]**

2**[アプリの変更]/[アプリの並べ替え]**

#### **3 変更するアプリを選択▶新しく表示するアプリを選択/移動先を選択**

4**[OK]**

#### **◆お知らせ**

•手順2で[初期化]▶ [OK]をタップすると、シンプルホーム画面に表示するアプリの種類 と位置を初期状態に戻します。ただし、短縮に登録した連絡先や、「マイアプリ」フォルダに 登録したアプリは初期化されません。

### **標準のホーム画面に切り替える**

**1 シンプルホーム画面で [設定] ▶ [ホーム切替] ▶ [OK]** 

<span id="page-28-0"></span>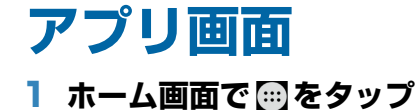

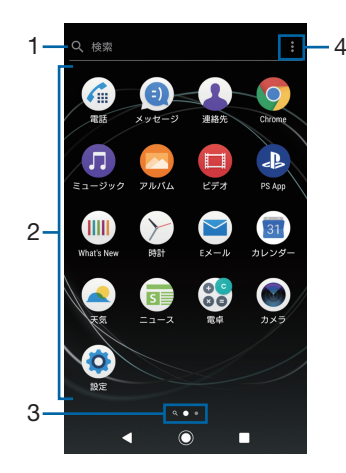

- 1 検索バー
	- ・ タップするとXperiaホームの検索画面が表示され、アプリや連絡先などを検索できます。
	- ・ アプリ画面の1枚目のページを右にスワイプ(フリック)しても、Xperiaホームの検索画 面を表示できます。
- 2 アプリアイコン一覧
	- ・ アプリアイコンをロングタッチするとショートカットメニューが表示され、特定の操作を 実行したり、アプリ情報を確認したりできます。 が表示された場合は、タップすると特 定の操作のショートカットをホーム画面に追加できます。
- 3 現在の表示位置
	- ・ アプリ画面のページ枚数と現在の表示位置を示します。アプリ画面を左右にスワイプ(フ リック)するとページを切り替えられます。
	- ・ 左端はXperiaホームの検索画面を示します。
- <span id="page-28-1"></span>4 メニュー

### **アプリ一覧**

アプリ画面に表示されるアプリは次のとおりです。

• 一部のアプリの使用には、別途お申し込み(有料)やダウンロードが必要となるものがあり ます。

#### 電話

電話の発信/着信を行います。→[P.39](#page-39-2)

- メッセージ
- メッセージ(SMS)を送受信します。→[P.46](#page-46-2)

#### 1 連絡先

友人や家族の連絡先を管理できます。→[P.43](#page-43-1)

**Chrome** 

Chromeでウェブページを閲覧できます。→[P.51](#page-51-1)

- ミュージック
- 音楽を再生できます。→[P.73](#page-73-1)

#### ■ アルバム

静止画/動画を再生できます。→[P.70](#page-70-1)

#### ■ ビデオ

「Video & TV SideView」アプリをダウンロードします。インストール後に選択すると「Video & TV SideView」アプリが起動し、動画を再生できます。また、テレビ番組表を見たり、本製 品をソニー製テレビなどのリモコンとして利用したりできます。

#### PS App

PlayStation™ Storeで最新のゲーム情報を確認したり、ゲーム仲間などと情報交換をしたりで きるアプリです。

#### 28 **基本操作**

#### **IIII** What's New

ゲームやアプリ、テーマなどの最新情報を確認できます。

#### 時計

アラームや世界時計、ストップウォッチ、タイマーを利用できます。→[P.75](#page-75-1)

#### **■Eメール**

Eメールを送受信できます。複数のアカウントを使用できます。→[P.48](#page-48-2)

#### 31 カレンダー

予定やリマインダーなどを登録して管理できます。

#### ■天気

天気や気温、降水確率などを確認できます。

#### 国 ニュース

最新のニュースやお好みの情報をまとめて閲覧できます。

#### 電卓

四則演算をはじめ、いろいろな計算ができます。

#### ● カメラ

写真や動画を撮影できます。→[P.60](#page-60-1)

#### ● 設定

本製品の各種設定ができます。→[P.77](#page-77-3)

#### **B**: Movie Creator

撮影した写真や動画から自動でハイライトムービーを作成します。写真や動画を選択して手動 で作成することもできます。ハイライトムービーは動画ファイルとして保存することで、他の 人と共有することができます。

#### ■ スケッチ

画面に触れて文字や絵を描いたり、写真を読み込んで加工したりできるアプリです。また、作 成したスケッチを公開したり、他のユーザーとスケッチを共有したりできます。

#### **Facebook**

友達や家族の近況をチェックしたり、写真や動画をシェアしたりできる無料のコミュニケー ションアプリです。

#### **AVG Protection**

ウイルス、マルウェア、スパイウェア、フィッシング詐欺やオンライン搾取から、本製品をリ アルタイムで守ります。

#### ▶ Playストア

Google Playからアプリやゲームなどをダウンロード・購入できます。→[P.52](#page-52-1)

#### ■ テレビ

テレビを視聴できます。→[P.55](#page-55-1)

#### **● 3Dクリエーター**

カメラを使用して人物や物体を3Dスキャンできます。また、スキャンしたデータを使用して 壁紙に設定したり、3Dプリントを作成したりできます。

#### **SE** Google

フォルダ内に「Google」「Gmail」「マップ」「YouTube」「ドライブ」「Play Music」「Playムー ビー&TV」「Duo」「フォト」「ドキュメント」「スプレッドシート」「スライド」アプリが格納 されています。

#### Reader by Sony

ソニーの本屋「Reader Store」で電子書籍を購入して読むことができます。

#### **Ed** Amazon

フォルダ内に「Amazonショッピング」「プライム・ビデオ」アプリが格納されています。

#### **h** harmo

ご自身やご家族のお薬手帳を管理できるアプリです。

#### ファイル

ダウンロードの一覧を表示できます。また、本製品やmicroSDカードに保存されている静止画 や音楽などのデータを表示・管理できます。→[P.103](#page-103-1)

#### サポート

本製品の使いかたや利用状況などを確認したり、困ったときにヘルプを表示して解決方法を探 したりできる、本製品のご利用をサポートするためのアプリです。→[P.100](#page-100-1)

#### 29 **基本操作**

#### スポットリスト

連絡先にあるレストランなどの電話番号に、写真や地図などのスポット情報を追加します。 ② みんゴル

簡単な操作で爽快ショットが楽しめる、基本プレイ無料の国民的ゴルフゲームです。

みんゴル©SIE ©2017 FW

#### ■nuroモバイルでんわ

割引通話の利用を設定できます。「割引通話を利用」をタップすると利用が開始され、「電話」 アプリで電話をかけると割引通話が利用できます。割引通話を利用するにはお申し込みが必要 です。

**M** mora

ソニーの高音質音楽ダウンロードストアから音楽、ミュージックビデオを購入できます。

#### **EXperia Lounge Japan**

ソニーモバイルコミュニケーションズの製品やキャンペーン情報などを紹介するアプリです。 ■ おサイフケータイ

おサイフケータイ®対応サービスを利用できます。→[P.53](#page-53-1)

AbemaTV

無料インターネットテレビを視聴できます。

#### **◆お知らせ**

- ・ 通知パネルにアプリの更新などをお知らせする通知が表示されている場合や、グレーで表示 されて選択できないアプリアイコンがある場合は、アプリのダウンロードが完了していませ ん。以下の方法でダウンロードできます。
- Wi-Fiに接続する(ダウンロードが自動的に開始されます)
- 干バイルネットワークでダウンロードする場合は、ステータスバーを下にスライド▶アプリ の更新などをお知らせする通知を開く▶ [モバイルデータの使用]をタップする
- ・ アプリによっては、ダウンロードとインストールが必要になるものがあります。
- ・ 複数のアプリを起動していると、電池の消費量が増えて使用時間が短くなることがあるため、 使用しないアプリは終了することをおすすめします。アプリを終了するには、 ■ ル表示されたアプリを左右にスワイプ(フリック)します。

## **アプリをホーム画面に追加する**

アプリのショートカットをホーム画面に追加できます。

#### 1 **アプリ画面で、ホーム画面に追加するアプリアイコンをロングタッチ**

- ・ フォルダ内のアプリアイコンは、フォルダの外までドラッグします。
- ・ フォルダをロングタッチすると、アプリのショートカットをフォルダごと追加できます。

#### 2 **画面上部に表示される「ホーム画面に追加」までドラッグ**

・ ホーム画面が表示されます。

#### 3 **ショートカットを置く場所までドラッグ**

- ・[「ホーム画面にアイコンを追加」\(](#page-25-1)P.25)をオンに設定している場合は、手順1で追加するアプ リアイコンなどをロングタッチし、任意の方向に少しドラッグするだけで、ホーム画面にア プリのショートカットを追加できます。
- ・[「重複するアプリの削除」\(](#page-25-2)P.25)をオンに設定している場合は、ホーム画面に追加したアプ リのショートカットが重複すると、最初に追加していたショートカットが自動的に削除され ます。

## **アプリをアンインストールする**

- ・ アンインストールする前に、アプリ内に保存されているデータも含めて、そのアプリに関連 する保存しておきたいコンテンツをすべてバックアップしておいてください。
- ・ アプリによっては、アンインストールできない場合があります。

#### 1 **アプリ画面でアンインストールするアプリをロングタッチ**

- ・ ショートカットメニューが表示されます。
- ・ フォルダ内のアプリをアンインストールする場合は、フォルダをタップしてから削除す るアプリをロングタッチします。

#### 2**[アンインストール]**

- •アプリによっては ⊗ をタップしてアンインストールできる場合があります。
- ・ アプリをアンインストールできない場合、「アンインストール」は表示されません。「無 効にする| または「無効| と表示された場合は、アプリを無効化 ([P.84](#page-84-0)) することができ ます。

3**[OK]**

### **アプリ画面にフォルダを追加する**

アプリ画面のメニュー([P.28](#page-28-1))でアプリアイコンの並び順を「カスタム」に設定しているとき に、アプリ画面に表示されるアプリアイコンをフォルダに入れて管理できます。

#### 1 **アプリ画面でアプリアイコンをロングタッチ**

#### 2 **別のアプリアイコンの上までドラッグ**

#### **◆お知らせ**

- ・ フォルダにアプリアイコンを移動するには、アプリ画面で移動するアプリアイコンをロング タッチ▶フォルダの上までドラッグします。
- フォルダ内のアプリアイコンをフォルダから出すには、フォルダをタップ▶アプリアイコン をロングタッチuアプリアイコンを置く場所までドラッグします。
- フォルダ名を変更するには、フォルダをタップ▶フォルダ名をタップするか、フォルダをロ ングタッチ▶ショートカットメニューの [名前を変更] をタップします。

## **アプリアイコンを並べ替える**

アプリ画面のメニュー([P.28](#page-28-1))でアプリアイコンの並び順を「カスタム」に設定しているとき に、アプリ画面に表示されるアプリアイコンを任意の場所に並べ替えることができます。

#### **Ⅰ アプリ画面でアプリアイコンをロングタッチ▶任意の場所までドラッグ**

- ・ アプリアイコンの並べ替え中に右端のページの画面右端までアプリアイコンをドラッグする と、アプリ画面のページを追加できます。
- ・ メニュー([P.28](#page-28-1))でアプリアイコンの並び順を「よく使うアプリ順」「名前順」「日付順」に 設定すると自動的に並べ替えられます。

## <span id="page-32-0"></span>**タスクマネージャー**

最近使用したアプリをサムネイル表示して、アプリの確認や起動、切り替え、終了が できます。

#### 1 **をタップ**

・ アプリがサムネイル表示されます。

#### **◆お知らせ**

- ・ サムネイルをタップすると、アプリの起動や切り替えができます。ただし、表示されている サムネイルによっては、アプリを起動できない場合があります。
- アプリのサムネイルを削除するには、削除するサムネイルを左右にスワイプ(フリック)す るか、サムネイルの右上に表示される [×] をタップします。画面右上に表示される [すべ て消去]をタップすると、すべてのサムネイルを削除できます。
- ・ アプリのサムネイルを削除すると、アプリを終了できます。
- •[「ロック画面とセキュリティ」\(](#page-89-1)P.89)の「画面のピン留め」をオンに設定している場合は、 直前に表示していたアプリのサムネイルに + が表示され、タップすると画面をピン留めでき ます。ピン留めすると表示中のアプリ以外は使用できなくなります。ピン留めを解除するに は画面の指示に従って操作してください。

## <span id="page-32-1"></span>**分割画面**

画面を上下に分割して2つのアプリを同時に表示し操作できます。

- ・ 表示するアプリをあらかじめ起動しておいてください。
- ・ ご使用のアプリによっては、分割画面で利用できない場合があります。
- 1 **をタップ**

・ アプリがサムネイル表示されます。

- **2 表示するアプリのサムネイルをロングタッチ▶画面上部に表示される「分割画 面を使用するにはここにドラッグします」までドラッグ**
	- ・ 画面上部に「アプリで分割画面がサポートされていません。」と表示された場合は、分割 画面に表示できません。

#### 3 **画面下側から表示するアプリのサムネイルをタップ**

•アプリがサムネイル表示されていない場合は、 ロノ 「最近のタスクはありません〕を タップして表示するアプリを起動してください。

- アプリの起動中に ◯ をロングタッチしても、分割画面を表示できます。
- ・ 分割画面のアプリは、縦画面表示では上下、横画面表示では左右に分割して表示されます。
- •画面下側(横画面表示の場合は右側)に表示したアプリは切り替えができます。アプリを切 り替えるには、 日をタップしてアプリのサムネイルを選択するか、 ◎ をタップして表示する アプリを起動します。
- •縦画面表示の場合は、分割画面の中央に表示される仕切り線の■ を上下にドラッグすると、 アプリの表示範囲を変更できます。
- ■ を画面上部または下部(横画面表示の場合は左端または右端)までドラッグするか、 日をロングタッチすると、分割画面を終了できます。

## <span id="page-33-0"></span>**本製品内のデータやウェブページを検索する**

#### 1 **ホーム画面でGoogle検索ウィジェット([P.22](#page-22-2))をタップ**

- 2 **入力欄にキーワードを入力**
	- ・ 検索候補が一覧表示されます。
- 3 **検索項目またはソフトウェアキーボードの をタップ** ・ アプリを選択した場合は、アプリが起動します。

**音声で入力して検索する**

- 1 **ホーム画面でGoogle検索ウィジェット([P.22](#page-22-2))の をタップ**
- 2 **マイクに向かって検索するキーワードを話す**

**検索設定**

検索言語などを変更できます。

- <u>1</u> ホーム画面で ▶[設定]▶[Google]
- 2**[検索]または[検索、アシスタントと音声]**

3 **項目を選択**

## <span id="page-33-1"></span>**文字を入力する**

文字入力は、メールの作成などで文字入力欄をタップすると表示されるソフトウェア キーボード(画面上のキーボード)を使用します。

**◆お知らせ** 

• ソフトウェアキーボードを非表示にするには、画面左下に表示される ■ をタップします。

## <span id="page-33-2"></span>**POBox Plus 日本語入力 使い方ガイド**

本製品の文字入力方法は、あらかじめ日本語入力の「POBox Plus」に設定されています。 「POBox Plus 日本語入力 使い方ガイド」では、POBox Plusを詳しく説明しています。

- 1 文字入力画面でクイックツールバーの … をタップ
	- ・ クイックツールバーについて→[P.35](#page-35-0)
- 2**[使い方ガイド]**

## **入力方法の切り替え**

POBox Plus以外の入力方法に切り替えることができます。

- 1 **文字入力中に画面右下の をタップ**
	- ・ 画面上のキーボードの変更画面が表示されます。

#### 2 **利用するキーボードを選択**

#### **◆お知らせ**

・ 画面上のキーボードの変更画面に利用する入力方法が表示されない場合は、ホーム画面で 【⊞】▶ [設定] ▶ [システム] ▶ [言語と入力] ▶ [画面上のキーボード] ▶ [キーボードを |<br>管理] ▶利用する入力方法の ■ をタップします。

### **ソフトウェアキーボード**

POBox Plusでは、次のソフトウェアキーボードを使用できます。

• 文字入力のしかたについて→[P.35](#page-35-1)

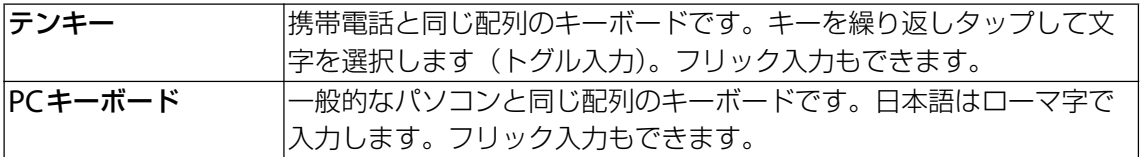

#### **◆お知らせ**

・ ソフトウェアキーボードを使用するほかに、音声入力で文字を入力することもできます。

## <span id="page-34-0"></span>**ソフトウェアキーボードの切り替えや設定の変更**

ツール一覧を表示すると、ソフトウェアキーボードや音声入力の切り替え、プラグインアプリ (拡張機能)の利用、設定の変更などができます。

#### 1 **文字入力画面でクイックツールバーの … をタップ**

- ・ クイックツールバーについて→[P.35](#page-35-0)
- ・ ツール一覧で表示されていない項目は、画面をスクロールすると表示されます。

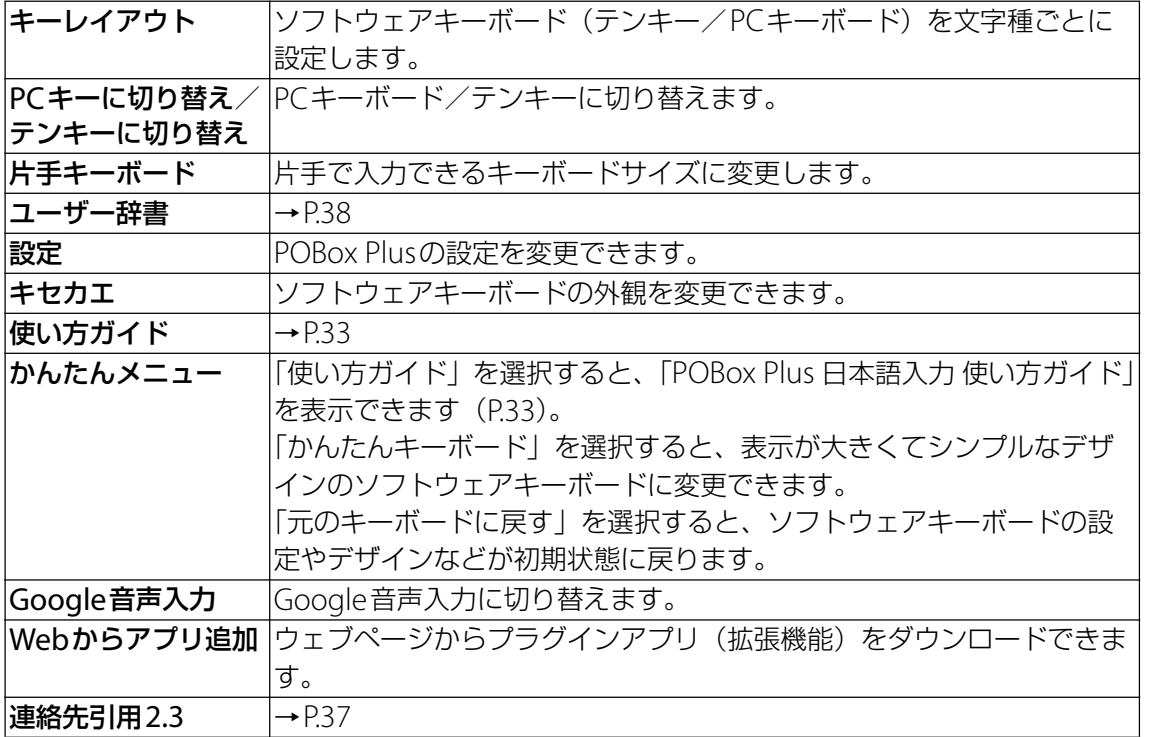

## <span id="page-35-1"></span>**文字入力のしかた**

ソフトウェアキーボードでキーをタップすると、入力した文字に対して候補リストが表示され ます。候補リストから入力する語句をタップすると、次々に文章を入力できます。

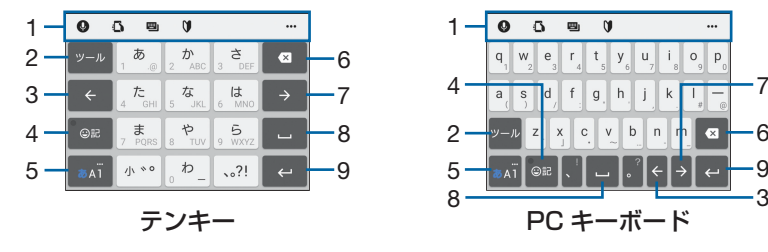

<span id="page-35-0"></span>1 クイックツールバー

よく使う機能のショートカットが表示されます。 … をタップすると、 ツール一覧を表示しま す([P.34](#page-34-0))。

9 6 7

クイックツールバーが表示されていない場合は、 ッルをタップします ( ット )が表示されてい ない場合は、あい / あぶ をタップして文字種を「ひらがな漢字」に切り替えると表示されま

す)。  $2 \left[ -11 \right]$ 

クイックツールバーの表示/非表示を切り替えます。

#### 逆順

テンキーでの入力時に表示され、同じキーに割り当てられた文字を通常とは逆の順序で表示 します。

#### 全角 全角

数字入力時に表示され、半角/全角を切り替えます。

 $\boxed{0}$  /  $\boxed{0}$  /  $\boxed{0}$ 

PCキーボードで英字入力時に表示され、小文字/1文字のみ大文字/大文字を切り替えま

- す。  $3 \leq$ 
	- カーソルを左へ移動します。
- $4$   $\circ$   $2$   $\circ$   $\circ$   $\circ$   $\circ$   $\circ$

記号、顔文字などの一覧の表示/非表示を切り替えます。

変換 / 英数 / 予測

ひらがな漢字入力時の変換確定前に表示され、変換候補リスト/英数字・カタカナの変換候 補リスト/予測候補リストを切り替えます。

 $5$   $\overline{5}$   $\overline{7}$   $\overline{2}$   $\overline{5}$   $\overline{2}$   $\overline{5}$   $\overline{2}$   $\overline{5}$   $\overline{2}$   $\overline{5}$   $\overline{2}$   $\overline{5}$   $\overline{2}$   $\overline{5}$   $\overline{2}$   $\overline{5}$   $\overline{2}$   $\overline{5}$   $\overline{2}$   $\overline{5}$   $\overline{2}$   $\overline{5}$   $\overline{2}$   $\overline{5}$ 

文字種を「ひらがな漢字」→「英字」→「数字」の順に切り替えます。

│ぁѧï / ぁѧï / ぁѧï ロングタッチ

ツール一覧を表示します ([P.34](#page-34-0))。

- $6 \overline{8}$ 
	- カーソル位置の前の文字を削除します。
- 7  $\rightarrow$

カーソルを右へ移動します。 未確定の文字列があり、かつカーソルが右端にある状態でタップすると、直前に入力した文 字と同じ文字を入力します。

- $8$   $-$ 
	- スペースを入力します。

候補

- ひらがな漢字入力時に、候補リスト内の語句をハイライト表示して選択します。
- 9  $\left| \leftarrow \right|$ 
	- 改行します。 確定

変換確定前に表示され、文字を確定します。

•一部の画面では、 Q や \*^ 、 \*7 、 \*\* などが表示されます。
#### **◆お知らせ**

- •候補リスト内の ▽ をタップすると、表示領域が拡大されます。ソフトウェアキーボードを表 示させるには、ヘ または Blus をタップします。
- 変換確定後に変換前の表示に戻すには、つながり予測候補などに表示される 矗 をタップしま す。
- •候補リストの語句をロングタッチして [学習履歴から削除する] をタップすると、学習履歴 から削除できます。
- ・ POBox Plusの設定で、「日本語入力ミス補正(強度)」を「OFF」以外に設定している場合 は、候補リストの補正された候補に読み仮名が表示される場合があります。

## **フリック入力**

テンキーのキーに触れると、キーに割り当てられた文字や数字、記号が表示されます。入力す る文字が表示されている方向にフリックすると、文字を入力できます。

・ PCキーボードでは、各キーを上下にフリックすると、大文字や数字、記号を入力できます。 例:テンキーで「な」行を入力する場合

「な」はタップするだけで入力できます。「に」は左、「ぬ」は上、「ね」は右、「の」は下にそれ ぞれフリックして入力できます。

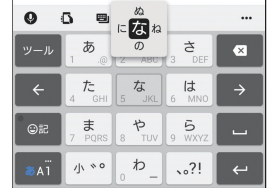

#### **◆お知らせ**

・ PCキーボードで「フリック入力」ができるようにするには、文字入力画面でクイックツール バーの …▶ [キーレイアウト] ▶ [PCキータイプ選択] ▶ [フリック対応] をタップしま す。

#### **トグル入力**

テンキーで同じキーを連続してタップすると、キーに割り当てられた文字や数字、記号を入力 できます。

同じキーに割り当てられた文字を続けて入力する場合は、タップしたキーの色が戻るのを待っ てから(約1秒)、次の文字を入力します(すぐに次の文字を入力する場合は、→ をタップす るとキーの色が戻ります)。キーの色が戻っている状態で → をタップすると、直前に入力し た文字と同じ文字が入力されます。

例:「あお」と入力する場合

#### **1 「あ」を1回タップ▶(キーの色が戻るまで)約1秒待つ**

2**「あ」を5回タップ**

または

#### 1 「あ」を1回タップ▶ (すぐに) → をタップ

2**「あ」を5回タップ**

#### **◆お知らせ**

・ テンキーで「フリック入力」と「トグル入力」の入力方式を切り替えるには、文字入力画面 でクイックツールバーの …▶ [設定] ▶ [キーボードと入力操作] ▶ [入力操作] をタップ し、項目を選択します。

**テキストの編集**

文字入力画面やウェブページなどのテキストをロングタッチまたはダブルタップすると、選択 した文字列の周辺に編集メニューが表示され、文字のコピーや切り取りなどの操作が行えます。

## 1 **編集する文字をダブルタップ/ロングタッチ**

• ● または ● をドラッグすると、選択する文字列を変更できます。

#### 2 **編集メニューから選択**

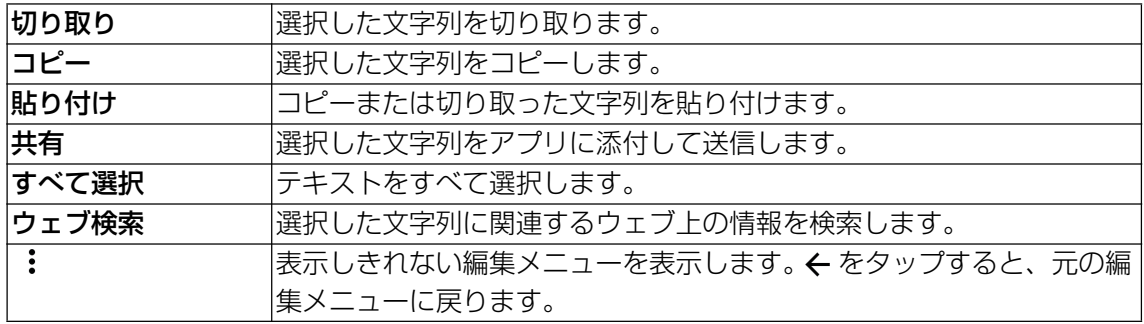

#### **◆お知らせ**

- コピーまたは切り取った文字列を貼り付けるには、挿入する位置でロングタッチ▶「貼り付 け]をタップします。テキストが入力されている場合は、挿入する位置でタップ▶●▶ [貼 り付け]をタップします。
- ・ アプリによっては、本機能を利用できない場合や、編集メニューの表示が異なる場合があり ます。

# **連絡先の引用**

電話帳に連絡先が登録されていると、文字入力時に「連絡先引用2.3」を使って連絡先の情報 を引用できます。

1 文字入力画面でクイックツールバーの … をタップ

• クイックツールバーについて→P35

- **2 [連絡先引用2.3] ▶ [連絡先] タブをタップ**
- 3 **引用する連絡先を選択**

#### **4 引用する項目にチェックを入れる▶ [OK]**

・ 引用した情報が表示されない場合は、文字入力欄をタップすると表示されます。

#### **◆お知らせ**

・「引用履歴」タブには、文字入力時に引用した連絡先、および自分の連絡先が表示されます。

# **ユーザー辞書**

あらかじめユーザー辞書に語句を登録しておくと、文字入力時の候補リストに優先的に表示さ れます。

- 1 **文字入力画面でクイックツールバーの … をタップ** ・ クイックツールバーについて→[P.35](#page-35-0)
- 2**[ユーザー辞書]**
- 3 **をタップ**
- **4 「読み」の文字入力欄をタップ▶読みを入力**
- **5 「語句」の文字入力欄をタップ▶語句を入力**

6**[OK]**

**◆お知らせ** 

•登録した語句を削除するには、手順3で削除する語句にチェックを入れる▶ ■ ▶ [削除] を タップします。

# **文字入力の設定**

入力方法ごとに、文字入力の各種設定を行うことができます。

- **1 ホーム画面で …)【設定】▶ 【システム】▶ [言語と入力]**
- **2 [画面上のキーボード]▶入力方法を選択** 
	- ・ 表示される画面の項目をタップして設定してください。

- ・ 設定できる項目は、入力方法により異なります。
- POBox Plusで文字を入力している場合は、文字入力画面でクイックツールバーの …▶ [設 定]をタップしても、POBox Plusの設定画面が表示されます。
- 入力方法が表示されない場合は、手順2で[画面上のキーボード]▶ [キーボードを管理]▶ 利用する入力方法の アをタップします。

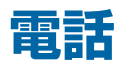

# **電話をかける**

- 1 **ホーム画面で** u **をタップ**
- **2 電話番号を入力▶ をタップ** 
	- ■ をタップすると、番号を削除できます。

## 3 **通話が終了したら をタップ**

#### **◆お知らせ**

・ 手順2で電話番号を入力すると画面上部にメニューが表示され、メッセージの作成や連絡先 への登録などができます。入力した番号と一致する連絡先が表示された場合は、タップして 発信できます。

#### **緊急通報位置通知について**

本製品から緊急通報(110番・119番・118番)を行うと、お客様が発信した際の位置情報が 緊急通報受理機関(警察・消防機関・海上保安本部)に通知されます。

- ・ お客様の発信場所や電波の受信状況によっては、正確な位置が通知されないことがあります。 必ず口頭で、緊急通報受理機関へお客様の電話番号と明確な現在地をお伝えください。
- ・「184」を付けて発信するなど、通話ごとに発信者番号を非通知にして緊急通報を行ったとき は、位置情報と電話番号は通知されません。ただし、人命などに差し迫った危険があると判 断したときは、緊急通報受理機関がお客様の位置情報と電話番号を取得することがあります。

#### **国際電話をかける**

- ・ 国際電話を利用するにはお申し込みが必要です。
- 1 **ホーム画面で** u **をタップ**
- **2 + ([0] をロングタッチ) ▶国番号、地域番号 (市外局番)、相手先電話番号の 順に入力▶ ● をタップ**
- 3 **通話が終了したら をタップ**

#### **◆お知らせ**

● 地域番号(市外局番)が「0」で始まる場合には、先頭の「0」を除いて入力してください。 ただし、イタリアなど一部の国・地域におかけになるときは「0」が必要な場合があります。

# **電話を受ける**

#### 電話の着信があると、着信画面が表示されます。

・ 画面のバックライト点灯中(ロック画面を除く)やアプリの起動中に着信があると、画面上 部に通知が表示されます。

#### **Ⅰ 着信時に ◎(左)を ♪(右)にドラッグ**

・ 画面のバックライト点灯中(ロック画面を除く)やアプリの起動中は、画面上部の通知 で[応答]をタップします。

#### 2 **通話が終了したら をタップ**

- 着信音や着信時バイブレーションを消すには、着信時に音量キーまたは「◎」を押します。
- ホーム画面などで音量キーの上または下を押し、 ※ をタップすると、通話音量や着信音量な どを調節できます。
- 電話に出なかったときは、ステータスバーに ※ が表示されます。ステータスバーを下にド ラッグすると、不在着信を確認できます。

## 1 **着信時に (右)を (左)にドラッグ**

・ 画面のバックライト点灯中(ロック画面を除く)やアプリの起動中は、画面上部の通知 で[拒否]をタップします。

## **着信を拒否してメッセージ(SMS)を送信する**

電話に出られない場合などに、着信を拒否してメッセージ(SMS)を送信します。

・ メッセージはあらかじめ登録されています。必要に応じて編集することもできます([P.42](#page-42-0))。

#### 1 **着信画面で[着信オプション]**

・ 画面のバックライト点灯中(ロック画面を除く)やアプリの起動中は、通知の上部を タップ▶着信画面で [着信オプション] をタップします。

#### 2 **送信するメッセージをタップ**

・[新規メッセージ作成]をタップすると、メッセージを作成して送信できます。

# **通話中の操作**

通話中画面で音声出力先を設定したり、電話番号を入力して別の相手に電話をかけたりするこ とができます。

**通話中画面**

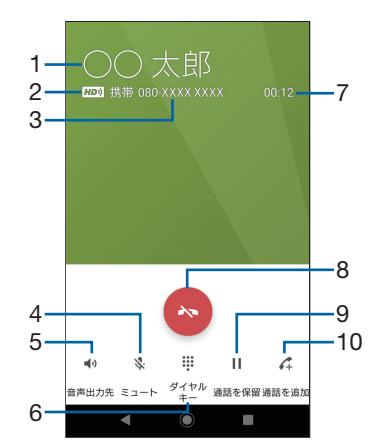

- 1 通話相手の名前や電話番号など
- 2 VoLTE(HD)による高音質通話
- 3 連絡先に登録されている電話番号
- 4 ミュート:送話口/マイクの消音のオン/オフ
- 5 音声出力先:スピーカーフォンのオン/オフ ・ 通話相手の声をスピーカーから流して、ハンズフリーで通話できます。
- 6 ダイヤルキー:通話中にプッシュ信号を送出
- 7 通話時間
- 8 通話終了
- 9 通話を保留/保留を解除:音声通話を保留/再開できます。
- 10 通話を追加:通話を保留にして別の相手に電話をかけることができます。

#### **注意**

・ 聴力を損なわないために、スピーカーフォンがオンになっている状態で本製品を耳に当てな いでください。

#### **◆お知らせ**

・ 通話を保留/追加するには「キャッチホン」の契約が必要です。

**通話音量を調節する**

1 **通話中に音量キーを押す**

# **通話履歴を表示する**

発着信履歴画面には、着信履歴や発信履歴などが時系列に一覧で表示されます。

# 1 ホーム画面で **△■▶「 ①」タブをタップ**

#### **発着信履歴画面**

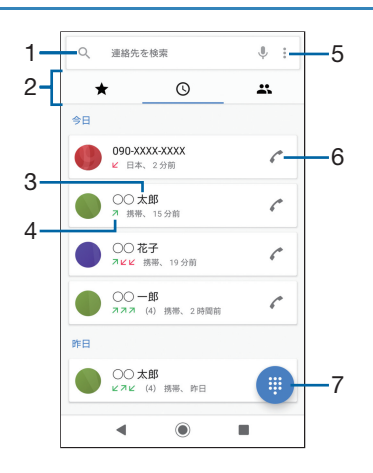

- 1 連絡先の検索
- 2 切替タブ
- 3 通話相手の名前や電話番号
- 4 履歴の内容
	- 7 : 発信
	- ■∠:着信
	- ■■ 不在着信または拒否した着信
	- ・ 同じ連絡先に対する履歴の件数や、どれくらい前の履歴かなどが表示されます。
- 5 メニュー
- 6 音声電話を発信
	- ・ タップすると、通話履歴の電話番号に音声電話で発信します。
- 7 ダイヤル画面を表示

- ・ 発着信履歴画面で通話履歴をタップすると、「新しい連絡先を作成」「連絡先に追加」「メッ セージを送信」「通話詳細」のメニューが表示されます。
- ・ 発着信履歴画面で通話履歴をロングタッチすると、「番号をコピー」「発信前に番号を編集」 「削除」「番号を拒否設定」のメニューが表示されます。
- 通話履歴を削除するには、発着信履歴画面で削除する通話履歴をロングタッチ▶ [削除] を タップします。
- •すべての通話履歴を削除するには、発着信履歴画面で : ▶ [通話履歴] ▶ : ▶ [通話履歴 を削除]u[OK]をタップします。

# **通話設定**

# 1 ホーム画面で **個をタップ**

# **2** i▶ [設定] ▶ [通話]

・ 表示される画面の項目をタップして設定してください。

<span id="page-42-0"></span>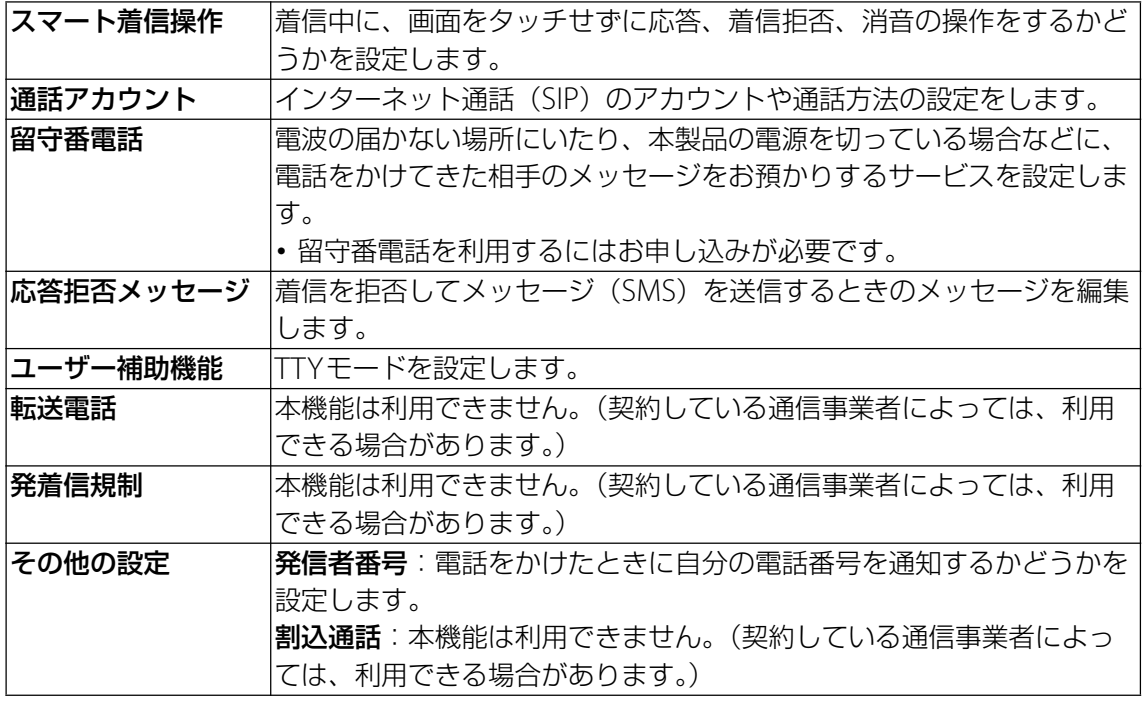

- ・ 電話番号を着信拒否に設定し、電話やメッセージ(SMS)を拒否するには、ホーム画面で **■▶:▶**[設定]▶[番号指定拒否]▶[番号を追加]▶電話番号を入力▶[追加]をタッ プします。
- ホーム画面で 4 ▶ : ▶ [設定] ▶ [音とバイブレーション] をタップすると、着信音や着 信時バイブレーションなどの設定ができます。

# **連絡先**

電話番号やメールアドレスなどの連絡先に関するさまざまな情報を入力できます。

# **連絡先を表示する**

# **1 ホーム画面で …▶ [連絡先]**

## **連絡先一覧画面**

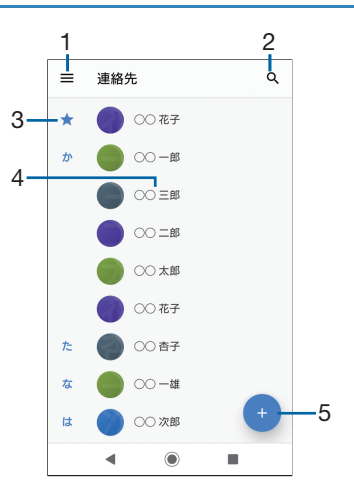

- 1 メニュー
- 2 連絡先の検索
- 3 お気に入りに登録された連絡先
- 4 連絡先に登録された名前
- 5 新しい連絡先を作成

# **連絡先を登録する**

# **1 ホーム画面で …)▶ [連絡先]**

## 2 **をタップ**

- ・ 新しい連絡先の作成画面が表示されます。
- ・ 初めて登録するときは、新しい連絡先の標準アカウントを選択する画面が表示されます。 [新しいアカウントを追加]をタップして、アカウントを追加することもできます。
- ・ Googleアカウントを設定していない場合は本体連絡先に登録されます。

# **3 必要な項目を入力▶ [保存]**

## **◆お知らせ**

- 新規登録時のアカウントを変更するには、連絡先一覧画面▶ I ▶ [設定] ▶ [新しい連絡先 の標準アカウント]をタップしてアカウントを選択します。
- 連絡先を削除するには、連絡先一覧画面で削除する連絡先をロングタッチ▶削除する連絡先 にチェックを入れる▶ [ | ] ▶ [削除] をタップします。

# **連絡先を編集する**

- **1 ホーム画面で …)▶ [連絡先]**
- **2 編集する連絡先を選択▶■をタップ**
- **3 必要な項目を選択して編集▶ [保存]**

# **連絡先をお気に入りに登録する**

お気に入りに登録すると、連絡先にすぐにアクセスできます。

- **1 ホーム画面で …)▶ [連絡先]**
- 2 **登録する連絡先を選択**
- 3 **をタップ**
	- •お気に入りを解除する場合は【】をタップしてください。

# **連絡先のラベル(グループ)を作成する**

ラベル(グループ)を作成して連絡先を登録すると、グループごとに表示できます。

## **1 ホーム画面で …▶ [連絡先]**

- **2 ≡▶ [ラベルを作成]** 
	- ・ アカウントを選択する画面が表示された場合は、グループを作成するアカウントを選択 します。
	- ・ Googleアカウントを設定していない場合は、「本体連絡先」に保存されます。
- **3 ラベルの名前を入力▶ [OK]**
- 4**[連絡先を追加]/ をタップ**
- 5 **連絡先をロングタッチして追加する連絡先にチェックを入れる** ・ 1件のみ登録する場合は、連絡先をタップすると追加できます。
- 6**[追加]**

## **お知らせ**

- ラベル(グループ)に連絡先を追加するには、連絡先一覧画面▶ 〓 ▶ ラベル(グループ)名 をタップ▶ ▲▶連絡先をタップします。
- ラベル(グループ)から連絡先を解除するには、連絡先一覧画面▶ ≡ ▶ ラベル(グループ) 名をタップ▶連絡先をロングタッチして解除する連絡先にチェックを入れる▶ ▶ 「ラベル 解除]をタップします。
- ラベル(グループ)を削除/ラベル名を変更するには、連絡先一覧画面▶ ≡▶ラベル(グ ループ)名をタップ▶ :▶ [ラベルを削除] / [ラベル名を変更] をタップします。

# **表示するアカウントを設定する**

表示する連絡先のアカウントを選択します。

- **1 ホーム画面で …) [連絡先]**
- **2 ≡▶「アカウント」の一覧で表示するアカウント名をタップ** 
	- ・ すべての連絡先を表示する場合は、「すべての連絡先」をタップします。

# **自分の連絡先の情報を編集する**

- **1 ホーム画面で …)▶ [連絡先]**
- 2 ≡▶ [ユーザー情報] ▶ 2をタップ
- **3 必要な項目を選択して編集▶ [保存]**

# **連絡先をエクスポート/インポートする**

連絡先をmicroSDカードまたは内部ストレージへエクスポートしたり、microSDカードや内 部ストレージに保存されている連絡先をインポートします。 ・ あらかじめmicroSDカードを取り付けてください([P.101](#page-101-0))。

- **1 ホーム画面で …▶ [連絡先]**
- **2 ≡▶ [設定] ▶ [インポート] / [エクスポート]**
- 3 **インポート元/エクスポート先を選択**
	- ・ アカウントを選択する画面が表示された場合は、インポートするアカウントを選択しま す。
	- ・ Googleアカウントを設定していない場合は本体連絡先にインポートされます。

## 4 **保存場所とファイル名を指定/インポートするファイルを選択**

- ・ 手順3で「SIMカードからインポート」「SIMカードに連絡先をエクスポート」を選択し た場合は、連絡先を選択▶ [インポート] / [エクスポート]をタップします。
- ・ 以降は画面の指示に従って操作してください。

- すべての連絡先をBluetoothやメールなどで送信する場合は、手順3で[すべての連絡先を 共有]▶表示を確認してステータスバーを下にドラッグ▶連絡先の通知をタップし、以降は 画面の指示に従って操作します。
- ・ 連絡先によっては、データの一部がエクスポート/インポートされない場合があります。

# **メッセージ(SMS)**

携帯電話番号を宛先にしてテキストメッセージを送受信できます。

# **メッセージ(SMS)を送信する**

#### **1 ホーム画面で @ をタップ**

- 2 **(新規作成)をタップ**
- 3 **送信相手の電話番号を入力**
	- +■ をタップすると、登録されている連絡先から選択できます。

#### **4 [メッセージを作成] ▶本文を入力**

・ 入力した文字数が制限文字数に近づくと、入力できる残り文字数がテキストボックスの 右側に表示されます。

# 5 **(送信)をタップ**

#### **◆お知らせ**

- メッセージ(SMS)を指定した日時に送信するよう設定できます。ホーム画面で ◎▶送受信 者を選択▶ : ▶ [メッセージの送信予定設定] をタップして本文を入力▶日付と時刻を設定 し、 ▶ (送信) をタップします。送信予定のメッヤージ (SMS) を確認するには、ホーム画 面で ◎ ▶ : ▶ [送信予定設定済みメッセージ] をタップします。
- ・ 海外通信事業者との間の送受信については、契約している通信事業者にご確認ください。

# **メッセージ(SMS)を読む**

送受信したメッセージ(SMS)は、宛先/送信者ごとにスレッド表示されます。

- 1 **ホーム画面で をタップ**
	- 未読のメッセージ (SMS) がある送信者は太字で表示されます。

## 2 **読みたいメッセージ(SMS)の送信者を選択**

#### **◆お知らせ**

・ メッセージ(SMS)を受信すると、ステータスバーに が表示されます。ステータスバーを 下にドラッグすると、受信したメッセージ(SMS)を確認できます。

# **メッセージ(SMS)の電話番号を連絡先に登録する**

## **1 ホーム画面で @ をタップ**

#### **2 保存する電話番号の画像部分をタップ▶ [保存]**

- 3**[新しい連絡先を作成]**
	- ・ 既存の連絡先に追加する場合は、連絡先を選択します。

## **4 必要な項目を入力▶ [保存]**

# **メッセージ(SMS)本文を削除する**

- **1 ホーム画面で @ をタップ**
- 2 **削除するメッセージ(SMS)の送受信者を選択**
- 3 **削除するメッセージ(SMS)本文をロングタッチ**
- **4** 【メッセージを削除】▶ [削除]

# **メッセージ(SMS)を送受信者ごとに削除する**

- **1 ホーム画面で 回をタップ**
- 2 **削除する送受信者をロングタッチ**
- **3 i▶ [削除]**

# **メッセージ(SMS)の設定を変更する**

# **1 ホーム画面で @ をタップ**

## **2** i▶ [設定]

・ 表示される画面の項目をタップして設定してください。

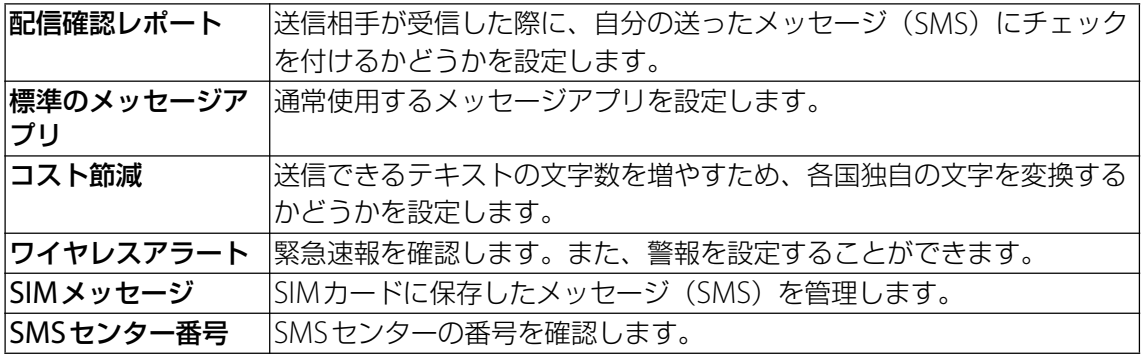

# **Eメール**

一般のプロバイダが提供するPOP3やIMAPに対応したEメールアカウント、 Exchange ActiveSyncアカウントなどを設定して、Eメールを送受信できます。 複数のEメールアカウントを設定することもできます。

# **Eメールの初期設定をする**

Eメールアカウントを設定します。

- 1 **ホーム画面で** u**[Eメール]**
	- ・「Eメールへようこそ」画面が表示された場合は、[開始する]をタップしてください。
	- •2件目以降のEメールアカウントを設定する場合は、ホーム画面で 罒▶ [Eメール]
		- ▶三▶「設定]▶「アカウントを追加]をタップします。

## **2 Eメールアドレスを入力▶ [次へ]**

- **3 パスワードを入力▶ [次へ]** 
	- ・ Eメールを手動で設定する場合は、[手動]をタップし、画面の指示に従って設定してく ださい。
- <u>4 画面の指示に従って必要な項目を設定▶[次へ]をタップして各設定を完了す</u> **る**
	- ・ アカウントのタイプを選択する画面が表示された場合は、設定するEメールアカウントの 種類をタップし、画面の指示に従って設定してください。
- **5 アカウントの名前と送信Eメールに表示される名前を入力▶[設定完了]** 
	- ・ 設定したEメールアカウントの受信トレイが表示されます。

#### **◆お知らせ**

- ・ 設定を手動で入力する必要がある場合は、Eメールサービスプロバイダまたはシステム管理者 に、正しいEメールアカウント設定を問い合わせてください。
- ・ EメールアカウントにExchange ActiveSyncアカウントを設定した場合、サーバー管理者が リモートワイプ(遠隔消去)を設定していると、本製品内のデータが消去されることがあり ます。

# **Eメールを送信する**

- **1 ホーム画面で …▶ [Eメール]**
- 2 **(新規作成)をタップ**
- 3 **送信相手のEメールアドレスを入力**
	- ・ Eメールアドレス入力欄に名前またはEメールアドレスを入力すると、連絡先アプリで一 致する連絡先がリスト表示されます。
	- ・ 複数のEメールアドレスを直接入力する場合は、半角カンマ(,)または半角スペースで区 切って次のEメールアドレスを入力します。
	- CcまたはBccを追加する場合は、: ▶ 「Ccを表示| / 「Bccを表示| にチェックを入れ ます。

## 4 **件名や本文を入力**

# 5 **(送信)をタップ**

- ファイルを添付する場合は、Eメール作成中に (■ をタップし、ファイルを選択します。
- ・ Eメールは、パソコンからのメールとして扱われます。受信する端末でパソコンからのEメー ル受信を拒否する設定を行っていると、Eメールを受信できません。

# **Eメールを受信する**

- **1 ホーム画面で …▶ [Eメール]** 
	- •複数のEメールアカウントを設定している場合は、 I ▶ ▶ 受信するEメールアカウン トをタップします。
- 2 **受信トレイを下にフリック**
- 3 **読みたいEメールをタップ**

## **Eメールの添付ファイルを保存する**

- **1 ホーム画面で …▶ [Eメール]**
- 2 **添付ファイル付きのEメールをタップ** • 添付ファイルがダウンロードされていない場合は、[読込] をタップします。
- **3 保存するファイルの[保存]▶保存先を選択▶[保存]**

## **Eメールを返信/転送する**

- **1 ホーム画面で …▶ [Eメール]**
- <mark>2 返信または転送するEメールをタップ▶[返信]/[全員に返信]/[転送]</mark> **のいずれかをタップ**
	- ・[転送]をタップした場合は、転送先のEメールアドレスを入力します。

## 3 **本文を入力**

# 4 **(送信)をタップ**

#### **◆お知らせ**

・ Eメールを転送すると、元のEメールの添付ファイルが添付されます。添付ファイルを削除す るには、 をタップします。

# **Eメールを削除する**

- **1 ホーム画面で …▶ [Eメール]**
- 2 **削除するEメールをタップ**
- **3 ■をタップ** 
	- •「Fメール」アプリ全体の設定で「削除確認」がオンになっている場合は、■ をタップし た後に確認画面が表示されますので、「削除]をタップします。

# **Eメールアカウントの設定を変更する**

- 例:IMAPに対応したEメールアカウントを設定する場合
- **1 ホーム画面で …▶ [Eメール]**
- 2 ≡▶ [設定]

#### **3 設定を変更するEメールアカウントをタップ▶変更する項目を選択して設定**

#### **◆お知らせ**

・「通知」の「バイブレーション」をオンにしていても、マナーモード(ミュート)に設定中は Eメールを受信しても振動しません。

# **Gmail**

## Gmailを使用してEメールを送受信できます。

• Gmailについて詳しくは、ホーム画面で [Google] ▶ [Gmail] ▶ ■▶ [ヘルプとフィー ドバック]をタップしてGmailのヘルプをご覧ください。

# **Gmailを送信する**

- **1** ホーム画面で [Google] ▶ [Gmail]
- 2 **(新規作成)をタップ**
- 3 **送信相手のEメールアドレスを入力**
	- ・ Eメールアドレス入力欄に名前またはEメールアドレスを入力すると、連絡先アプリで一 致する連絡先がリスト表示されます。
	- CcまたはBccを追加する場合は、 をタップします。

# 4 **件名や本文を入力**

# 5 **(送信)をタップ**

# **お知らせ**

• ファイルを添付する場合は、Gmail作成中に © ▶ [ファイルを添付] をタップし、ファイル を選択します。

# **Gmailを受信する**

- **1** ホーム画面で [Google] ▶ [Gmail]
- 2 **受信トレイを下にフリック**
- 3 **読みたいEメールをタップ**

# **Chrome**

- Chromeを利用し、ウェブサイトを閲覧できます。
- Chromeについて詳しくは、ホーム画面で ロ▶ : ▶ 「ヘルプとフィードバック] をタップ してChromeのヘルプをご覧ください。

# **ウェブサイトを表示する**

## 1 **ホーム画面で をタップ**

・ 確認画面が表示された場合は、画面の指示に従って操作してください。

## 2 **画面上部のアドレス入力欄をタップ**

3 **ウェブサイトのアドレスまたは検索する語句を入力**

・ アドレスや文字の入力に従って、一致するウェブサイトの候補が表示されます。

4 **候補を選択するか、ソフトウェアキーボードの をタップ**

# **ウェブサイトをブックマークする**

## **1 ホーム画面で ◎▶ ブックマークするウェブサイトを表示**

## **2 …▶☆をタップ**

- ☆ が ★ に変わり、ブックマークに保存されます。
- ★ をタップすると、ブックマークの編集や削除ができます。

# **ブックマークを開く**

## 1 ホーム画面で **◎ ▶ i ▶ [ブックマーク]**

2 **開くブックマークをタップ**

## **◆お知らせ**

•手順2で、ブックマークの右端の: をタップするかブックマークをロングタッチすると、 ブックマークの編集/削除/フォルダ移動などができます。

# **履歴を確認する**

## 1 ホーム画面で © ▶ : ▶ [履歴]

## **◆お知らせ**

- •履歴を削除するには、履歴の × をタップします。
- •履歴をすべて削除するには、「閲覧データを削除...]▶削除する期間を選択▶「閲覧履歴」に チェックが入っていることを確認し、[データを消去]をタップします。

# **Chromeの設定を変更する**

検索エンジンやプライバシーなどの設定をします。

## 1 ホーム画面で 2 ▶ i ▶ [設定]

# 2 **変更する項目を選択して設定**

# **Google Play**

Google Playを利用するとアプリやゲームなどをダウンロード、インストールできま す。

- ・ Google Playのご利用には、Googleアカウントの設定が必要となります。
- Google Playについて詳しくは、ホーム画面で …) ▶ [Playストア] ▶ ≡ ▶ [ヘルプとフィー ドバック]をタップしてGoogle Playのヘルプをご覧ください。

# **アプリをインストールする**

**1 ホーム画面で 2 ▶ [Playストア]** 

# **2 アプリを検索▶インストールするアプリをタップ**

3**[インストール]**

・ 以降の操作は表示内容をよくご確認の上、画面の指示に従って操作してください。

# **アプリをアンインストールする**

- **1 ホーム画面で 2 ▶ [Playストア]**
- **2 ≡▶ [マイアプリ&ゲーム]▶ 「インストール済み」タブをタップ**

# **3 アンインストールするアプリをタップ▶ [アンインストール] ▶ [OK]**

・ 有料アプリをアンインストールする場合は、画面の指示に従って操作してください。詳 しくはGoogle Playのヘルプをご覧ください。

# **Google Play利用上のご注意**

- ・ アプリのインストールに同意すると、このアプリの使用に関する責任を負うことになります。 多くの機能または大量のデータにアクセスするアプリには特にご注意ください。
- ・ アプリのインストールは安全であることを確認の上、自己責任において実施してください。 ウイルスへの感染や各種データの破壊などが発生する可能性があります。
- ・ 万一、お客様がインストールを行ったアプリなどにより各種動作不良が生じた場合、当社で は責任を負いかねます。この場合、保証期間内であっても有料修理となります。
- ・ お客様がインストールを行ったアプリなどにより自己または第三者への不利益が生じた場合、 当社では責任を負いかねます。
- ・ アプリによっては、自動的にアップデートが実行される場合があります。

# **おサイフケータイ®**

おサイフケータイ®とは、NFCと呼ばれる近接型無線通信方式を用いた、電子マネー やポイントなどのサービスの総称です。

NFCとは、Near Field Communicationの略で、ISO(国際標準化機構)で規定され た国際標準の近接型無線通信方式です。FeliCaを含む非接触ICカード機能やリーダー /ライター(R/W)機能、機器間通信機能(P2P)などがご利用いただけます。

- ・ おサイフケータイ®を利用したサービスによっては、ご利用になりたいサービスプロバイダ のおサイフケータイ®対応アプリをダウンロードする必要があります。
- ・ おサイフケータイ®対応サービスのご利用にあたっては、本製品に搭載されたFeliCaチップ に、サービスのご利用に必要となるデータを書き込む場合があります。

ご利用にあたっては「おサイフケータイ®対応サービスご利用上の注意| ([P.127](#page-127-0)) を必ずお読 みください。

# **おサイフケータイ®のご利用にあたって**

- ・ 本製品の紛失には、ご注意ください。ご利用いただいていたおサイフケータイ®対応サービ スに関する内容は、サービス提供会社などにお問い合わせください。
- ・ FeliCaチップ内にデータが書き込まれたままの状態でおサイフケータイ®の修理を行うことは できません。携帯電話の故障・修理の場合は、当社がFeliCaチップ内のデータを消去するこ とに承諾していただく必要があります。データの消去の結果、お客様に損害が生じた場合で あっても、当社は責任を負いかねますのであらかじめご了承ください。
- ・ FeliCaチップ内のデータが消失してしまっても、当社としては責任を負いかねますのであら かじめご了承ください。万一消失してしまった場合の対応は、各サービス提供会社にお問い 合わせください。

# **リーダー/ライターとデータをやりとりする**

マークをリーダー/ライターにかざすだけでFeliCaチップ内のデータをやりとりできます。

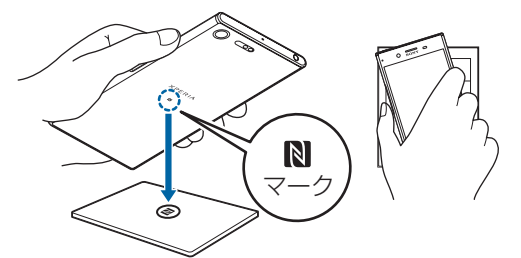

- Nマークをリーダー/ライターにかざす際に強くぶつけないようにご注意ください。
- Nマークはリーダー/ライターの中心に平行になるようにかざしてください。
- Nマークをリーダー/ライターの中心にかざしても読み取れない場合は、本製品を少し浮か す、または前後左右にずらしてかざしてください。
- Nマークとリーダー/ライターの間に金属物があると読み取れないことがあります。また、 ケースやカバーに入れたことにより、通信性能に影響を及ぼす可能性がありますのでご注意 ください。

# **おサイフケータイ®の機能をロックする**

「NFC/おサイフケータイ ロック」を設定すると、おサイフケータイ®の機能やサービスの利 用を制限できます。

- **1 ホーム画面で …)▶ [設定] ▶ [機器接続] ▶ [接続の設定]**
- **2** [NFC/おサイフケータイ 設定] ▶ [NFC/おサイフケータイ ロック]
- **3 パスワードを入力▶ [次へ]** 
	- ・ 初めて「NFC/おサイフケータイ ロック」をご利用になるときは、任意のパスワードを 入力すると設定されます。
	- •おサイフケータイ®の機能がロックされ、ステータスバーに **団**が表示されます。

- ・「NFC/おサイフケータイ ロック」設定中に電池が切れると、「NFC/おサイフケータイ ロック」を解除できなくなります。電池残量にご注意ください。「NFC/おサイフケータイ ロック」を解除する場合は、充電後に解除してください。
- ・「NFC/おサイフケータイ ロック」のパスワードは、本製品を初期化しても削除されません。

# **テレビ**

テレビは、放送波の受信状況に応じてフルセグ/ワンセグを切り替えて視聴できるアプリです。 また、映像・音声と共にデータ放送を受信することができ、モバイル機器の通信機能を使った 双方向サービス、通信経由の詳細な情報もご利用いただけます。 フルセグは、地上デジタルテレビ放送サービスをハイビジョン画質で視聴できます。 ワンセグは、モバイル機器向けの地上デジタルテレビ放送サービスを視聴できます。 「フルセグ/ワンセグ」サービスについて詳しくは、次のホームページをご覧ください。 一般社団法人 放送サービス高度化推進協会 <http://www.apab.or.jp/>

# **フルセグ/ワンセグのご利用にあたって**

フルセグ/ワンセグは、テレビ放送事業者(放送局)などにより提供されるサービスです。映 像、音声の受信には通信料がかかりません。なお、NHKの受信料については、NHKにお問い 合わせください。

データ放送領域に表示される情報は「データ放送」「データ放送サイト」の2種類があります。 「データ放送」は映像・音声と共に放送波で表示され、「データ放送サイト」はデータ放送の情 報から、テレビ放送事業者(放送局)などが用意したサイトに接続し表示します。 「データ放送サイト」などを閲覧する場合は、パケット通信料がかかります。 サイトによっては、ご利用になるために情報料が必要なものがあります。

# **電波について**

次のような場所では、受信状態が悪くなったり、受信できなくなったりする場合があります。 ・ 放送波が送信される電波塔から離れている場所

- ・ 山間部やビルの陰など、地形や建物などによって電波がさえぎられる場所
- ・ トンネル、地下、建物内の奥まった場所など電波の弱い場所および届かない場所

テレビアンテナケーブルの向きを変えたり場所を移動したりすることで受信状態が良くなるこ とがあります。

# **テレビアンテナケーブルについて**

本製品でテレビを視聴するには、付属のテレビアンテナケーブルをご使用ください。

# 1 **テレビアンテナケーブルの接続プラグを、本製品のヘッドセット接続端子に接 続**

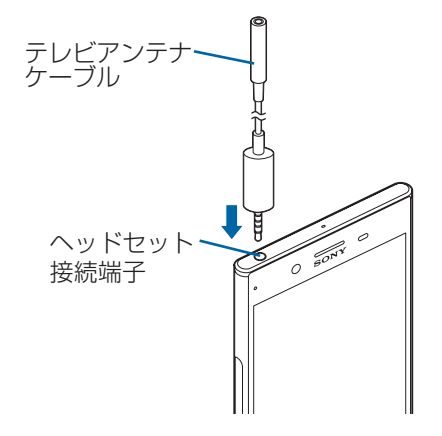

#### **◆お知らせ**

・ テレビの音声を市販のイヤホンやヘッドホンから出力する場合は、テレビアンテナケーブル にイヤホンやヘッドホンを接続してください。イヤホンやヘッドホンを接続するときは、テ レビアンテナケーブルの接続端子に対してまっすぐに、奥までしっかりと差し込んでくださ い。

# **テレビを見る**

# **1 ホーム画面で …)▶ [テレビ]**

・ 初めて使用するときは、画面の指示に従ってチャンネル設定を行ってください([P.58](#page-58-0))。

#### **テレビ視聴画面**

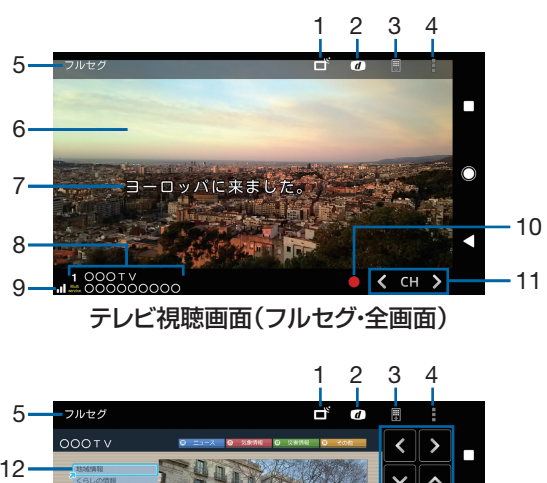

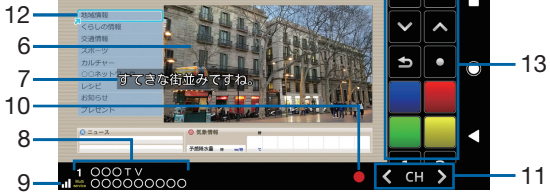

テレビ視聴画面(フルセグ・データ放送あり)

- 1 フルセグ/ワンセグの切替設定
- 2 データ放送を表示/非表示
- 3 リモコンを表示/非表示
- 4 メニュー
- 5 視聴中の放送サービス(フルセグ/ワンセグ)
- 6 映像
- 7 字幕
- 8 チャンネル、放送局名、番組情報
- 9 受信レベル
- 10 録画を開始
- 11 チャンネル選局キー
	- く / ▶ をロングタッチすると、受信可能なチャンネルを検索します。
- 12 データ放送
	- ・ ワンセグの視聴画面では、縦画面でのみ表示されます。
- 13 データ放送用リモコン

- ・ フルセグの縦画面ではデータ放送用リモコンが表示され、チャンネルリストや番組情報を表 示することもできます。
- ワンセグの縦画面でデータ放送の領域をロングタッチ▶「データ放送全画面表示] /「テレ ビ画面表示]をタップすると、データ放送全画面表示とテレビ画面表示を切り替えることが できます。
- ・ メニューなどのアイコンを表示/非表示にするには、テレビ視聴画面で映像をタップします。
- ・ テレビ視聴中に音量キーを押すと、音量を調節できます。
- ・「画面の自動回転」([P.14](#page-14-0))がオンの場合は、本製品を縦表示/横表示にして視聴できます。
- ・ 視聴するチャンネルを切り替えるには、次のいずれかの操作を行います。
	- チャンネル選局キーをタップ
	- テレビ視聴画面の映像を左右にフリック
- テレビ視聴画面の映像をロングタッチ▶表示されるチャンネルリストからチャンネルを選択
- ・ テレビを起動したりチャンネルを変更したりすると、デジタル放送の特性として映像やデー タ放送のデータ取得に時間がかかる場合があります。
- ・ 電波状態によって映像や音声が途切れたり、止まったりする場合があります。
- ・ テレビ視聴中に着信があった場合、通話を開始するとテレビは中止され、通話終了後に再開 します。
- ・ データ放送を見る場合は、通話料やパケット通信料はかかりません。ただし、パケット通信 を使用してデータ放送の付加サービスなどを利用する場合は、パケット通信料がかかります。

# **テレビを終了する**

# 1 **テレビ視聴画面で をタップ**

#### **◆お知らせ**

• ◯ をタップしてホーム画面に戻っても、テレビは終了しません。テレビを起動したままだと 電池の消耗が早くなる場合があります。

# **テレビの設定をする**

テレビ視聴画面の設定やデータ放送の設定、チャンネルの設定などができます。

# **メニューを利用する**

テレビの録画/視聴予約や各種設定などができます。

# **1 ホーム画面で ▶ [テレビ]**

## **2 日をタップ**

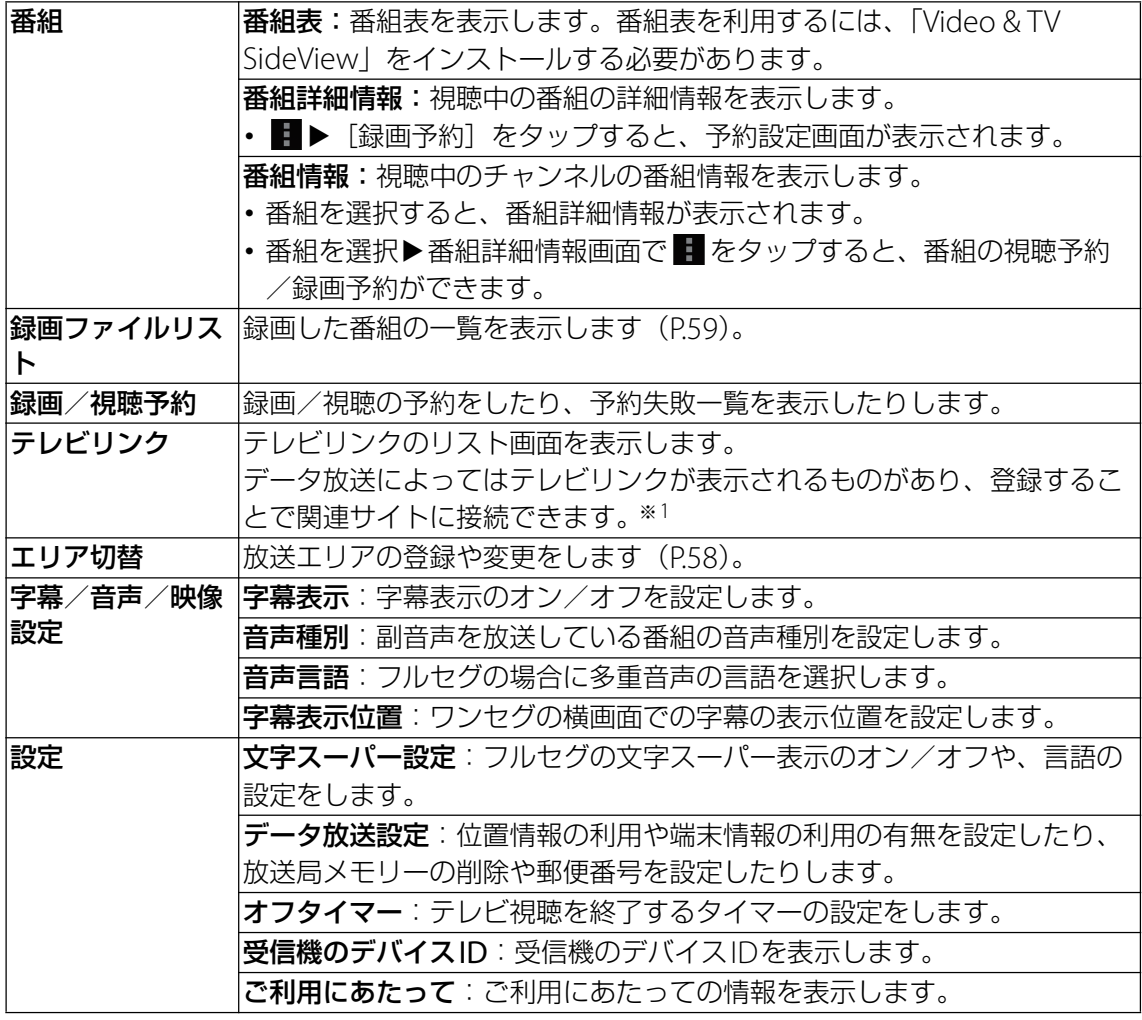

※1 テレビリンクには有効期限が設定されているものがあります。

## **◆お知らせ**

・ 視聴中の番組によって表示される項目が異なる場合があります。

## <span id="page-58-0"></span>**現在地のチャンネルを登録する**

お使いの地域(放送エリア)によって視聴できるチャンネルは異なります。

- **1 ホーム画面で …ト [テレビ]**
- **2 ■▶ [エリア切替]**
- 3 **未登録の項目をロングタッチ**
- **4 [エリア情報設定] ▶地方、都道府県、地域を選択**
- 5**[OK]**

#### **◆お知らせ**

・ 手順3で登録されているエリアをロングタッチすると、エリアの詳細表示やエリア情報設定、 チャンネル更新、エリア名変更、設定削除ができます。

#### **リモコン番号を変更する**

各放送局に割り当てられたリモコン番号を変更します。各放送局はリモコン番号に対応した番 号で呼び出すことができます。

- **1 ホーム画面で …)【テレビ】**
- 2 **映像をロングタッチ**
- **3 リモコン番号を変更する放送局をタップ▶映像をロングタッチ**
- 4 **設定するリモコン番号をロングタッチ**
- 5**[はい]**
	- ・ 別の放送局が設定されているリモコン番号を選択した場合は、[チャンネル上書き登録] ▶ [はい] をタップします。
- **◆お知らせ**
- •設定した放送局を削除するには、手順3で削除する放送局をロングタッチ▶[チャンネル削 除] ▶ [はい] をタップします。

# **テレビを録画する**

表示中の映像・音声・字幕・データ放送を録画します。

・ データ放送は、ワンセグの場合のみ録画できます。

- **1 ホーム画面で …)【テレビ】**
- **2 ■をタップして録画を開始**
- **3 ■▶ [録画終了] / [現在の番組終了時に録画終了]** 
	- ・[現在の番組終了時に録画終了]をタップすると、番組の終了に合わせて録画を終了でき ます。

- ・ フルセグの場合、録画保存できる最大ファイルサイズは1件あたり198GB、連続録画が可能 な時間は約1440分です(microSDカード(200GB)の場合)。 ワンセグの場合、録画保存できる最大ファイルサイズは1件あたり2GB、連続録画が可能な 時間は約640分です。
- 録画保存できる件数は、フルセグとワンセグを合わせて99件までです。
- ・ 録画データはmicroSDカードに保存されます。microSDカードを取り付けていない場合は録 画できません。
- ・ 録画中に他のアプリからmicroSDカードを利用した場合、録画が失敗することがあります。

<span id="page-59-0"></span>**録画した番組を再生する**

- **1 ホーム画面で 四▶ [テレビ]**
- **2 ■▶ [録画ファイルリスト]**
- 3 **再生する番組をタップ**

## **お知らせ**

- •録画した番組を削除するには、手順3で削除する番組をロングタッチ▶ □ ▶ [はい] をタッ プします。
- タイトルを変更するには、手順3で変更する番組をロングタッチ▶ ♪ タイトル名を入力▶ [OK]をタップします。
- •手順3で をタップすると、再生モードの設定やメモリー残量の表示、並び替えができま す。

# **カメラ**

写真や動画の撮影ができます。

# **カメラを起動する**

## 1 **ホーム画面で をタップ**

### **◆お知らせ**

- ・ 次のいずれかの操作でカメラをすばやく起動することができます。
- **6** を1秒以上押す ([P.67](#page-67-0))
- ロック画面で をスワイプ (フリック) する
- ・ 撮影画面で何も操作しないまま一定の時間が経過すると、カメラが終了します。

## **撮影画面**

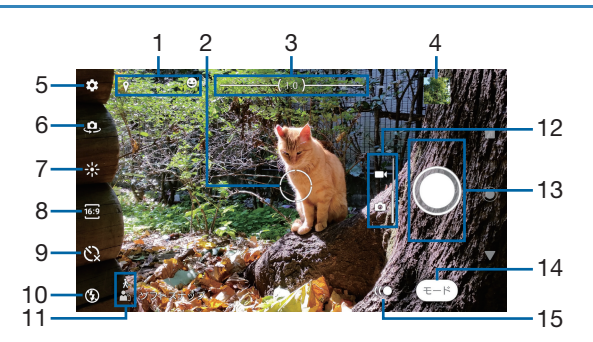

- 1 ステータスアイコンの表示エリア
	- ·スマイルシャッター([P.66](#page-66-0))や位置情報の保存(ジオタグ)を設定した場合のアイコンな どが表示されます。
- 2 オートフォーカス枠
- 3 ズームインジケーター
- ・ インジケーターに表示される倍率で撮影されます。
- 4 サムネイル表示
	- ・ タップすると、撮影した写真の再生画面([P.70](#page-70-0))や動画のプレビュー画面が表示されま す。画面を上/下方向にスワイプ(フリック)すると、撮影画面に戻ります。
- 5 メニュー
- 6 フロントカメラ切り替え
- 7 明るさ・色合いの調整([P.67](#page-67-1))
- 8 縦横比([P.67](#page-67-2))
- 9 セルフタイマー ([P.67](#page-67-3))
- 10 フラッシュの設定
- 11 シーン・コンディション
	- ・「フォト」モードの場合は、カメラが判断したシーンを検出してアイコンを表示します。 また、カメラが移動している状態( & )、カメラが固定されている状態( & )、被写体が 動いている状態(あ)を検出してアイコンを表示します。
- 12 フォト/ビデオ切り替え
- ・「フォト」と「ビデオ」の撮影モードを切り替えます。横画面では上下に、縦画面では左 右にスワイプ(フリック)します。
- 13 シャッター(写真)
	- 撮影開始/停止/一時停止(動画)
- ・ 設定によっては、セルフタイマーや画面タッチ撮影のアイコンが表示されます。
- 14 撮影モードの変更 ([P.64](#page-64-0))
- 15 撮影モードのショートカット
	- ・ 最近使った撮影モードのアイコンが表示され、タップしてすぐに切り替えられます。

#### **◆お知らせ**

- ・ 撮影モードによって、表示や操作が異なります。
- ・ ズームするには[「音量キー設定」\(](#page-66-1)P.66)を「ズーム」に設定して音量キーで操作するか、画 面をピンチアウト/インします。
- ・ フロントカメラでの撮影時や撮影モードによっては、ズームを使用できません。
- ・ 初期状態では「フォト」モードで撮影画面をタップするとオートフォーカス枠が表示され、 タップした位置でフォーカスと明るさが調整されます。
- ・ 撮影時の状況によっては、シーンが正しく認識されないことがあります。
- ・ microSDカードを取り付けている場合は、撮影した写真/動画の保存先をmicroSDカードに 変更できます。保存先を変更するには、撮影画面で【3】▶[保存先]をタップして設定します  $(P.66)$  $(P.66)$  $(P.66)$ <sub>0</sub>

# <span id="page-61-0"></span>**写真を撮影する**

**シャッターアイコンで撮影する**

- 1 **ホーム画面で をタップ**
- 2 **画面をスワイプ(フリック)して「フォト」モードの撮影画面を表示**
- **3 シャッターアイコン ( ◯ ) をタップ**

• ○をタッチしている間は、連写(最大で100枚)ができます。

**◆お知らせ** 

- ・ 連写は「フォト」「マニュアル」モードで撮影できます。ただし、「フォト」モードでは、暗 い場所での連写ができない場合があります。また、フロントカメラは連写に対応していませ ん。
- ・ 連写した場合の撮影データは、保存先を「SDカード」に設定していても内部ストレージに保 存されます。

**「画面タッチ撮影」で撮影する**

・[「画面タッチ撮影」\(](#page-66-3)P.66)をオンに設定する必要があります。

**1 ホーム画面で ◎をタップ** 

#### 2 **画面をスワイプ(フリック)して「フォト」モードの撮影画面を表示**

3 **撮影画面をタップ**

•撮影画面をタッチしている間は、連写(最大で100枚)ができます。

**カメラキーで撮影する**

**1 ホーム画面で ◎をタップ** 

#### 2 **画面をスワイプ(フリック)して「フォト」モードの撮影画面を表示**

- **3 面を押す** 
	- オートフォーカス機能で撮影するときは、[■] を半押しし、オートフォーカス枠が青色 に変わったら、そのまま■■を止まるまでしっかり押してください。
	- •「カメラキー連写」([P.66](#page-66-4))をオンに設定すると、「■1を押している間は連写(最大で 100枚)ができます。

## **音量キーで撮影する**

- ・[「音量キー設定」\(](#page-66-1)P.66)を「シャッター」に設定する必要があります。
- **1 ホーム画面で ◎をタップ**

## 2 **画面をスワイプ(フリック)して「フォト」モードの撮影画面を表示**

#### 3 **音量キーを押す**

•音量キーを押している間は、連写(最大で100枚)ができます。

#### <span id="page-62-0"></span>**ハンドシャッターで撮影する**

フロントカメラで撮影する際に、カメラに手のひらを向けることで自動的に撮影することがで きます。アイコンをタップするなどの操作をせずに自分撮りができます •「オート撮影| ([P.66](#page-66-5)) を「ハンドシャッター| に設定する必要があります。

**1 ホーム画面で ◎をタップ** 

#### 2 **画面をスワイプ(フリック)して「フォト」モードの撮影画面を表示**

#### 3 **フロントカメラに切り替えてカメラに手のひらを向ける**

- ◎ をタップしてセルフタイマーを設定できます。
- ・ 手のひらマークが現れると撮影されます。

#### **◆お知らせ**

・ 被写体の顔を検出すると、顔の位置に枠が表示されます(最大で5個)。自動でピントを合わ せた顔の枠は、黄色の枠で表示されます。他の枠をタップして、ピントを合わせる顔を変更 することができます。

# **動画を撮影する**

**撮影開始/停止アイコンで撮影する**

- 1 **ホーム画面で をタップ**
- 2 **画面をスワイプ(フリック)して「ビデオ」モードの撮影画面を表示**
- **3 撮影開始アイコン (◎) をタップ**
- 4 停止アイコン ( **◎** ) をタップ •一時停止/開始アイコン( □ / ● )をタップすると録画を一時停止/再開できます。

#### **「画面タッチ撮影」で撮影する**

- ・[「画面タッチ撮影」\(](#page-66-3)P.66)をオンに設定する必要があります。
- 1 **ホーム画面で をタップ**
- 2 **画面をスワイプ(フリック)して「ビデオ」モードの撮影画面を表示**
- 3 **撮影画面をタップして撮影を開始/停止**

#### **カメラキーで撮影する**

- 1 **ホーム画面で をタップ**
- 2 **画面をスワイプ(フリック)して「ビデオ」モードの撮影画面を表示**
- 3 k**を押す** □ を再度押すと停止できます。

# **音量キーで撮影する**

- ・[「音量キー設定」\(](#page-66-1)P.66)を「シャッター」に設定する必要があります。
- **1 ホーム画面で ◎をタップ**

## 2 **画面をスワイプ(フリック)して「ビデオ」モードの撮影画面を表示**

#### 3 **音量キーを押す**

・ 音量キーを再度押すと停止できます。

#### **◆お知らせ**

- •動画撮影中にシャッターアイコン(△))が表示されている場合は、タップすると写真を撮影 できます。撮影される画像サイズは、ビデオサイズの設定により異なります。 4K: 3840×2160ピクセル (16:9) フルHD: 1920×1080ピクセル (16:9) HD:1280×720ピクセル (16:9) VGA: 640×480ピクセル (4:3) •動画撮影中に写真を撮影した場合(「スマイルシャッター」での撮影を含む)は、シャッター
- 音は鳴りません。

# **スマイルシャッターを使用して撮影する**

笑った瞬間の顔を撮影できます。

- 1 **ホーム画面で をタップ**
- **2 ⊡▶ [オート撮影] / [オート撮影 (録画中)]**
- **3** [スマイルシャッター] ▶ <<<<<<<
- 4 **カメラを被写体に向ける**
	- ・ 動画撮影時は、動画撮影を開始してください。
	- •検出した顔に枠が表示されます (最大で5つ)。
	- ・ 自動でピントを合わせた顔のオートフォーカス枠は黄色で表示されます。ピントを合わ せる顔を選択するには、合わせたい顔の枠をタップします。

## 5 **ピントを合わせた顔の笑顔が検出されると、カメラが自動的に写真を撮影**

・ 笑顔を検出できなくても[、「写真を撮影する」\(](#page-61-0)P.61)の操作で撮影できます。

# <span id="page-64-0"></span>**撮影モードを変更する**

「フォト」「ビデオ」のほかに「マニュアル」「スローモーション」などの撮影モードを利用し て、さまざまな写真や動画を撮影できます。

## 1 **ホーム画面で をタップ**

## **2 撮影画面で [モード] ▶撮影モードを選択**

•各モードの撮影画面で © をタップすると、「フォト」モードに戻ります。

フォト

自動的に最適化された設定で写真を撮影します。

ビデオ

動画を撮影します。

## スローモーション

ハイスピードカメラで撮るような動画を撮影し、スローモーションで再生することができ ます。「スーパースロー| などのモードを選択できます ([P.65](#page-65-0))。

#### **A** ARエフェクト

恐竜時代や海の中など、仮想世界に入って写真や動画を撮影できます。

#### ■ マニュアル

写真を撮影します。フォーカスの調整やISO感度などを手動で設定できます。

#### クリエイティブエフェクト

さまざまな撮影効果をかけて印象的な写真や動画を撮影できます。

#### ■ パノラマ

本製品を動かしてパノラマ写真を撮影できます。

撮影画面に表示される白い枠をガイドラインに合わせながら、本製品をゆっくり動かして 撮影します。

#### ■ サウンドフォト

撮影時の自然な会話や音を、写真とともに残すことができます。

- ・「スローモーション」モードでの撮影はシャッタースピードが高速になるため、撮影時には十 分な明るさを確保する必要があります。
- ・「スローモーション」モードは屋内や暗い場所など光量が不足する場所で撮影すると、画質が 粗くなったり画像が暗くなったりすることがあります。
- ・ アプリによっては「サウンドフォト」モードで撮影した画像の音声を再生できない場合があ ります。
- ・「ARエフェクト」モードでダウンロードしたテーマなどは内部ストレージに保存されます。

**撮影時の設定を変更する**

# **メニューから変更する**

- ・ 表示される設定項目は、撮影モードによって異なります。
- ・ 設定によっては、他の設定と同時に使用できない場合があります。

# **1 ホーム画面で ◎をタップ**

# 2 2 2 **2 2 設定項目を選択**

•撮影モードによっては撮影画面で ■ をタップして設定します。

## 3 **設定を変更**

<span id="page-65-0"></span>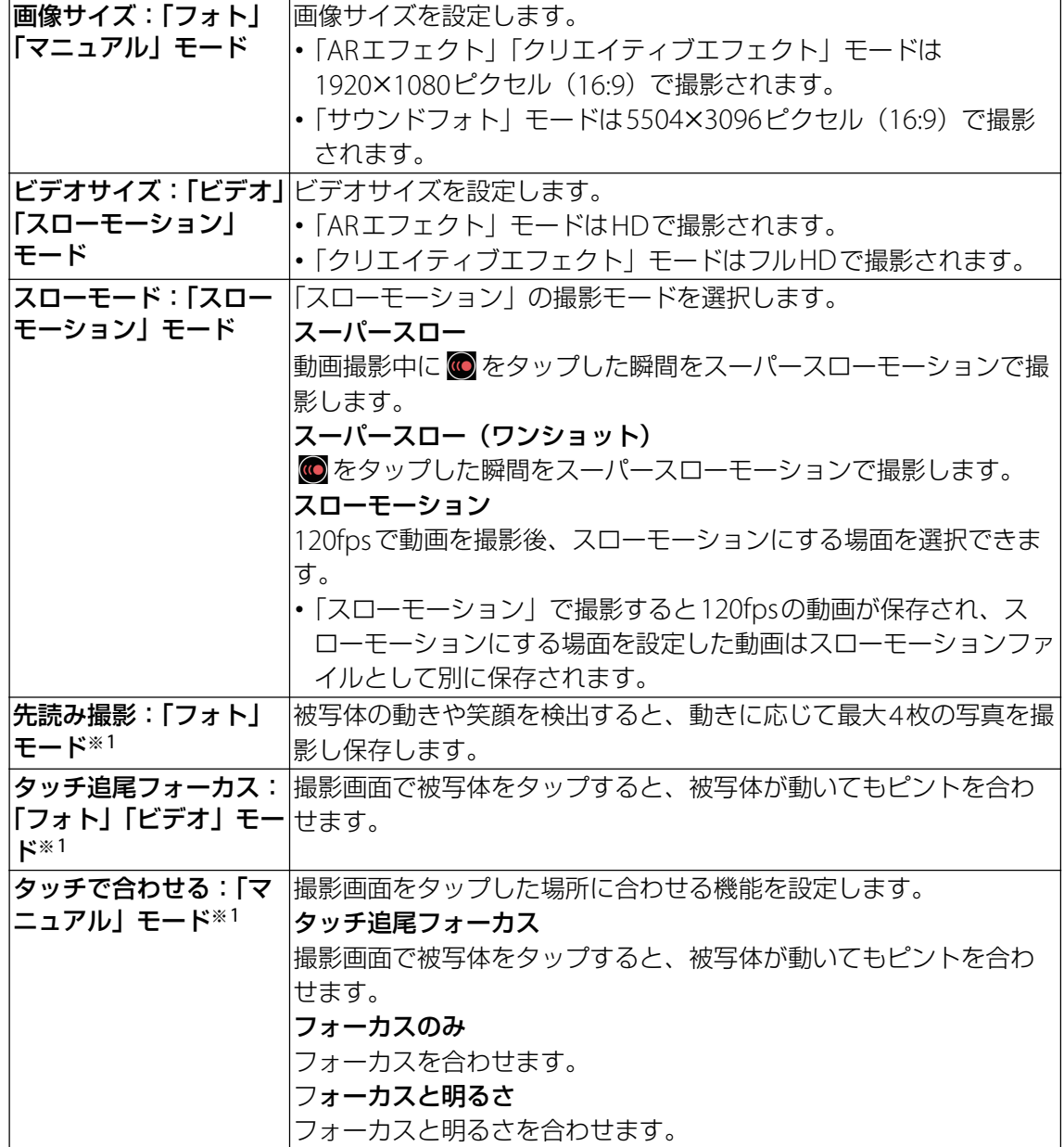

<span id="page-66-5"></span><span id="page-66-4"></span><span id="page-66-3"></span><span id="page-66-2"></span><span id="page-66-1"></span><span id="page-66-0"></span>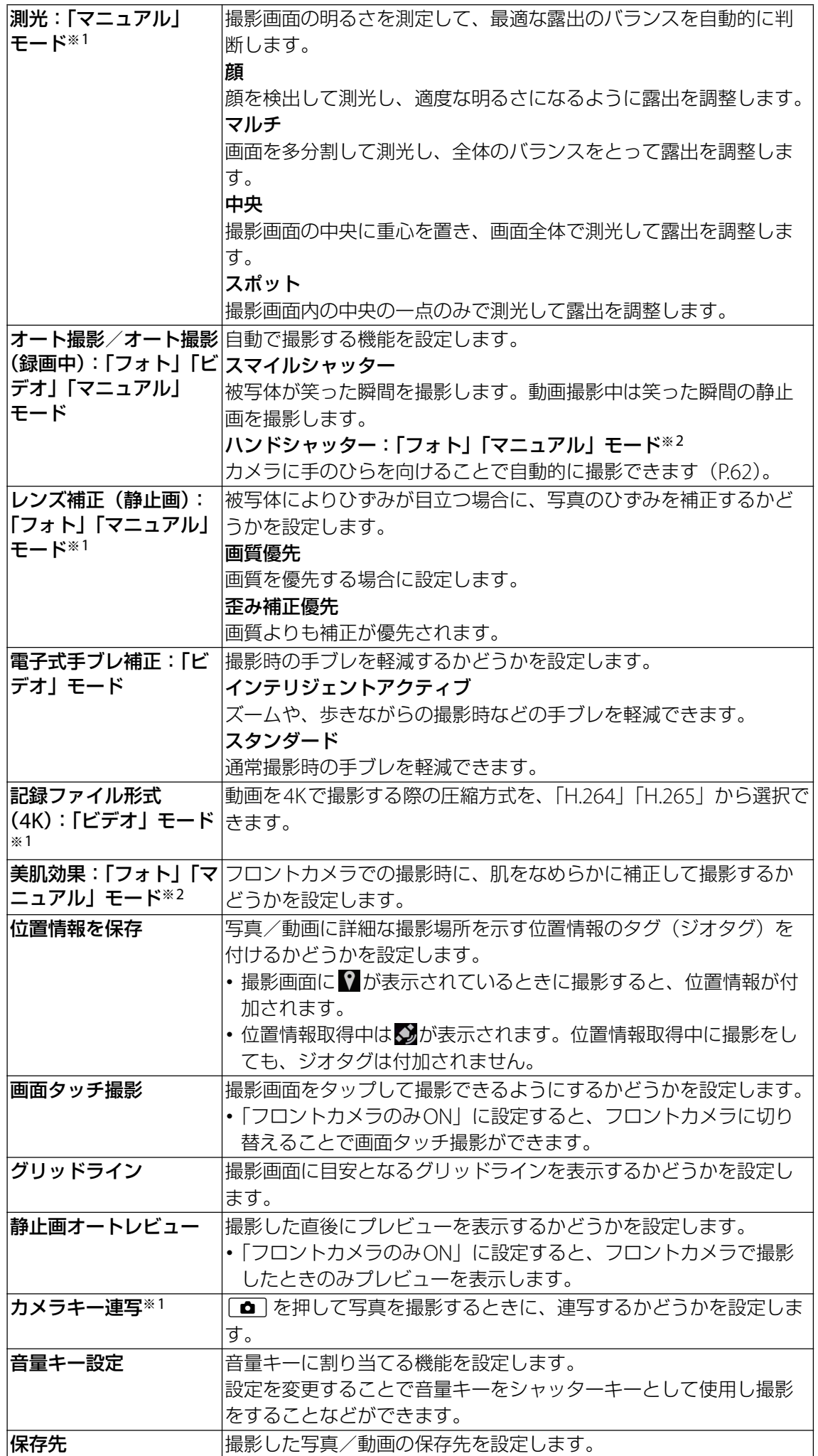

<span id="page-67-0"></span>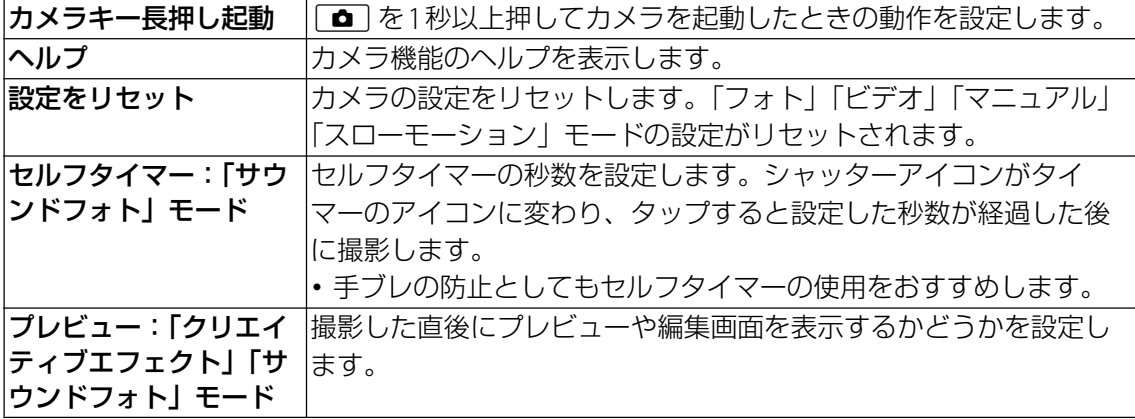

※1 リアカメラ撮影時のみ対応しています。

※2 フロントカメラ撮影時のみ対応しています。

# **画面のアイコンから変更する**

撮影画面に表示されるアイコンをタップして設定を変更します。

- ・ 表示されるアイコンは、撮影モード、カメラ/フロントカメラによって異なります。
- ・ 設定によっては、他の設定と同時に使用できない場合があります。
- <span id="page-67-1"></span>・ 明るさ・色あい:「フォト」「ビデオ」「スローモーション」モード をタップして明るさと色合いを調整します。撮影画面に表示されたバーのマーカーをド ラッグして調整します。 ※または ※ をタップすると、調整バーを非表示にして設定をリセットできます。 「フォト」モードで撮影画面をタップして明るさの調整バーが表示された場合は、続けて

■ (縦画面では ▲) をタップすると色合いの調整バーが表示されます。

・ HDR:「マニュアル」モード 明暗に差のある状況でも見た目に近い自然な印象で撮影するかどうかを設定します。 HDR ON **HOR** OFF

HDRをオンにするとISO感度は「AUTO」に設定されます。

- <span id="page-67-2"></span>・ 縦横比:「フォト」「マニュアル」モード 撮影する写真の縦横比を設定します。画像サイズは設定によって異なります。  $16:9$  $4:3$  4:3
- <span id="page-67-3"></span>・ セルフタイマー:「フォト」「マニュアル」モード をタップしてセルフタイマーの秒数を設定します。シャッターアイコンがタイマーのアイ コンに変わり、タップすると設定した秒数が経過した後に撮影します。 セルフポートレートを撮影する場合や、集合写真を撮影するときなどに使用します。手ブレ の防止としてもセルフタイマーの使用をおすすめします。 さる 10秒 હે 3秒 **OFF** ・ フラッシュ:「フォト」「マニュアル」「サウンドフォト」モード オート 2 強制発光 ◎ 赤目軽減 **<sup>3</sup>** OFF ∞ 照明 ・ 照明:「ビデオ」「スローモーション」モード
- 暗い場所や逆光での動画撮影時に、フォトライトを使用して撮影するかどうかを設定します。  $\approx$  ON **No OFF**

## ・ マニュアル詳細設定:「マニュアル」モード

ホワイトバランスやISO感度などを手動で設定できます。 働 をタップして設定アイコンを表 示/非表示にできます。

#### ホワイトバランス

周囲の光源に合わせて設定を変更します。

- をタップして設定します。
- 電球:電球のような照明に合わせて調整します。
- 蛍光灯:蛍光灯のような照明に合わせて調整します。
- ※ 太陽光:日なたでの撮影に合わせて調整します。
- 曇り: 曇り空や日陰に合わせて調整します。
- 自動:周囲の光源に合わせて自動的に調整します。

#### 明るさ(EV補正)

■■バー上をタップするか、マーカーをドラッグして設定します。

ISO感度

uバー上をタップするか、マーカーをドラッグして設定します。

ISO感度を上げると、光量の少ない場所でも明るく、手ブレを軽減して撮影できます。ただ し、ノイズが目立ちます。

ISO感度を下げると、ノイズを目立たせずに撮影できます。ただし、光量の少ない場所では暗 く、手ブレしやすくなることがあります。

ISO感度を設定すると、HDRはオフになります。

#### シャッタースピード

被写体の動く速度などに合わせてシャッタースピードを設定します。

ss ▶バー上をタップするか、マーカーをドラッグして設定します。

#### フォーカスモード

フォーカスを当てる被写体からの距離に合わせて設定します。

○▶バー上をタップするか、マーカーをドラッグして設定します。

・ エフェクトの切り替え:「クリエイティブエフェクト」モード

■をタップしてエフェクトの種類を切り替えます。

# **カメラに関するご注意**

- ・ 本製品で撮影した写真または動画は、すべて内部ストレージまたはmicroSDカードに保存さ れます。microSDカードに保存する場合は、カメラを使用する前にmicroSDカードを取り付 けてください([P.101](#page-101-0))。保存先を変更するには、撮影画面で ■ ▶ [保存先]をタップして設 定します([P.66](#page-66-2))。
- ・ 本製品の温度が上昇すると、カメラが起動しない場合や、停止する場合があります。
- ・ 市販のイヤホン、または他のBluetooth機器などと接続しているときは、シャッター音や撮 影開始/停止音が通常より小さくなることがあります。
- ・ 解像度が高くなるほど、記録するためにより大きなメモリー容量が必要になります。

## **写真撮影について**

・ オートフォーカス枠が表示されなかったときは、ピントが合わなかった可能性があります。

## **動画撮影について**

•動画撮影時や「サウンドフォト」モードで撮影する場合は、送話ロ/マイクを指などでふさ がないようにしてください。

# **パノラマ撮影について**

- ・ 動きのある被写体や背景などは、パノラマ撮影に適していません。
- ・ 複数の画像を合成するため、つなぎ目がなめらかに記録できない場合があります。
- ・ 暗いシーンでは画像がブレる場合や、撮影ができない場合があります。
- ・ 蛍光灯など、ちらつきのある光源がある場合、合成された画像の明るさや色合いが一定でな くなり、うまく撮影できないことがあります。
- ・ パノラマ撮影される画角全体と、ピントを合わせたときの画角とで、明るさや色合い、ピン ト位置などが極端に異なる場合、うまく撮影できないことがあります。

# **著作権・肖像権について**

- ・ お客様が本製品で撮影または録画したものは、個人で楽しむなどのほかは、著作権法上、権 利者に無断で使用できません。また、他人の肖像や氏名を無断で使用、改変などすると、肖 像権の侵害となる場合がありますので、そのようなご利用もお控えください。撮影したもの をインターネットホームページなどで公開する場合も、著作権や肖像権には十分にご注意く ださい。なお、実演や興行、展示物などのうちには、個人として楽しむなどの目的であって も、撮影を制限している場合がありますので、ご注意ください。著作権に関わる画像の伝送 は、著作権法の規定による範囲内で使用する以外はご利用になれませんので、ご注意くださ  $\left\{ \cdot \right\}$
- ・ 本製品を利用して撮影や画像送信を行う際は、プライバシーなどにご配慮ください。
- ・ お客様が本製品を利用して公衆に著しく迷惑をかける不良行為等を行う場合、法律、条例 (迷惑防止条例等)に従い処罰されることがあります。

# **アルバム**

写真や動画を閲覧・再生できます。

# **写真/動画を表示する**

- **1 ホーム画面で …▶ [アルバム]** 
	- ・ 画像が時系列に一覧で表示されます。
	- ・ 画像の表示を拡大/縮小するには、画像一覧画面を右/左にフリックするか、ピンチア ウト/インします。

#### **◆お知らせ**

- ・ 保存されている画像の枚数により、画面の読み込みに時間がかかる場合があります。
- 画面右上に が表示された場合は、Google Cast対応機器で写真を再生できます。 をタッ プして、画面の指示に従って接続します。Google Cast対応機器で再生するには、あらかじ めGoogle Cast対応機器と同一のWi-Fiネットワークに接続しておく必要があります。

# **メニューを利用する**

表示するコンテンツの選択や、ファイルの選択、共有などができます。

# **1 画像一覧画面で 日 / 目 ▶ 項目を操作**

#### **◆お知らせ**

- 画像一覧画面上部のスライドショーを非表示にするには、画像一覧画面で ▶ 「ヘッダース ライドショー設定] ▶ [OFF] ▶ [適用] をタップします。
- ・ 画像一覧画面で画像をロングタッチして、ファイルを選択することもできます。
- ・ 著作権保護技術(DRM)で管理されたコンテンツや転送するアプリにより共有が制限される 場合があります。

**写真を再生する**

# 1 ホーム画面で 2D D 【アルバム】 ▶写真をタップ

- ・ 写真が再生されます。
- ・ 画面をタップすると、撮影日時などの情報やメニューなどのアイコンを表示/非表示に できます。

<span id="page-70-0"></span>**写真再生画面**

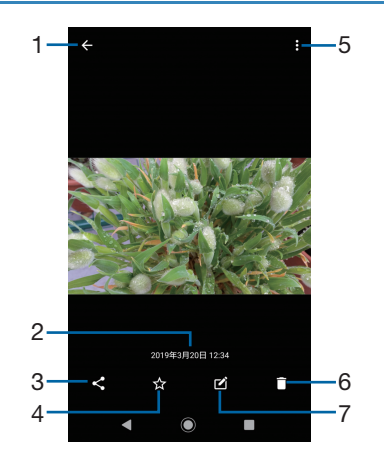

- 1 画像一覧画面に戻る
	- ・ 写真再生画面で上/下方向にフリックしても、画像一覧画面に戻ります。
- 2 撮影日時
	- •位置情報が保存されている場合は、国名や地名が表示され、 ■▶ 「地図に表示〕をタップ すると、地図上に写真が表示されます。
- 3 共有
- 4 お気に入りに登録/お気に入りから削除

70 **アプリ**

- 5 メニュー
- 6 削除
- 7 写真を編集

#### **◆お知らせ**

- サウンドフォトファイルを再生した場合は音声も再生され、 ■をタップするたびに音声を再 生できます。
- 先読み撮影ファイルを再生した場合は、[ベストショットを選択]をタップして保存する写真 を選択することができます。
- 連写ファイルを再生した場合は、 ③ をタップしてすべてのファイルをフリックして表示する ことができます。
- ・ アプリの利用状況や選択したファイルによっては、表示やメニューが異なる場合があります。 また、ファイルによっては操作できない場合があります。

# **メニューを利用する**

スライドショー再生やジオタグ(位置情報)の追加/編集などができます。

#### 1 写真再生画面で 20 A 項目を操作

### ◆お知らせ

- 写真の日付設定を表示するには、 ▶ 「詳細] ▶ ♪ をタップします。
- ・ 選択した画像ファイルによっては、表示されるメニューが異なる場合や、操作できない場合 があります。

# **アルバムの動画を再生する**

# 1 ホーム画面で 回▶ [アルバム]▶動画をタップ

- ・ プレビュー画面が表示されます。
- ・ 画面をタップすると、撮影日時などの情報やメニューなどのアイコンを表示/非表示に できます。

## 2 **をタップ**

- ・ 動画が再生されます。
- ・ 動画再生/一時停止中は、画面をタップするとメニューなどのアイコンを表示/非表示 にできます。

**動画再生画面**

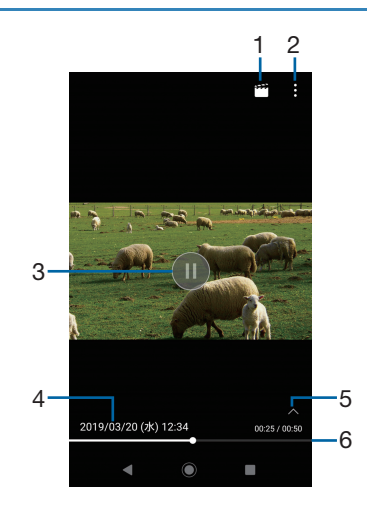

- 1 動画を編集
- 2 メニュー
- 3 再生/一時停止
- 4 動画ファイル名/撮影日時
- 5 操作アイコンの表示/非表示
	- ・ 10秒送りなどの操作アイコンやリピート再生の設定アイコンを表示/非表示にします。
#### 6 プログレスバー

・ プログレスバー上をタップしたり、マーカーを左右にドラッグして再生位置を変更できま す。

#### **◆お知らせ**

- ・ 動画再生中に音量キーを押すと音量を変更できます。
- ・ 動画の表示を拡大/縮小するには、動画再生画面でピンチアウト/インします。
- ・ ファイルの種類によって、プレビュー画面に (4Kビデオ)、 (スローモーション)などの アイコンが表示されます。

#### **メニューを利用する**

共有や画面設定、オーディオ設定などができます。

### **1 動画再生画面で 図 ▶ 項目を操作**

#### **◆お知らせ**

・ 選択した動画ファイルによっては、表示されるメニューが異なる場合や、操作できない場合 があります。

# **ミュージック**

ミュージックを使用すると、音楽を聴くことができます。

# **楽曲データを再生する**

#### 1 ホーム画面で <del>□</del>▶ [ミュージック]

#### 2 ≡▶カテゴリーを選択▶楽曲を選択

#### **◆お知らせ**

- ◎ をタップするとホーム画面に戻り、バックグラウンドで再生することができます。ホーム 画面で …)▶ [ミュージック]をタップすると、ミュージックの画面を表示できます。また、 ステータスバーを下にドラッグ▶再生中の曲名をタップすると楽曲再生画面が表示されます。
- ・ ハイレゾ・オーディオ音源は、ハイレゾ・オーディオ対応機器を接続することでハイレゾ・ オーディオとして再生できます。
- ・ 通常の楽曲データをハイレゾ・オーディオ相当で再現するには、ミュージックのホーム画面 で ≡▶ [設定] ▶ [オーディオ設定] ▶ [DSEE HX| の D をタップしてオンにしてくださ い。ヘッドセット接続端子にハイレゾ・オーディオ対応ヘッドホンを接続した場合のみ再現 されます。
- 画面右上に が表示された場合は、Google Cast対応機器で音楽を再生できます。 をタッ プして、画面の指示に従って接続します。Google Cast対応機器で再生するには、あらかじ めGoogle Cast対応機器と同一のWi-Fiネットワークに接続しておく必要があります。

# **楽曲を共有する**

楽曲データをBluetoothやメール添付などで送信することができます。

#### **Ⅰ 楽曲一覧画面で送信する楽曲をロングタッチ▶ [共有]**

#### 2 **アプリを選択**

・ 以降の操作は、選択したアプリにより異なります。画面の指示に従って操作してくださ い。

#### **◆お知らせ**

・ 著作権保護技術(DRM)で管理されたコンテンツや転送するアプリにより共有が制限される 場合があります。

# **Googleマップ**

Googleマップを利用して、現在地の表示や別の場所の検索などができます。 ・ Googleマップは、一部の国や地域を対象としていない場合があります。

#### **1 ホーム画面で [Google] ▶ [マップ]**

・ メッセージが表示された場合は、画面の指示に従って操作してください。

#### **◆お知らせ**

- ・ 現在地を特定するには、「位置情報の使用」をオンに設定する必要があります([P.92](#page-92-0))。
- •利用方法などの詳細については、マップ画面で =▶ [ヘルプ] をタップしてGoogleマップ のヘルプをご覧ください。

# **GPS機能について**

本製品には、衛星信号を使用して現在地を算出するGPS受信機が搭載されています。いくつか のGPS機能は、インターネットを使用します。

現在地の測位にGPS機能を使用するときは、空を広く見渡せることを確認してください。数分 たっても現在地を測位できない場合は、別の場所に移動する必要があります。測位しやすくす るために、動かず、GPSアンテナ部([P.3](#page-3-0))を覆わないようにしてください。GPS機能を初め て使用するときは、現在地の測位に数分かかることがあります。

- ・ GPSシステムのご利用には十分注意してください。システムの異常などにより損害が生じた 場合、当社では一切の責任を負いかねますので、ご了承ください。
- •本製品の故障、誤動作、異常、あるいは停電などの外部要因(電池切れを含む)によって、 測位(通信)結果の確認などの機会を逸したために生じた損害などの純粋経済損害につきま しては、当社は一切その責任を負いかねますのであらかじめご了承ください。
- ・ 本製品は、航空機、車両、人などの航法装置として使用できません。そのため、位置情報を 利用して航法を行うことによる損害が発生しても、当社は一切その責任を負いかねますので あらかじめご了承ください。
- ・ 高精度の測量用GPSとしては使用できません。そのため、位置の誤差による損害が発生して も、当社は一切その責任を負いかねますのであらかじめご了承ください。
- •衛星利用測位(GPS)は、米国防省により構築され運営されています。同省がシステムの精 度や維持管理を担当しています。このため、同省が何らかの変更を加えた場合、GPSシステ ムの精度や機能に影響が出ることがあります。
- ・ 本製品は、衛星信号を妨害するおそれがあり、信号受信が不安定になることがあります。
- ・ 各国・地域の法制度などにより、取得した位置情報(緯度経度情報)に基づく地図上の表示 が正確でない場合があります。
- ・ GPSは人工衛星からの電波を利用しているため、建物や自動車の中や高圧線の近くなどの条 件では、電波を受信できない、または受信しにくい状況が発生しますのでご注意ください。
- ・ 当社はナビゲーションサービスに限らず、いずれの位置情報サービスの正確性も保証しませ ん。

# **時計**

アラームや世界時計、ストップウォッチ、タイマーを利用できます。

### **アラームを設定する**

- 1 ホーム画面で <del>[6]</del> ▶ [時計]
- **2 日▶時刻を設定▶ [OK]**
- **3 [詳細設定] ▶各項目を設定** 
	- ・ スヌーズの間隔は、1~30分に設定できます。

#### 4**[保存]**

・ をタップすると設定画面を閉じます。

#### ◆お知らせ

- アラームの時刻を編集するには、手順2で編集するアラームの ▶ [時刻を編集] をタップ します。
- アラームを削除するには、手順2で削除するアラームをロングタッチ▶ □ をタップします。
- •手順3で [詳細設定] ▶ [アラーム音] ▶ [音を追加] をタップすると、アプリを利用した音 をアラーム音に設定できます。

## **アラームのオン/オフを切り替える**

1 ホーム画面で 回▶ [時計]

**2 オン/オフを切り替えるアラームの■/■をタップ** 

#### **アラーム音を止める**

#### **1 アラームが鳴っているときに <mark>@</mark> を右にドラッグ**

- ・[スヌーズ]をタップすると、設定した時間の経過後に再度アラームが鳴ります。
- 画面のバックライト点灯時(ロック画面を除く)は、画面上部の通知をタップして操作 します。

## **世界時計を利用する**

世界各地の都市の日時や、所在地との時差などを表示できます。

- **1 ホーム画面で …)▶[時計]▶「世界時計」タブをタップ**
- 2 [ここをタップして所在地を設定] ▶都市名を入力▶一覧から都市を選択
	- 所在地を変更する場合は ▶ 「所在地の設定]をタップします。
	- •都市を追加するには をタップします。

#### **お知らせ**

・ サマータイム期間中の時差は、表示される時差とは異なる場合があります。

•追加した都市をロングタッチ▶ □ をタップすると、都市を削除できます。

## **ストップウォッチを利用する**

#### 1 ホーム画面で <del><u></u> ◎ ▶ [時計]▶「ストップウォッチ」タブをタップ</del>

- 2**[開始]**
- 3**[停止]**
	- ・[リセット]をタップすると、計測した時間やラップタイムを消去します。

# **タイマーを利用する**

- 1 ホーム画面で <del>(a)</del> D 【時計】 D 「タイマー」タブをタップ
- 2**[時間設定]**
- 3 **数字をタップして時間を設定**
- 4**[開始]**
- 5**[停止]**
	- •手順2で !▶ [設定] をタップすると、タイマー音やタイマー音量などの設定ができま す。

# **設定メニューを表示する**

設定メニューから各種機能を確認、設定します。ネットワークの設定や本製品のカス タマイズ、セキュリティの設定、アカウントの設定、端末情報の確認などができます。

#### 1 ホーム画面で <del>(m)</del> 【設定】

#### **◆お知らせ**

- ・ 本製品の利用状況によっては、「ネットワークとインターネット」の上に設定中の機能をお知 らせする項目などが表示される場合があります。
- ・ 画面上部の「検索」欄にキーワードを入力すると、設定項目などを検索できます。各設定画 面の Q をタップしても、「検索」欄を表示できます。
- •機能によっては画面右上に 2 が表示され、タップすると機能に関するヘルプを確認できま す。
- ・ 設定の状況などにより、表示される項目や配置が異なる場合があります。

# **ネットワークとインターネット**

#### 1 ホーム画面で […]▶ [設定]

#### 2**[ネットワークとインターネット]**

- ・ 表示される画面の項目をタップして設定してください。
- ・ 表示されていない項目は、[詳細設定]をタップすると表示されます。

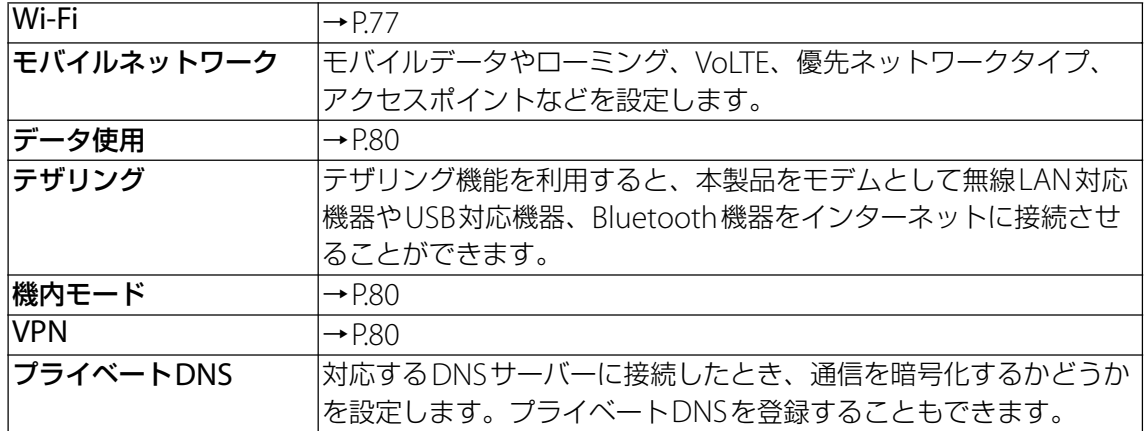

# <span id="page-77-0"></span>**Wi-Fi**

Wi-Fi機能で自宅や社内ネットワーク、公衆無線LANサービスのアクセスポイントに接続して、 メールやインターネットを利用できます。

#### **Bluetooth機器との電波干渉について**

無線LAN (IEEE802.11b/g/n) とBluetooth機器は同一周波数 (2.4GHz) を使用するため、 Bluetooth機器の近くで使用すると、電波干渉が発生し、通信速度の低下、雑音や接続不能の 原因になる場合があります。また、ストリーミングデータ再生時などに通信が途切れたり音声 が乱れたりすることがあります。この場合、次の対策を行ってください。

・ 本製品とBluetooth機器の位置を離してください。必要な距離は機器によって異なります。

・ 改善しない場合はBluetooth機器の電源を切ってください。

#### **Wi-Fiをオンにする**

#### 1 ホーム画面で 2D D [設定] ▶ [ネットワークとインターネット]

#### 2**「Wi-Fi」の をタップ**

・ Wi-Fiがオンになるまで、数秒かかる場合があります。

#### **◆お知らせ**

- ・ Wi-Fi機能を使用するときには十分な電波強度が得られるようご注意ください。
- ・ Wi-Fi機能を使用しないときは、オフにすることで電池の消費を抑制できます。

#### **Wi-Fiネットワークに接続する**

#### **1 ホーム画面で …▶ [設定] ▶ [ネットワークとインターネット] ▶ [Wi-Fi]**

#### 2 **接続するWi-Fiネットワークを選択**

• セキュリティで保護されている場合は、Wi-Fiネットワークのパスワードを入力▶「接続] をタップします。

#### **◆お知らせ**

- ・ お使いの環境によっては通信速度が低下したり、ご利用になれない場合があります。
- ・ Wi-Fiネットワークへの接続が成功すると、「接続済み」と表示されます。異なるメッセージ が表示された場合は、パスワード(セキュリティキー)をご確認ください。 なお、正しいパスワード(セキュリティキー)を入力しても接続できない場合は、正しいIP アドレスを取得できていないことがあります。電波状況をご確認の上、接続し直してくださ い。Wi-Fiネットワークに接続操作をしてから、接続結果のメッセージが表示されるまでに5 分以上かかる場合があります。

**接続中のWi-Fiネットワークの設定を削除する**

#### **1 ホーム画面で …▶ [設定] ▶ [ネットワークとインターネット] ▶ [Wi-Fi]**

**2 接続中のWi-Fiネットワークをタップ▶ [削除]** 

#### **Wi-Fiネットワークを手動で追加する**

・ あらかじめWi-Fiをオンにしておく必要があります。

- **1 ホーム画面で …♪ [設定] ▶ [ネットワークとインターネット] ▶ [Wi-Fi]**
- **2 [ネットワークを追加] ▶追加するWi-Fiネットワークのネットワーク名 (SSID)を入力**
- **3 「セキュリティ」の設定項目をタップ▶追加するWi-Fiネットワークのセキュ リティタイプをタップ**
- 4 **必要に応じて、追加するWi-Fiネットワークのセキュリティ情報を入力**
- 5**[保存]**

**◆お知らせ** 

・ ステルス設定を有効にした非公開のWi-Fiネットワークを追加する場合は、手順4で[詳細オ プション]▶ 「非公開ネットワーク」の[いいえ]▶ [はい] をタップします。

### 1 ホーム画面で 2 ▶ [設定] ▶ [ネットワークとインターネット] ▶ [Wi-Fi] u**[Wi-Fi設定]**

・ 表示される画面の項目をタップして設定してください。

・ 表示されていない項目は、[詳細設定]をタップすると表示されます。

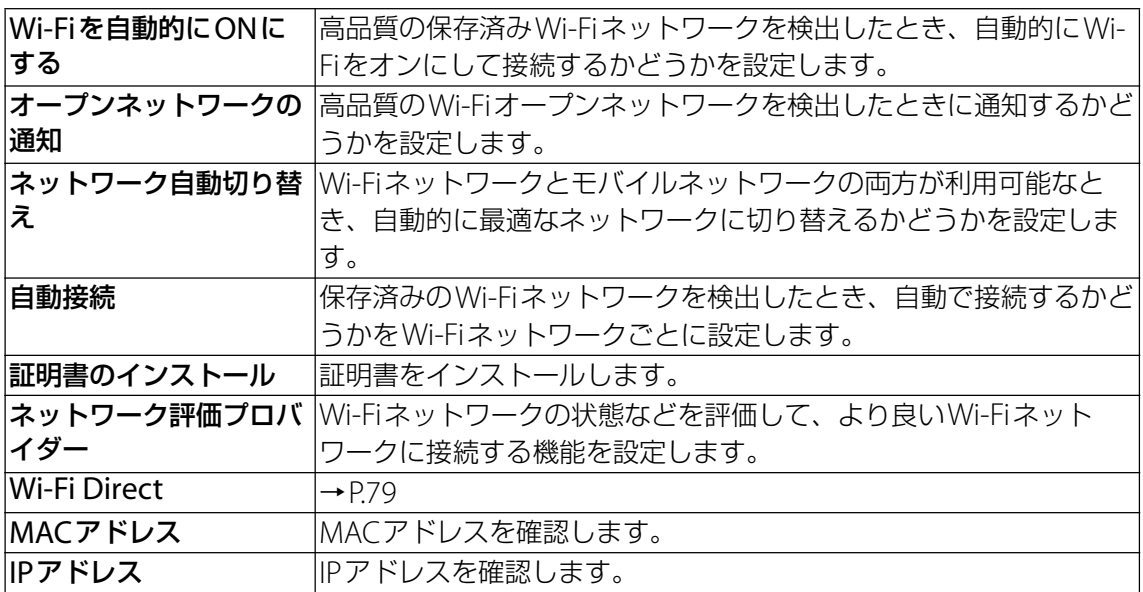

#### **◆お知らせ**

•ホーム画面で …) ▶ 「設定] ▶ 「ネットワークとインターネット] ▶ [Wi-Fi] ▶ [保存済み ネットワーク]をタップすると、保存済みネットワークの確認や削除ができます。

#### <span id="page-79-0"></span>**Wi-Fi Direct機能を利用する**

アクセスポイントを設定しなくても、Wi-Fi Direct®機能に対応した機器間で直接Wi-Fi接続が できます。

・ あらかじめWi-Fiをオンにしておく必要があります。

- **1 ホーム画面で …▶ [設定] ▶ [ネットワークとインターネット] ▶ [Wi-Fi]**
- 2**[Wi-Fi設定]**u**[詳細設定]**u**[Wi-Fi Direct]**
- 3 **接続するWi-Fi Direct対応機器名を選択**
	- : ▶ [デバイスの検索] をタップすると、検出一覧を更新できます。
	- 検出されたWi-Fi Direct対応機器側で表示される本製品の名前を変更するには、: ▶ [機 器名を変更]をタップします。

#### **◆お知らせ**

・ Wi-Fi Direct機能は、対応したアプリをインストールすることで利用可能となります。

# <span id="page-80-0"></span>**データ使用**

#### 1 ホーム画面で 2D D [設定] ▶ [ネットワークとインターネット]

#### 2**[データ使用]**

・ 表示される画面の項目をタップして設定してください。

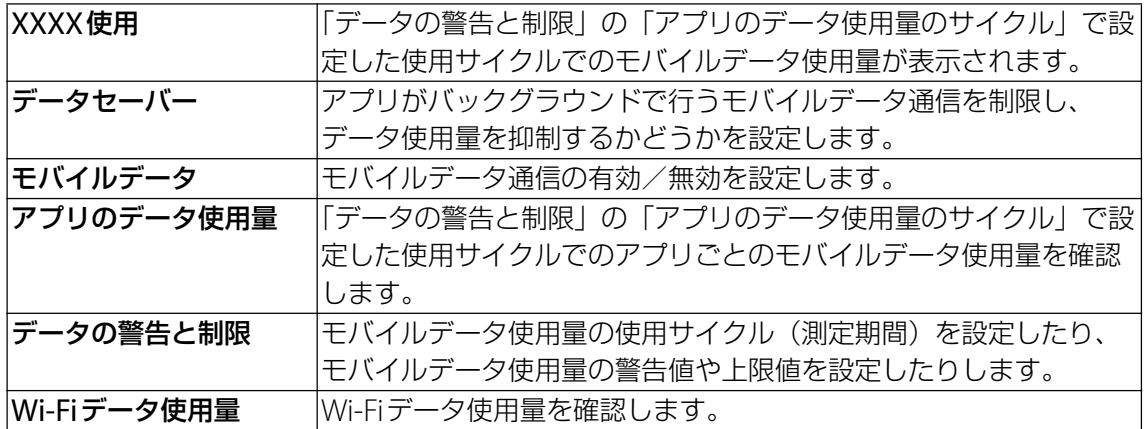

#### **◆お知らせ**

・ データセーバーでモバイルデータ通信を制限しないアプリを設定するには、[データセー バー]▶[データ通信を制限しないアプリ]▶設定するアプリの ♪をタップします。

#### <span id="page-80-1"></span>**機内モード**

電話、インターネット接続(メールの送受信を含む)など、電波を発する機能をすべて無効に します。

#### **Ⅰ ホーム画面で ▶[設定]▶[ネットワークとインターネット]**

#### **2 「機内モード」の D をタップ** • ステータスバーに 2 が表示されます。

#### **お知らせ**

・ 機内モードがオンの場合でもWi-FiやBluetooth機能、NFCのReader/Writer, P2P機能をオン にすることができます。電波の使用を禁止された区域ではこれらの機能をオンにしないでく ださい。

## <span id="page-80-2"></span>**VPN(仮想プライベートネットワーク)に接続する**

仮想プライベートネットワーク(VPN:Virtual Private Network)を使うと、企業や学校な どの保護されたローカルネットワーク内の情報に外部からアクセスできます。

#### **VPNを追加する**

- 1 ホーム画面で ▶ [設定] ▶ [ネットワークとインターネット] ▶ [詳細設 **定]**u**[VPN]**
- 2 **をタップ**
	- ・ 注意文が表示された場合は、画面の指示に従って画面ロックの解除方法や指紋を設定し てください。

3 **ネットワーク管理者の指示に従い、VPN設定の各項目を入力/設定**

#### 4**[保存]**

#### **◆お知らせ**

- VPNを編集するには、手順2でVPNの ※ ▶各項目を入力/設定▶ [保存] をタップします。
- VPNを削除するには、手順2でVPNの ▶ [削除]をタップします。

#### **VPNに接続する**

### 1 ホーム画面で 2D D [設定] > [ネットワークとインターネット] > [詳細設 **定1** ▶ 【VPN】

#### 2 **接続するVPNをタップ**

#### 3**[接続]**

- VPNに接続すると、接続中を示す G がステータスバーに表示されます。
- ・ VPNの追加時にユーザー名やパスワードを入力していない場合は、必要な認証情報を入 力▶ [接続] をタップしてください。

#### **VPNを切断する**

- 1 ホーム画面で ▶ [設定] ▶ [ネットワークとインターネット] ▶ [詳細設 **定]**u**[VPN]**
- **2 接続中のVPNをタップ▶ [切断]**

# **機器接続**

#### 1 ホーム画面で 回▶ [設定]

2**[機器接続]**

・ 表示される画面の項目をタップして設定してください。

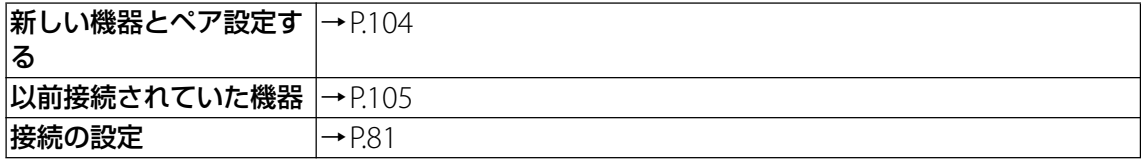

# <span id="page-81-0"></span>**接続の設定**

#### **1 ホーム画面で …)▶ [設定] ▶ [機器接続]**

#### 2**[接続の設定]**

・ 表示される画面の項目をタップして設定してください。

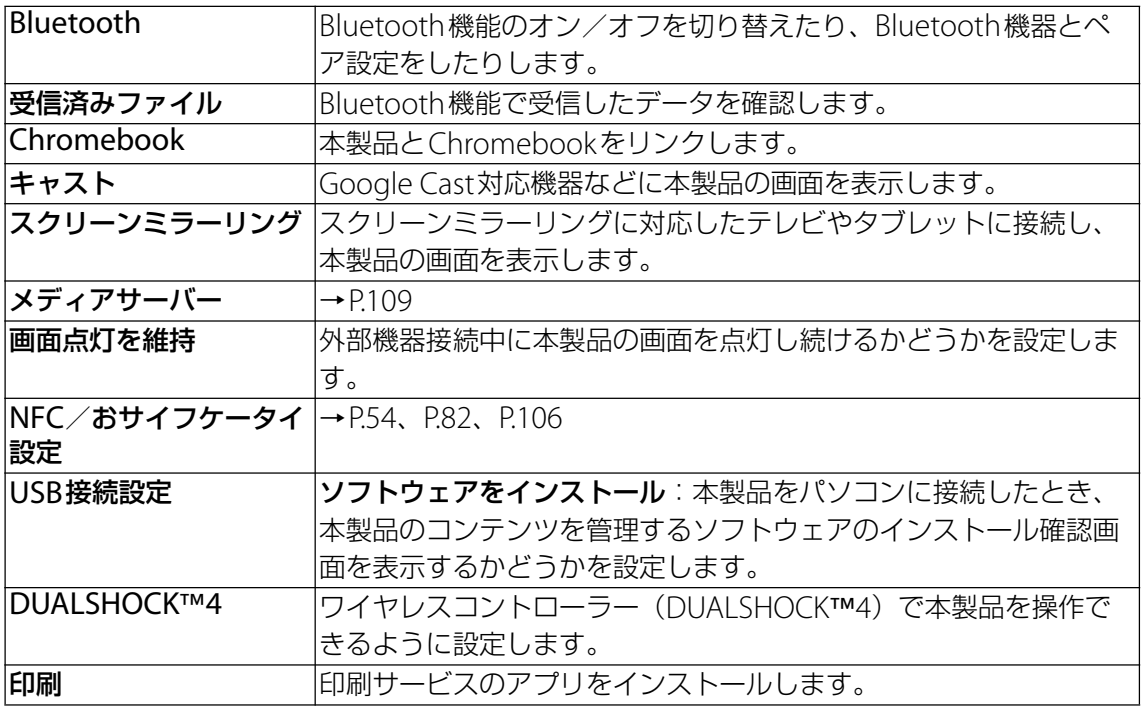

#### **◆お知らせ**

・ スクリーンミラーリングはWi-Fi CERTIFIED Miracast™に準拠しています。 使用環境によって映像や音声が途切れたり、止まったりする場合があります。 Wi-Fi機能のアンテナ部付近を手で覆うと、転送する映像の品質に影響を及ぼす場合がありま す。

# <span id="page-82-0"></span>**タップ&ペイ**

支払いに使用する決済アプリを設定します。

- **1 ホーム画面で …) [設定] ▶ [機器接続] ▶ [接続の設定]**
- **2** [NFC /おサイフケータイ 設定] ▶ [タップ&ペイ]
- 3 **項目を選択**

# **外観**

1 ホーム画面で […]▶ [設定]

#### 2**[外観]**

・ 表示される画面の項目をタップして設定してください。

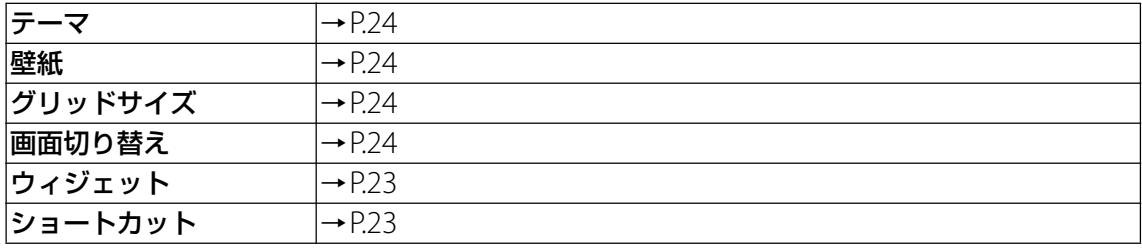

# **アプリと通知**

### 1 ホーム画面で 回▶ [設定]

#### 2**[アプリと通知]**

- ・ 表示される画面の項目をタップして設定してください。
- ・ 表示されていない項目は、[詳細設定]をタップすると表示されます。
- ・ 使用状況によって表示が異なる場合があります。

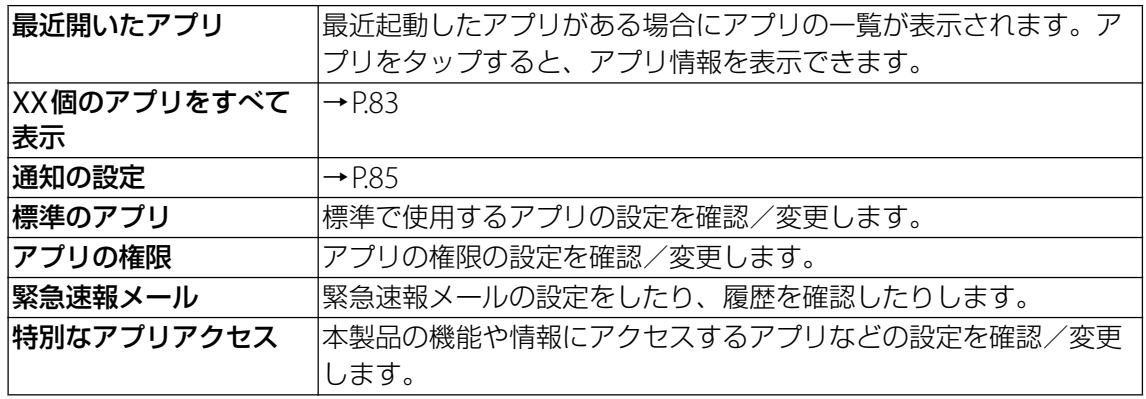

# <span id="page-83-0"></span>**アプリ情報**

インストールされたアプリの管理やアンインストールができます。また、アプリごとに通知や 権限の設定を変更したり、データやキャッシュを削除したりできます。

#### **アプリを管理する**

#### **1 ホーム画面で …▶ [設定] ▶ [アプリと通知] ▶ [XX個のアプリをすべて表 示]**

- :▶ [システムを表示]をタップすると、すべてのアプリを表示できます。
- 画面上部の「すべてのアプリ」の ▼ をタップすると、表示するアプリの条件を選択でき ます。

#### 2 **管理するアプリをタップ**

・ 表示される画面の項目をタップして設定してください。

•表示されていない項目は、[詳細設定] をタップすると表示されます。

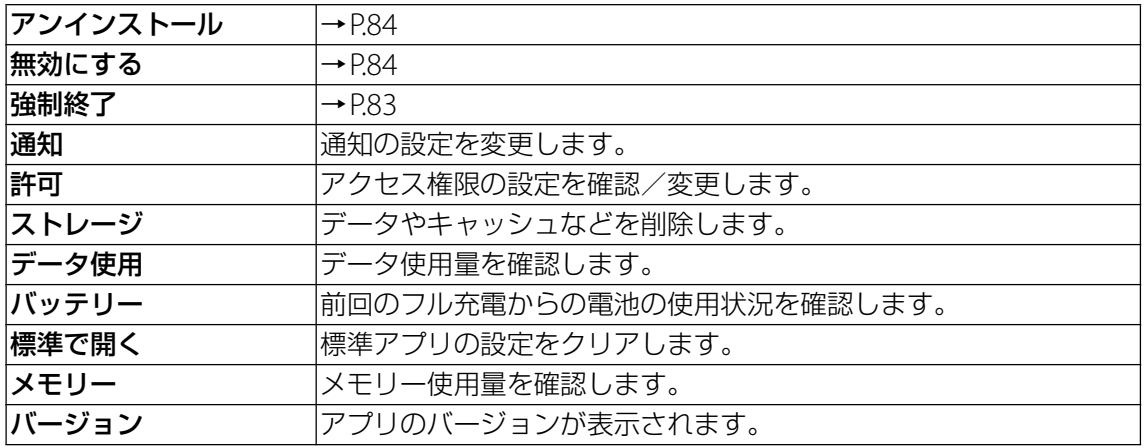

#### **◆お知らせ**

・ アプリや使用状況によって、表示される項目が異なる場合や、項目が選択できない場合など があります。

#### <span id="page-83-1"></span>**アプリを強制終了する**

- **1 ホーム画面で …▶ [設定] ▶ [アプリと通知] ▶ [XX個のアプリをすべて表 示]**
	- :▶ [システムを表示]をタップすると、すべてのアプリを表示できます。
- 2 **強制終了するアプリをタップ**
- **3** [強制終了] ▶注意文を確認して [OK]

### <span id="page-84-0"></span>**アプリをアンインストールする**

- ・ アンインストールする前に、アプリ内に保存されているデータも含めて、保存しておきたい コンテンツをすべてバックアップしておいてください。
- **1 ホーム画面で …▶ [設定] ▶ [アプリと通知] ▶ [XX個のアプリをすべて表 示]**
- 2 **アンインストールするアプリをタップ**
- 3**[アンインストール]**u**[OK]**

#### **◆お知らせ**

- ・ プリインストールされているアプリはアンインストールできない場合があります。
- ・ Google Playから入手したアプリはGoogle Playの画面からアンインストールすることをおす すめします([P.52](#page-52-0))。
- •手順3で •• ▶ [更新データの削除] が表示された場合は、タップするとアプリを初期状態に 戻すことができます。

#### <span id="page-84-1"></span>**アプリを無効化する**

- アンインストールできないアプリやサービスは無効化できる場合があります。
- ・ 無効化したアプリはホーム画面やアプリ画面に表示されず、実行もされなくなりますが、ア ンインストールはされません。
- **1 ホーム画面で …)【設定】▶ [アプリと通知] ▶ [XX個のアプリをすべて表 示]**
	- :▶ [システムを表示] をタップすると、すべてのアプリを表示できます。

#### 2 **無効化するアプリをタップ**

#### **3 [無効にする] ▶画面の内容を確認して [アプリを無効にする]**

#### **◆お知らせ**

・ アプリを無効化した場合、無効化されたアプリと連携している他のアプリが正しく動作しな い場合があります。再度有効化することで正しく動作します。

#### <span id="page-84-2"></span>**アプリの設定をリセットする**

アプリの無効化や標準のアプリの設定、バックグラウンドデータの制限、アプリの権限などを リセットできます。

- **1 ホーム画面で …▶ [設定] ▶ [アプリと通知] ▶ [XX個のアプリをすべて表 示]**
- **2 : ▶ [アプリの設定をリセット]**
- 3**[設定リセット]**

# <span id="page-85-0"></span>**通知の設定**

# 1 **ホーム画面で** u**[設定]**u**[アプリと通知]**

### 2**[通知の設定]**

・ 表示される画面の項目をタップして設定してください。

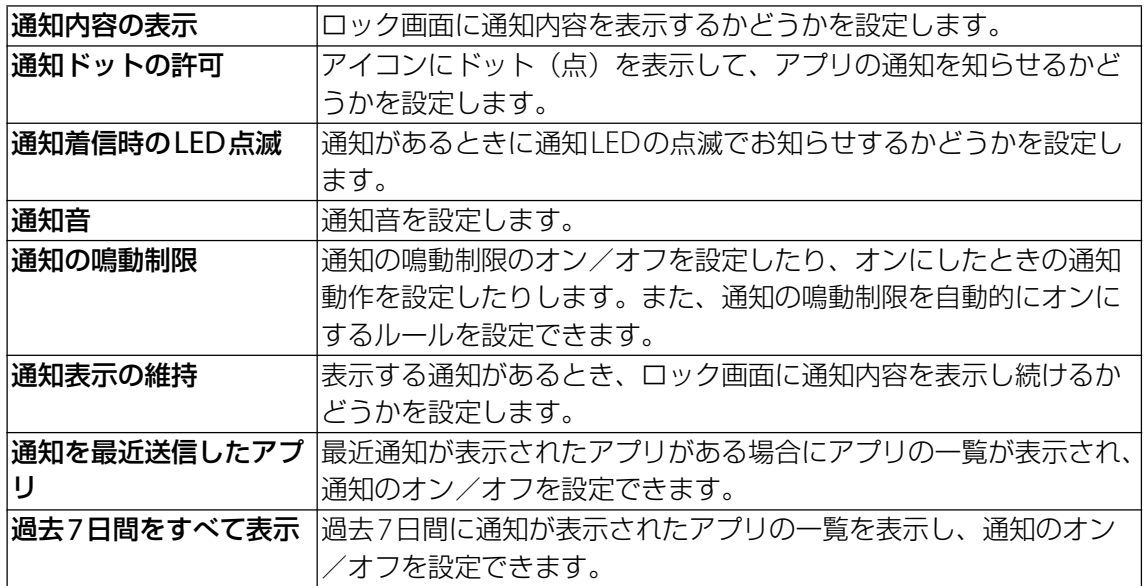

#### **お知らせ**

・ 表示される項目は、「画面のロック」の設定によって異なります。

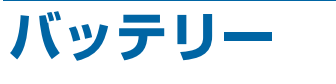

# 1 ホーム画面で ( ) [設定]

# 2**[バッテリー]**

- ・ 表示される画面の項目をタップして設定してください。
- ・ 表示されていない項目は、[詳細設定]をタップすると表示されます。
- ・ 使用状況によって表示が異なる場合があります。

<span id="page-86-0"></span>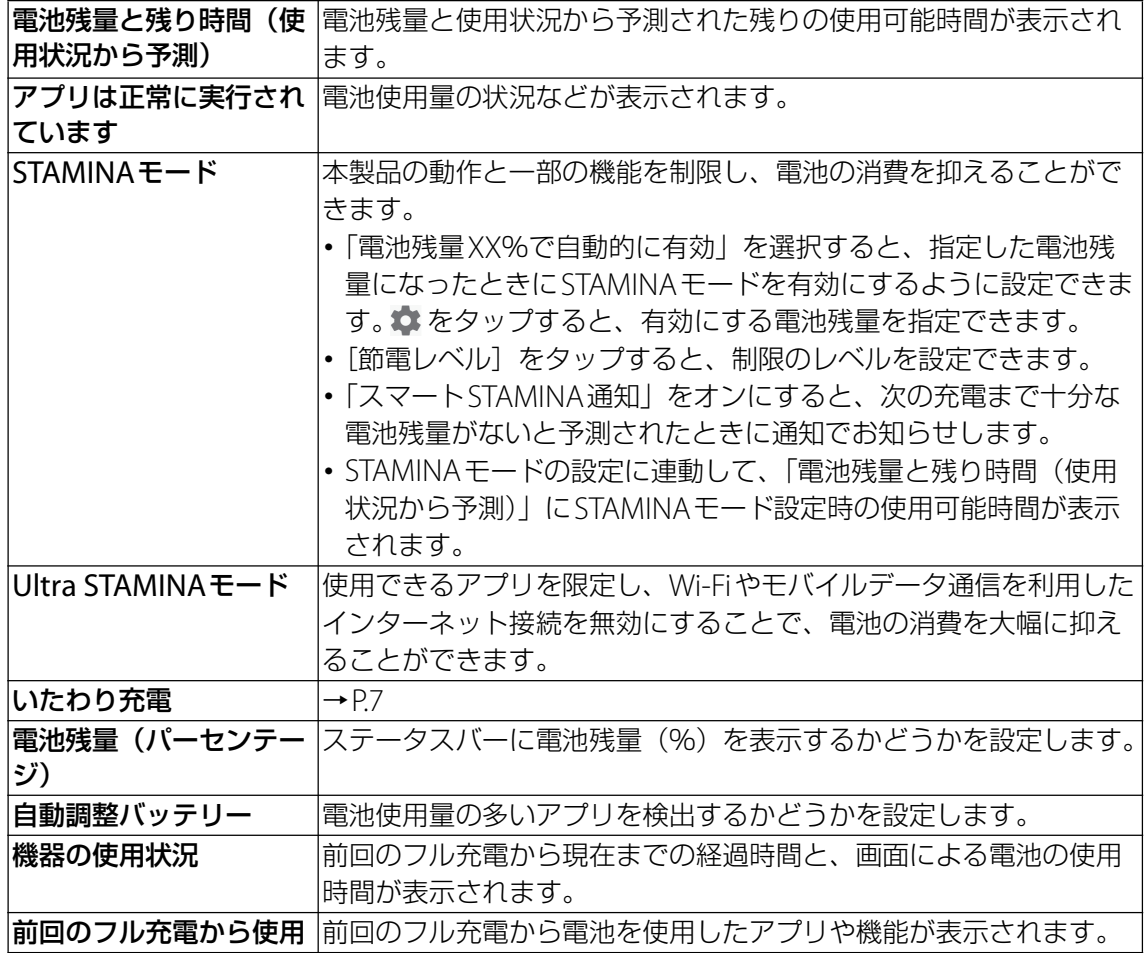

#### **◆お知らせ**

•手順2で [バッテリー] ▶: をタップすると、STAMINAモードの機能説明を確認したり、 省電力機能の対象外アプリを設定したりできます。

**画面設定**

# 1 **ホーム画面で** u**[設定]**

### 2**[画面設定]**

- ・ 表示される画面の項目をタップして設定してください。
- ・ 表示されていない項目は、[詳細設定]をタップすると表示されます。

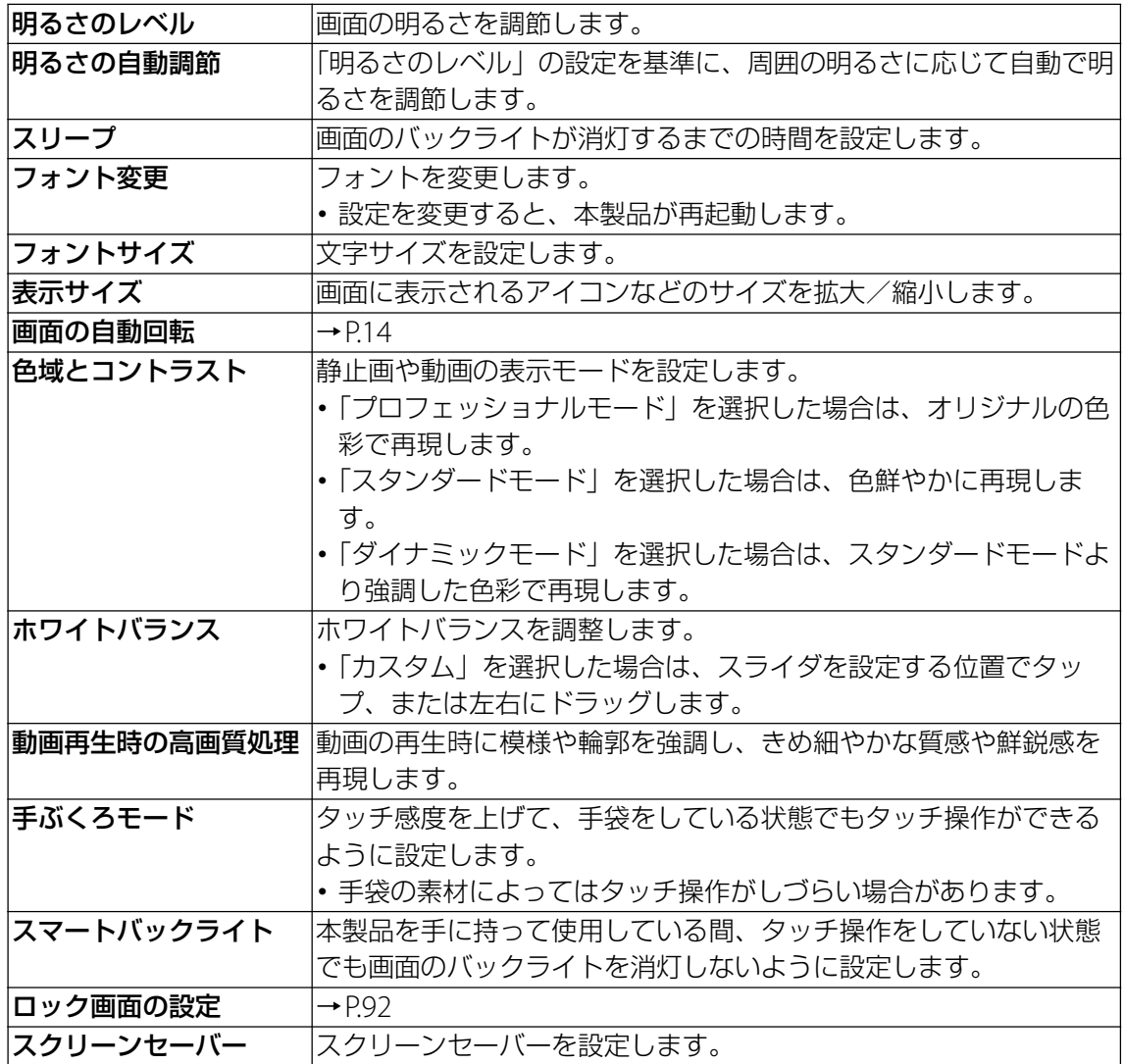

# **音設定**

### 1 ホーム画面で ( ) [設定]

### 2**[音設定]**

- ・ 表示される画面の項目をタップして設定してください。
- ・ 表示されていない項目は、[詳細設定]をタップすると表示されます。

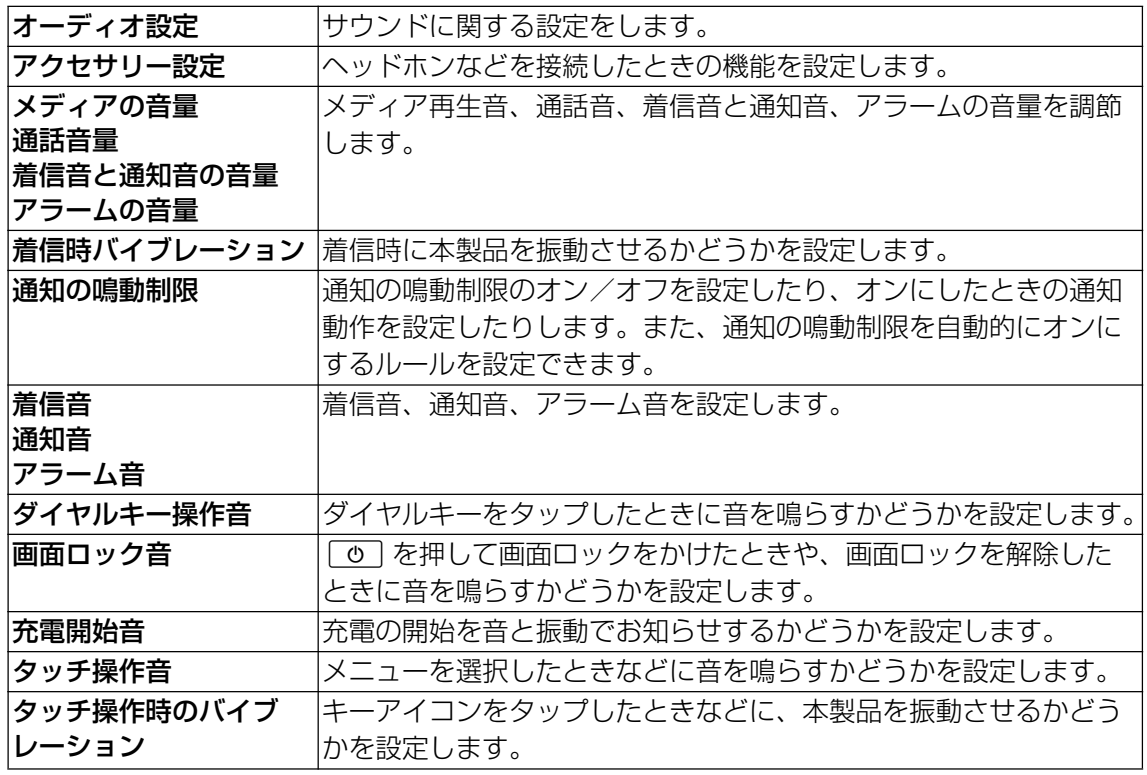

# **ストレージ**

# 1 ホーム画面で <del>[8]</del> ▶ [設定]

### 2**[ストレージ]**

・ 表示される画面の項目をタップして設定してください。

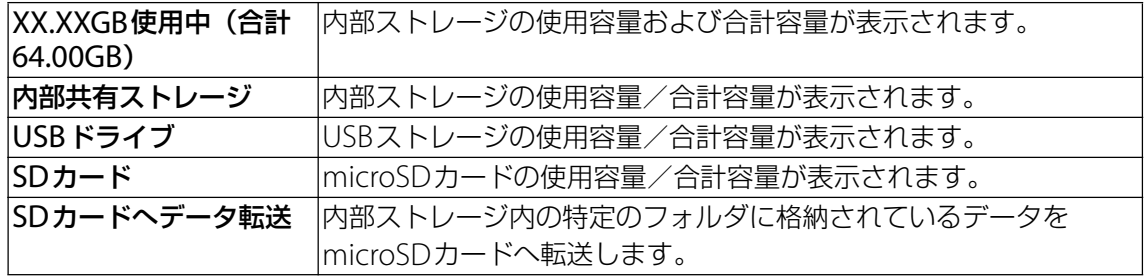

#### **◆お知らせ**

- ・ USBストレージやmicroSDカードの認識状態により表示される項目は異なります。
- [内部共有ストレージ] ▶ [空き容量を増やす] をタップすると、ファイルやアプリを選択し て削除/アンインストールし、内部ストレージの空き容量を増やすことができます。
- [内部共有ストレージ] ▶ [ファイル] をタップするか、[USBドライブ] / [SDカード] を タップするとデータ一覧画面が表示され、保存されているデータの確認や、データのコピー /移動/削除/共有などの操作ができます([P.103](#page-103-0))。
- ・ USBストレージ/microSDカードを安全に取り外すには、「USBドライブ」/「SDカード」 の▲をタップします。再度認識させる場合は [USBドライブ] / [SDカード] ▶ [マウン ト]をタップします。
- USBストレージ/microSDカードのフォーマットを行うには、[USBドライブ] / [SDカー ド] ▶ |: ▶ [ストレージの設定] ▶ [フォーマット] ▶ [USBドライブをフォーマット] / [SDカードをフォーマット]をタップします。フォーマットを行うと保存されている内容が すべて消去されますのでご注意ください。

# **ロック画面とセキュリティ**

#### 1 ホーム画面で <del>[8]</del> ▶ [設定]

#### 2**[ロック画面とセキュリティ]**

- ・ 表示される画面の項目をタップして設定してください。
- ・ 表示されていない項目は、[詳細設定]をタップすると表示されます。
- ・ 使用状況によって表示が異なる場合があります。

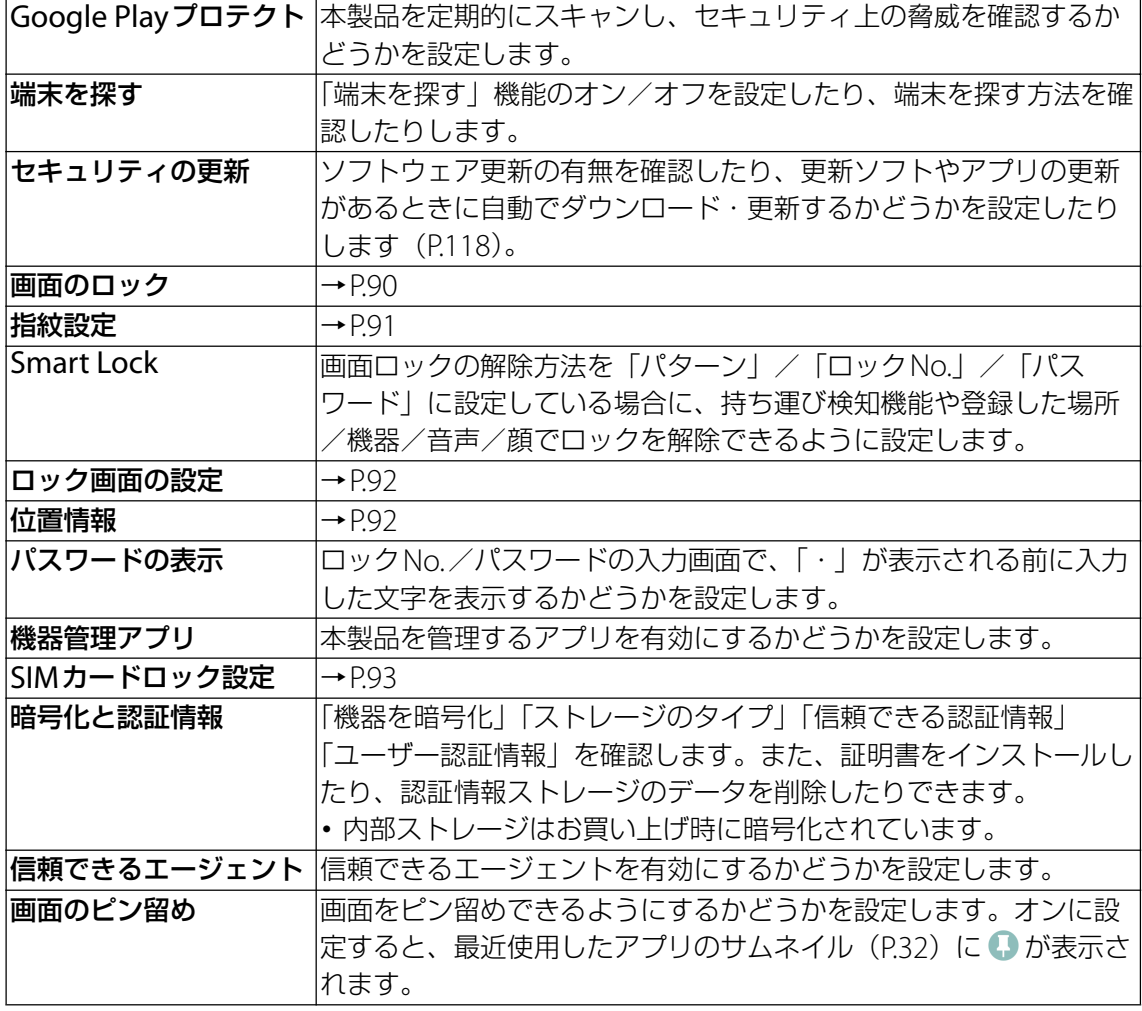

<span id="page-90-0"></span>**画面ロックの解除方法を設定する**

本製品の電源を入れたりスリープモードを解除したりしたときに、画面ロックの解除方法(パ ターン/ロックNo./パスワード)を入力するように設定できます。

- **1 ホーム画面で …▶ [設定] ▶ [ロック画面とセキュリティ] ▶ [画面のロッ ク]**
- 2**[パターン]/[ロックNo.]/[パスワード]のいずれかをタップ**
- 3 **画面の指示に従って設定**
	- ・ 設定が完了すると、設定メニューの「ロック画面とセキュリティ」に戻ります。

#### 4 **必要に応じて「画面のロック」の をタップ**

- ・ 表示される画面の項目をタップして設定してください。
- ・ 表示される項目は、設定した解除方法によって異なります。

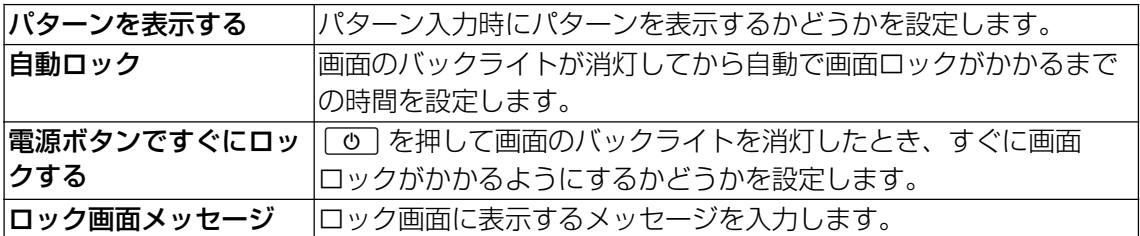

#### **注意**

・ 設定したパターン/ロックNo./パスワードはお忘れにならないようお気をつけください。

#### **画面ロックをかける**

画面ロックの解除方法を設定した後に、Oを押してスリープモードにする、または画面の バックライトが消灯してから「自動ロック」で設定した時間が経過すると、画面ロックがかか ります。

- 画面ロックを解除する場合は、「◎」を押して画面のバックライトを点灯▶画面を上/左に スワイプ(フリック)▶設定した解除方法を入力します。
- •画面ロックを無効にする場合は、ホーム画面で …) ▶ [設定] ▶ [ロック画面とセキュリ ティ] ▶ [画面のロック] ▶設定したパターン/ロックNo./パスワードを入力▶ [設定しな い] ▶ [削除する] をタップします。

#### **注意**

・ パターン/ロックNo./パスワードの入力を5回連続して間違えると、画面ロックを解除でき なくなります。約30秒経過してから再度画面ロック解除の操作を行ってください。

# <span id="page-91-0"></span>**指紋認証機能を設定する**

本製品には指紋センサー(「O」)が搭載されており、「O」に登録した指で触れることで、画 面ロックを指紋認証で解除できます。

#### **指紋認証機能利用時のご注意**

- ・ 指紋の特徴情報を利用して認証を行うため、特徴情報が少ないお客様の場合は、指紋認証を 利用できないことがあります。
- •認証性能(指で指紋センサー(「◎」)に正しく触れた際に指紋が認証される性能)は、お客 様の使用状況により異なります。指の状態が次のような場合は、指紋の登録が困難になった り、認証性能が低下したりすることがあります。なお、手を拭く、手を洗う、認証する指を 変える、指の登録範囲を広くするなどで、認証性能が改善されることがあります。
- 風呂上がりなどで指がふやけていたり、濡れていたりしている
- 指に汗や脂(ハンドクリームなど)が多く付着している
- 泥や油などで指が汚れている
- 手荒れしているか、指に損傷(切り傷やただれなど)がある
- 指が極端に乾燥している
- 太ったりやせたりして指紋が変化した
- 指の表面が磨耗して指紋が薄い
- 登録時に比べ、認証時の指の表面状態が極端に異なる
- ・ 指紋認証技術は完全な本人認証・照合を保証するものではありません。当社では第三者に本 製品を使用されたこと、または使用できなかったことによって生じるいかなる損害に関して、 一切責任を負いかねますのであらかじめご了承ください。

## **指紋センサー(**O**)利用時のご注意**

- ・ ぶつけたり、強い衝撃を与えたりしないでください。また、表面をひっかいたり、先の尖っ たものでつついたりしないでください。故障および破損の原因となることがあります。
- ・ 指紋センサーにシールを貼ったり、インクなどで塗りつぶしたりしないでください。
- ・ 指紋センサーが汚れると、指紋の読み取りが困難になったり、認証性能が低下したりするこ とがあります。指紋センサー表面は時々清掃してください。

#### **指紋を登録する**

- **1 ホーム画面で …)▶ [設定] ▶ [ロック画面とセキュリティ] ▶ [指紋設定]** 
	- ・ 指紋を登録済みの場合は画面ロックの解除方法を入力する画面が表示され、解除方法を 入力すると指紋設定画面が表示されます。
- 2**[次へ]**
	- ・ 以降は画面の指示に従って操作してください。登録が終了すると指紋が追加されたこと をお知らせする画面が表示されます。[完了]をタップすると登録を終了、[他の指紋を 追加]をタップすると他の指紋を登録できます。
	- ・ 画面ロックの解除方法を設定する画面が表示された場合は、画面の指示に従って設定し てください。設定した解除方法は、指紋認証を利用できないときに使用できます。
	- ・ 画面ロックの解除方法を入力する画面が表示された場合は設定した解除方法を入力し、 画面の指示に従って操作してください。

#### **◆お知らせ**

- ・ 指紋設定画面では、次の操作ができます。
	- 指紋の名前を変更するには、登録した指紋をタップ▶名前を入力▶ [OK] をタップします。 - 指紋を削除するには、登録した指紋の m ▶ 「削除] をタップします。
	- 他の指紋を登録するには、[指紋を追加] をタップします。
- 1 ロック画面表示中に <u>[ **o** ]</u>
	- 登録した指で「の」に触れます。
	- ロック画面で画面を上/左にスワイプ(フリック)すると、設定した画面ロックの解除 方法を入力する画面が表示されます。

#### **◆お知らせ**

- ・ 指紋認証が5回連続して認識されなかった場合は、指紋認証ができなくなります。しばらく してから再度指紋認証を行うか、画面を上/左にスワイプ(フリック)して設定した画面 ロックの解除方法を入力してください。
- ・ 指紋認証が20回連続して認識されなかった場合は、指紋認証センサーが無効になります。画 面を上/左にスワイプ(フリック)して設定した画面ロック解除方法を入力してください。

## <span id="page-92-1"></span>**ロック画面の設定をする**

#### **1 ホーム画面で …)▶ [設定] ▶ [ロック画面とセキュリティ]**

#### 2**[ロック画面の設定]**

・ 表示される画面の項目をタップして設定してください。

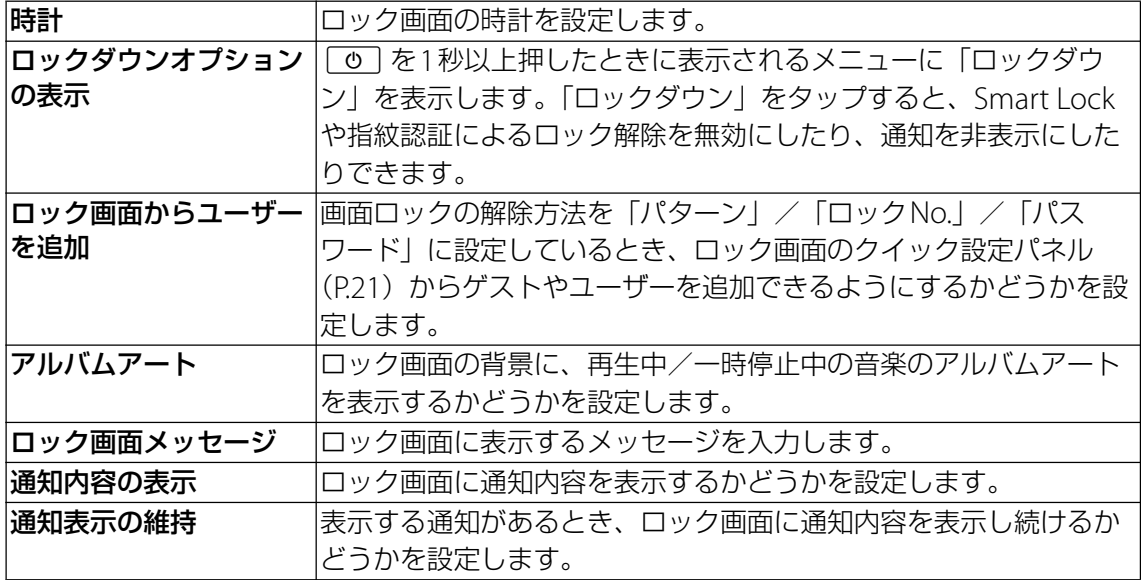

#### **◆お知らせ**

<span id="page-92-0"></span>・ 表示される項目は、「画面のロック」の設定によって異なります。

#### <span id="page-92-2"></span>**位置情報**

#### 1 ホーム画面で …) ▶ [設定] ▶ [ロック画面とセキュリティ]

#### **2 [位置情報] ▶ 「位置情報の使用」の ■をタップ**

- ・ 注意文をご確認の上、[同意する]をタップしてください。
- ・ 表示される画面の項目をタップして設定してください。
- 表示されていない項目は、「詳細設定」をタップすると表示されます。

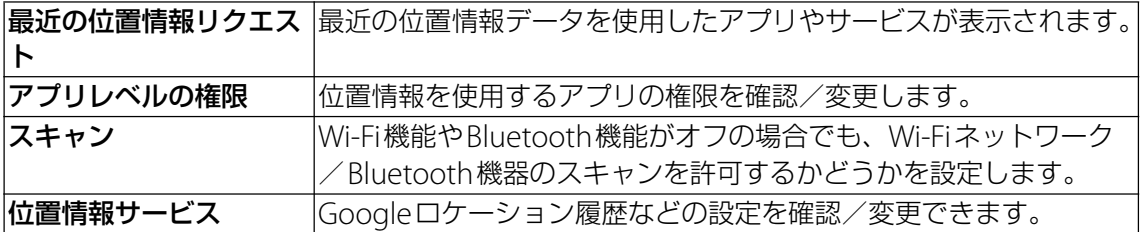

# <span id="page-93-0"></span>**SIMカードロックを設定する**

SIMカードにPIN(暗証番号)を設定し、電源を入れたときにPINコードを入力することで、 不正使用から保護できます。

- **1 ホーム画面で …)▶ [設定] ▶ [ロック画面とセキュリティ] ▶ [詳細設定] ▶ [SIMカードロック設定]**
- 2**[SIMカードをロック]**
- **3 PINコードを入力▶ [OK]**

#### **PINコードを変更する**

・ SIMカードロックを設定しているときのみ変更できます。

- **l ホーム画面で …)【設定】▶[ロック画面とセキュリティ]▶[詳細設定]▶ [SIMカードロック設定]**u**[SIM PINの変更]**
- **2 現在のPINコードを入力▶ [OK]**
- **3 新しいPINコードを入力▶ [OK]**
- **4 もう一度新しいPINコードを入力▶ [OK]**

# **アカウント**

#### 1 ホーム画面で <del><u>[6]</u> ▶ [設定]</del>

- 2**[アカウント]**
	- ・ 表示される画面の項目をタップして設定してください。

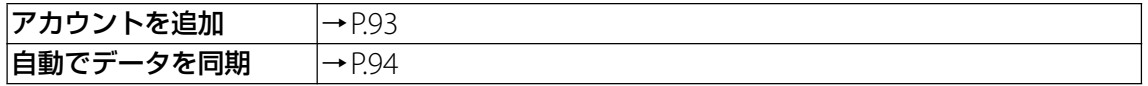

# <span id="page-93-1"></span>**アカウントを追加**

#### **Googleアカウントを設定する**

Googleアカウントを設定すると、GmailやGoogle PlayなどのGoogleサービスを利用でき ます。複数のGoogleアカウントを設定することもできます。

- **1 ホーム画面で …♪ [設定] ▶ [アカウント]**
- **2 [アカウントを追加] ▶ [Google]**
- 3 **画面の指示に従ってGoogleアカウントを設定**

#### **その他のアカウントを設定する**

- **1 ホーム画面で …▶ [設定] ▶ [アカウント]**
- **2 [アカウントを追加] ▶追加するアカウントの種類をタップ** ・ 以降は画面の指示に従って操作してください。

#### **アカウントを削除する**

**1 ホーム画面で …▶ [設定] ▶ [アカウント]** 

#### **2 削除するアカウントを選択▶[アカウントを削除]▶[アカウントを削除]**

# <span id="page-94-0"></span>**自動でデータを同期**

オンラインサービス上の情報を同期してパソコンなどからも情報を表示、編集できます。 ・ あらかじめ同期するオンラインサービスのアカウントを設定しておく必要があります。

- **1 ホーム画面で …▶ [設定] ▶ [アカウント]**
- **2 「自動でデータを同期」の / をタップ▶ [OK]**

#### **◆お知らせ**

•アカウントによっては、自動同期がオフのときに手動で同期ができます。ホーム画面で <del>ω</del> ▶ [設定] ▶ [アカウント] ▶アカウントを選択▶ [アカウントの同期] ▶同期する項目をタッ プします。

# **Xperiaアシスト**

1 ホーム画面で 回▶ [設定]

### 2**[Xperiaアシスト]**

・ 表示される画面の項目をタップして設定してください。

<span id="page-94-1"></span>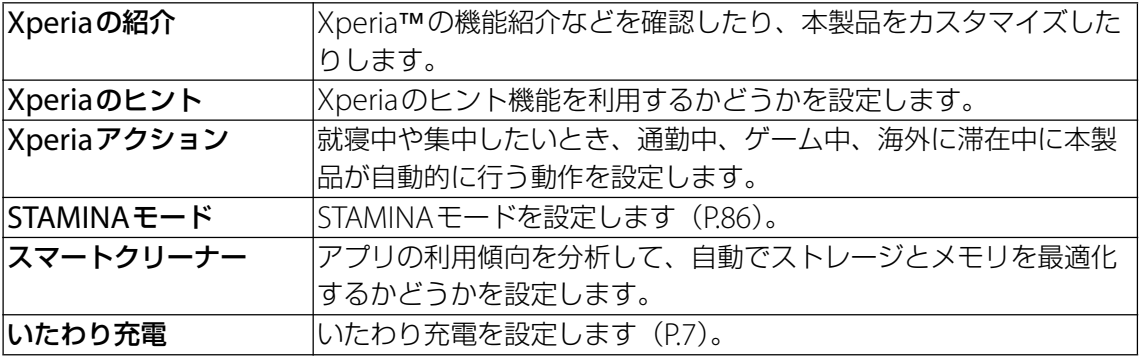

# **ユーザー補助**

# 1 **ホーム画面で** u**[設定]**

## 2**[ユーザー補助]**

・ 表示される画面の項目をタップして設定してください。

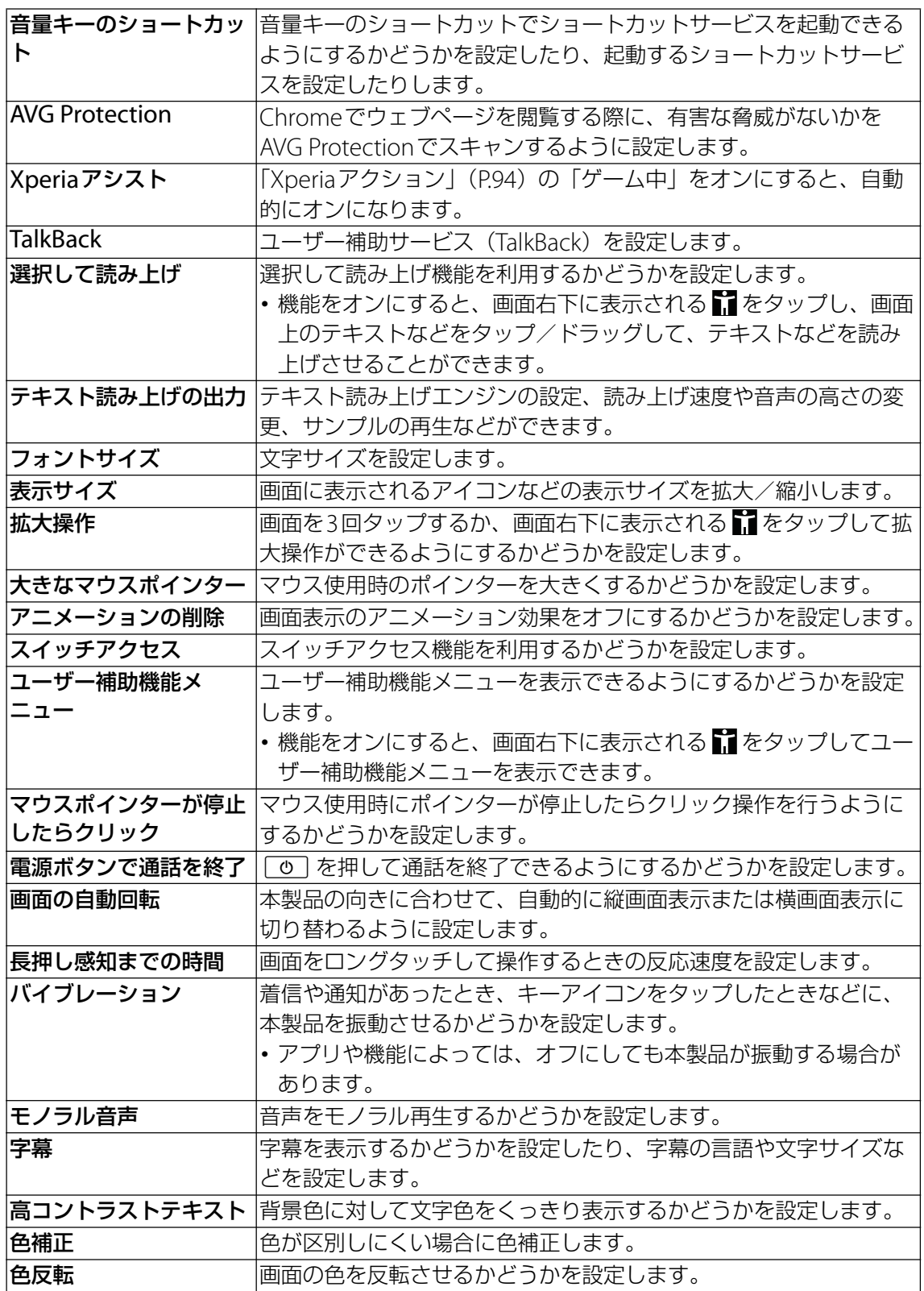

#### **◆お知らせ**

- ・ TalkBackのタッチガイド機能について TalkBackをオンにするとタッチガイド機能もオンになります。 タッチガイド機能とは、タップした位置にあるアイテムの説明を読み上げたり、表示したり することができる機能です。
- ・ タッチガイド機能をオンにすると、通常の操作とは異なった方法で本製品の操作ができます。 項目を選択する場合は一度タップしてからダブルタップし、スクロールする場合は2本の指 で画面上を目的の方向へなぞります。
- タッチガイド機能のみをオフにする場合は、ホーム画面で …) ▶ [設定] ▶ [ユーザー補助] ▶ [TalkBack] ▶ [設定] ▶ [タッチガイド| の ● をタップ▶ [OK] をタップします。

# **Google**

Googleのアカウントおよびサービスに関する、情報や設定の確認/変更/削除など ができます。

- 1 ホーム画面で 回▶ [設定]
- 2**[Google]**
- 3 **項目を選択**

# **システム**

## 1 ホーム画面で (@)▶ [設定]

- 2**[システム]**
	- ・ 表示される画面の項目をタップして設定してください。
	- ・ 表示されていない項目は、[詳細設定]をタップすると表示されます。

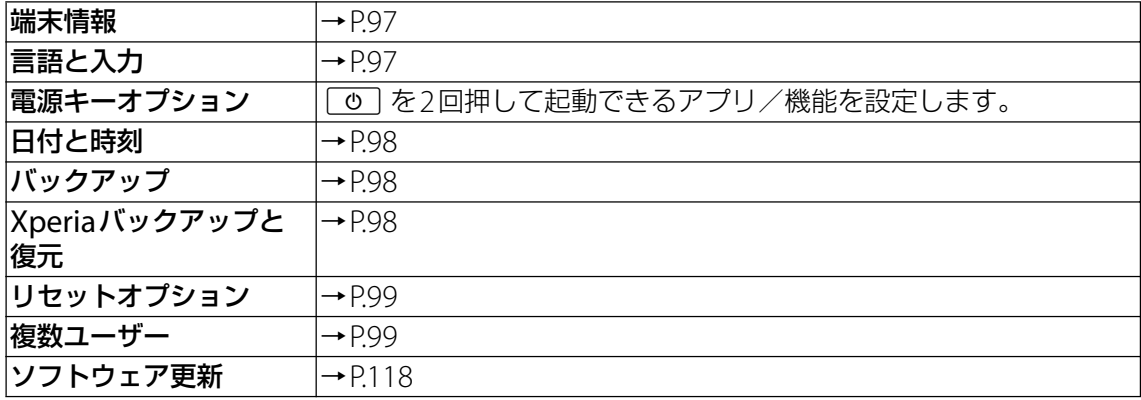

<span id="page-97-0"></span>**端末情報**

# 1 ホーム画面で 回▶ [設定] ▶ [システム]

### 2**[端末情報]**

・ 表示される画面の項目をタップして設定してください。

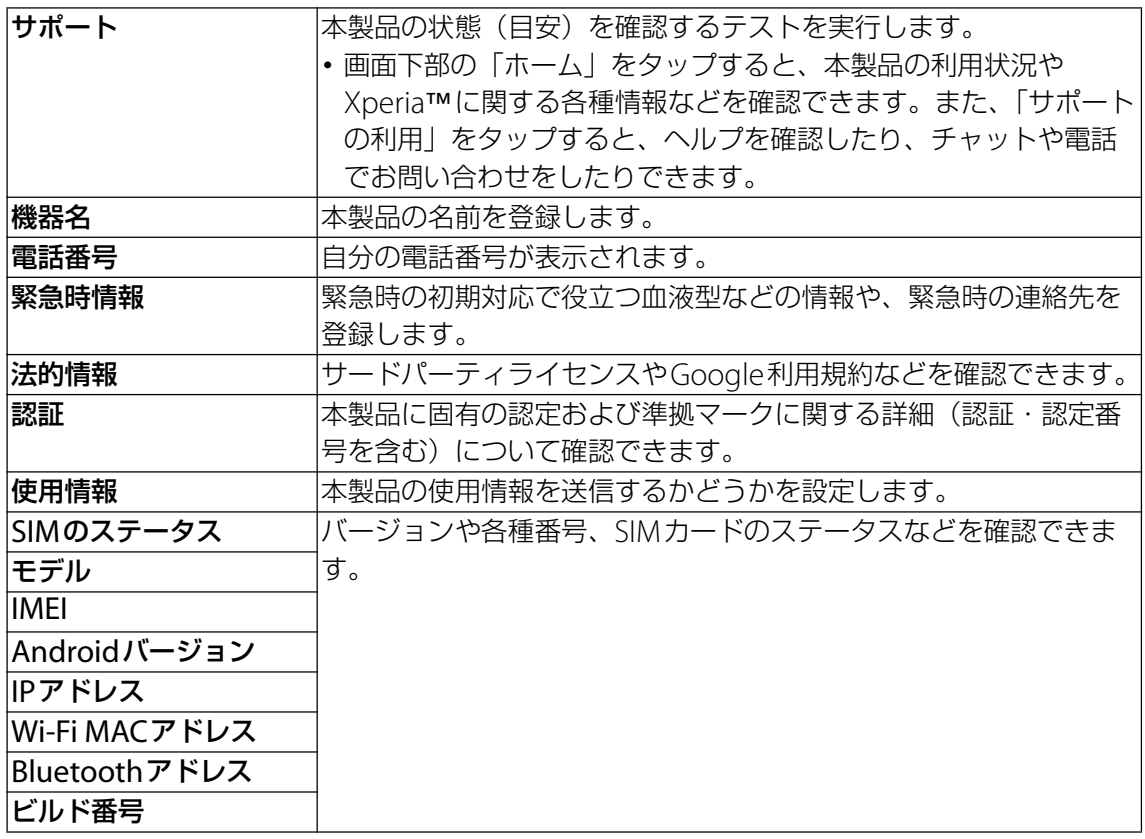

# <span id="page-97-1"></span>**言語と入力**

# 1 ホーム画面で <u>2</u> ▶ [設定] ▶ [システム]

#### 2**[言語と入力]**

・ 表示される画面の項目をタップして設定してください。

・ 表示されていない項目は、[詳細設定]をタップすると表示されます。

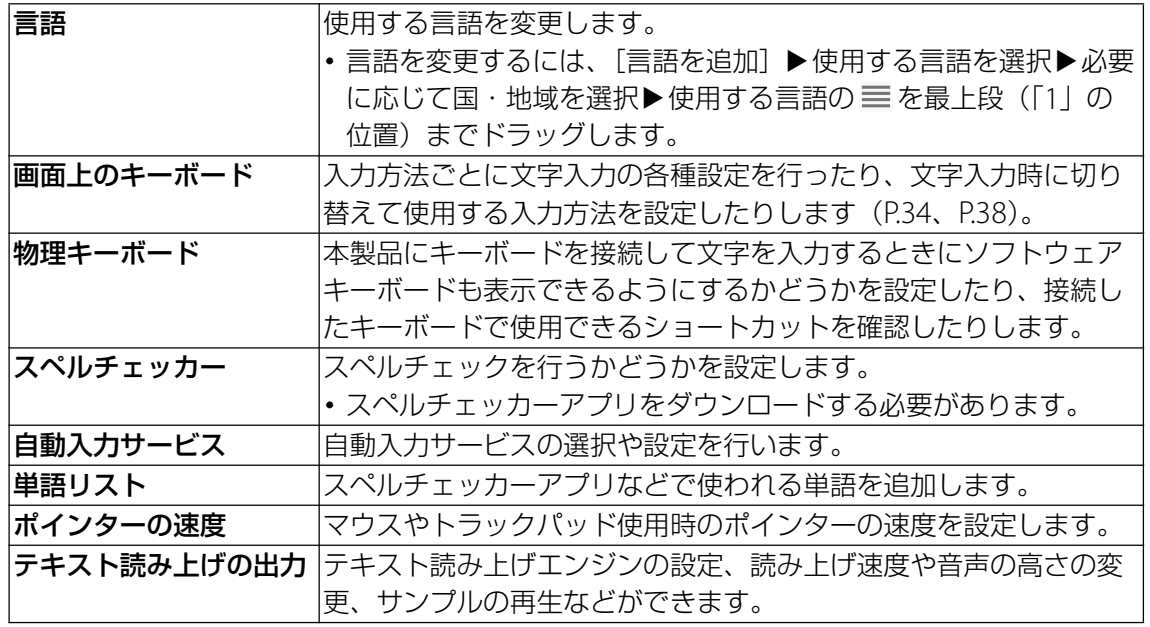

#### **◆お知らせ**

•間違った言語を選択して表示内容が読めなくなった場合は、ホーム画面で …) ▶ ◎ ▶ ◎ ▶ ■▶表示されるメニューで最初の項目を選択▶使用する言語の = を最上段(「1」の位置) までドラッグします。

# <span id="page-98-0"></span>**日付と時刻**

・ 日付、時刻、タイムゾーン、24時間表示を手動で設定する場合は、あらかじめ「日付と時刻 の自動設定」「タイムゾーンの自動設定」「24時間表示を自動設定」をオフにする必要があり ます。

#### 1 ホーム画面で …) ▶ [設定] ▶ [システム]

#### 2**[日付と時刻]**

・ 表示される画面の項目をタップして設定してください。

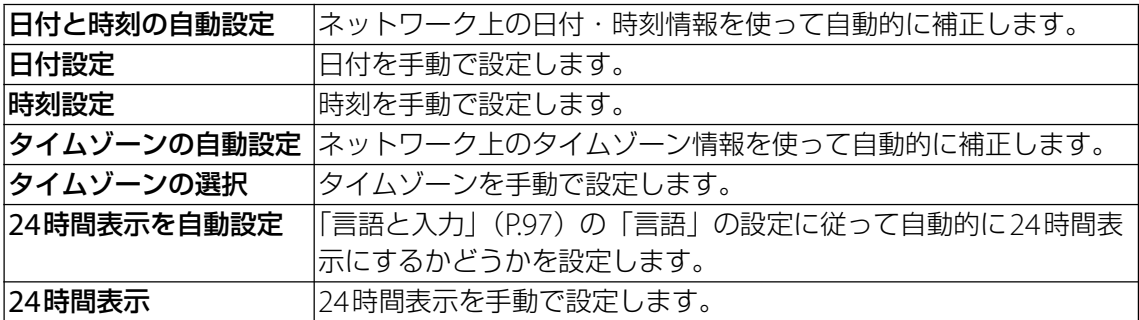

## <span id="page-98-1"></span>**バックアップ**

#### 1 ホーム画面で 2D ▶ [設定] ▶ [システム]

#### **2 [詳細設定] ▶ [バックアップ]**

・ 表示される画面の項目をタップして設定してください。

・ 使用状況によって表示が異なる場合があります。

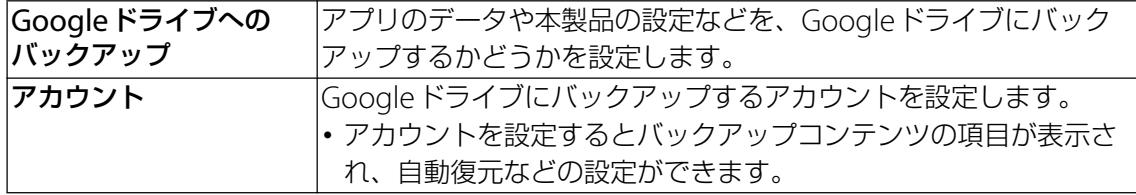

# <span id="page-98-2"></span>**Xperiaバックアップと復元**

#### 1 ホーム画面で … ▶ [設定] ▶ [システム]

#### **2 [詳細設定] ▶ [Xperiaバックアップと復元]**

・ 表示される画面の項目をタップして設定してください。

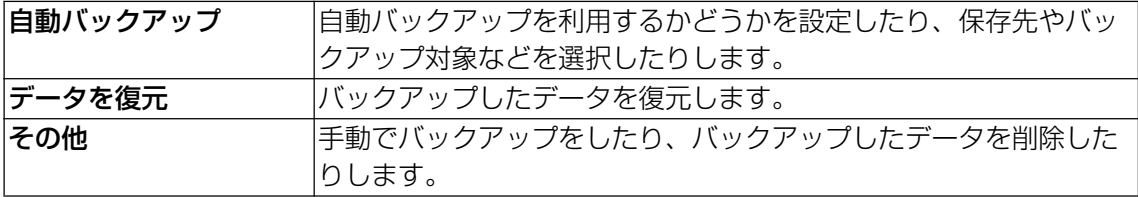

<span id="page-99-0"></span>**リセットオプション**

### 1 ホーム画面で … ▶ [設定] ▶ [システム]

#### **2 [詳細設定] ▶ [リセットオプション]**

・ 表示される画面の項目をタップして設定してください。

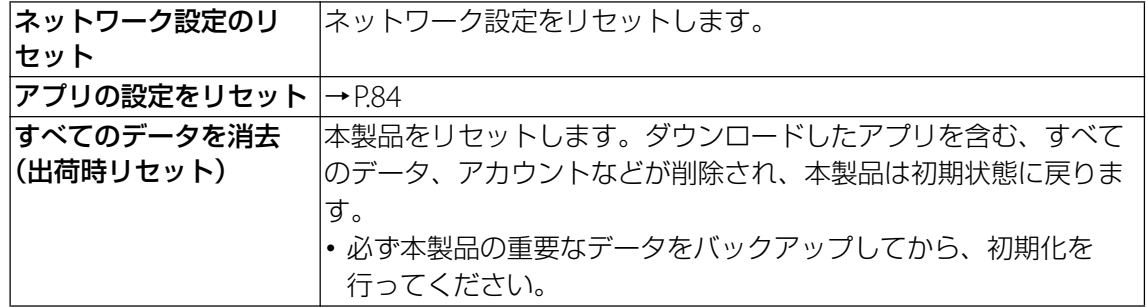

## <span id="page-99-1"></span>**複数ユーザー**

本製品を複数のユーザーが共有できるように設定します。ユーザーごとにアプリやコンテンツ を所有したり、本製品をカスタマイズできます。

使用者の切り替えなどは、クイック設定パネル ([P.21](#page-21-0)) から行います。

・ ユーザーの削除など、一部の機能は所有者のみが使用できるように設定されています。

### 1 ホーム画面で …) ▶ [設定] ▶ [システム]

#### **2 [詳細設定] ▶ [複数ユーザー]**

- ・ 表示される画面の項目をタップして設定してください。
- ・ 使用状況によって表示が異なる場合があります。

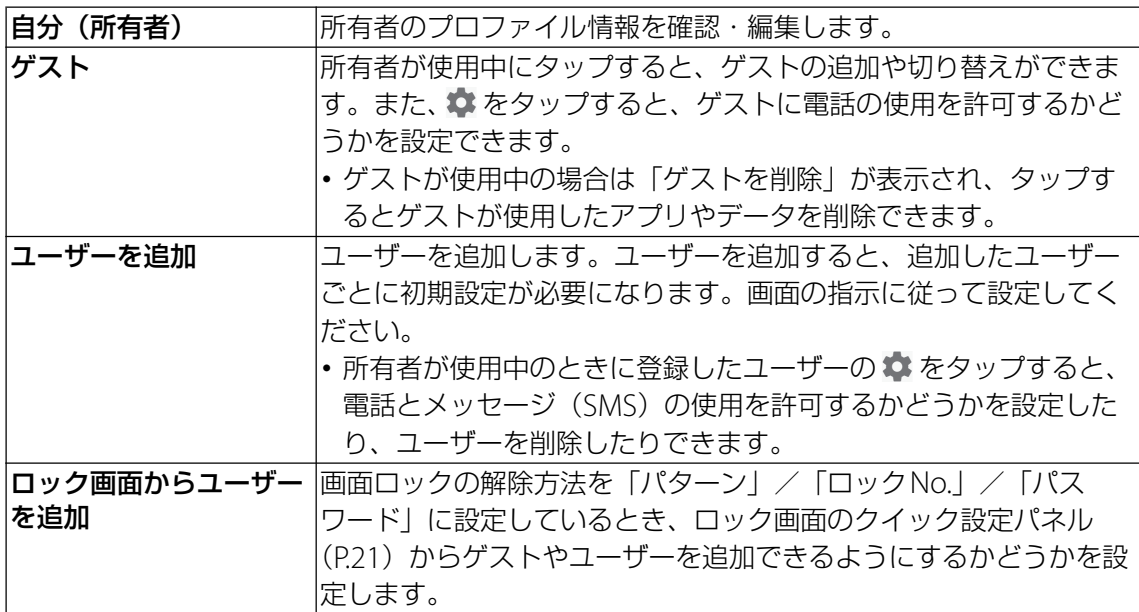

# **サポート**

# 1 ホーム画面で <u>(</u>@) [設定]

#### 2**[サポート]**

・ 表示される画面の項目をタップして設定してください。

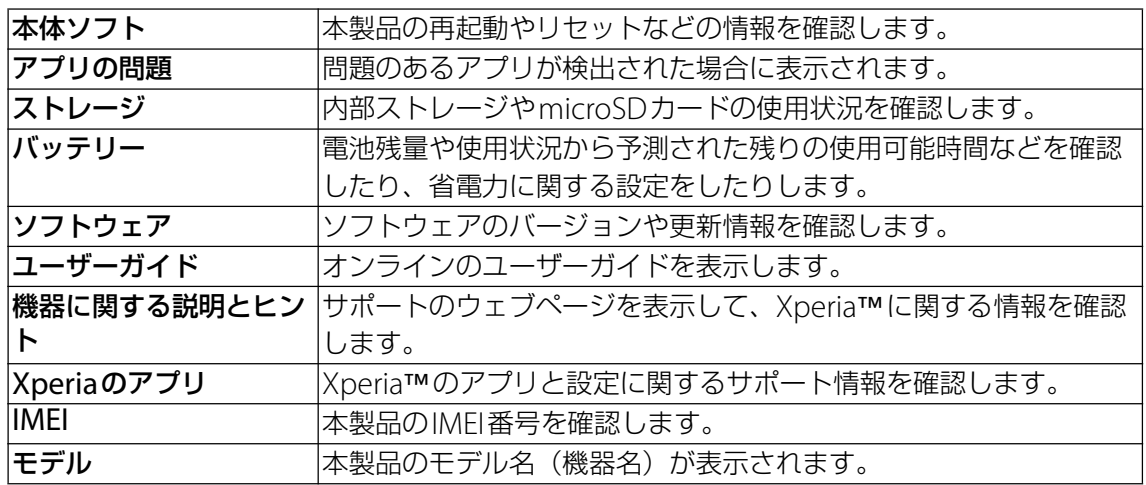

#### **◆お知らせ**

- ・ 画面下部の「サポートの利用」をタップすると、ヘルプを確認したり、チャットや電話で問 い合わせをしたりできます。また、「Xperiaのテスト」をタップすると、本製品の状態(目 安)を確認するテストを実行できます。
- 画面右上の: をタップすると、Xperiaサービスにサインインしたり、利用規約などを確認 したりできます。

# **ストレージ構成**

# **本体(内部ストレージ)**

microSDカードとは別に本製品の内部ストレージにデータを保存できます。 アプリによっては、保存先をmicroSDカード/内部ストレージのどちらかを選択することがで きる場合があります。

# **microSDカード(外部ストレージ)**

データをmicroSDカードに保存したり、microSDカード内のデータを本製品に取り込んだり できます。microSDカードは互換性のある他の機器でも使用できます。

- ・ microSDカードは同梱されていません。必要に応じて別途ご購入ください。
- ・ 本製品では市販の2GBまでのmicroSDカード、32GBまでのmicroSDHCカード、512GBま でのmicroSDXCカードに対応しています。
- ・ 対応のmicroSDカードは各microSDカードメーカーへお問い合わせください。
- ・ microSDカードにデータを保存中、またはmicroSDカード内のデータを取り込み中に、 microSDカードを取り外したり、本製品の電源を切ったりしないでください。データの消 失、故障の原因となります。

# **microSDカードを取り付ける**

<span id="page-101-0"></span>1 **SIMカード/microSDカード挿入口のミゾに指先(爪)をかけて、カバーを 矢印の方向に引き出す**

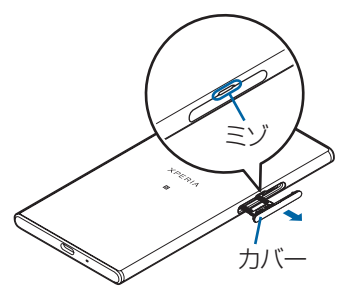

<span id="page-101-1"></span>2 **本製品からmicroSDカードのトレイをまっすぐに引き出して取り外す**

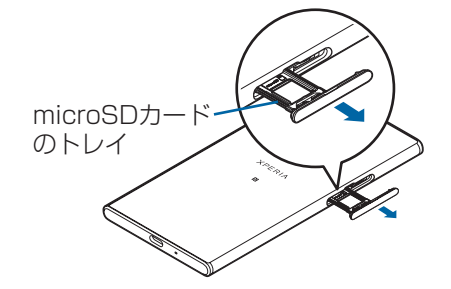

## 3 **microSDカードの端子面を上にしてmicroSDカードのトレイにはめ込む**

・ microSDカードがトレイから浮かないように、確実にはめ込んでください。

microSDカードの端子

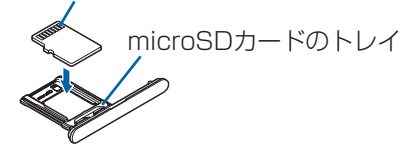

- 4 **本製品を水平にして、microSDカードのトレイごと本製品に差し込んでまっ すぐに押し込む**
	- ・ 本製品とトレイの向きにご注意ください。

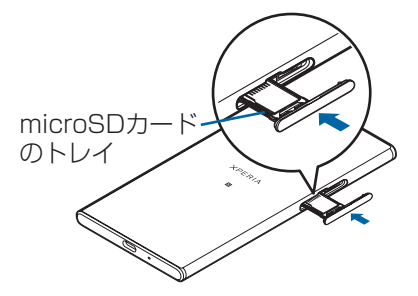

<span id="page-102-0"></span>**5 microSDカードのトレイを奥まで押し込んで〇部分をしっかりと押し、本製 品とカバーにすき間がないことを確認する**

・ ステータスバーに が表示され、microSDカードの書き込みができるようになります。

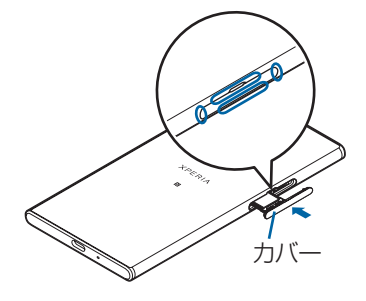

### **microSDカードを取り外す**

- ・ microSDカードは、必ずマウント(読み書き可能状態)を解除してから取り外してくださ い。
- **1 ホーム画面で …▶ [設定] ▶ [ストレージ]**
- 2**「SDカード」の をタップ** ・ microSDカードのマウントが解除されます。
- 3 **SIMカード/microSDカード挿入口のミゾに指先(爪)をかけて、カバーを 引き出す([P.101](#page-101-0))**
- 4 **本製品からmicroSDカードのトレイをまっすぐに引き出して取り外す ([P.101](#page-101-1))**
- 5 **microSDカードのトレイからmicroSDカードを取り出す**

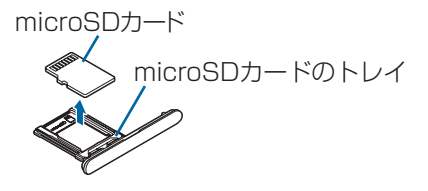

- 6 **microSDカードのトレイを本製品に差し込んでまっすぐに押し込む**
	- ・ 本製品とトレイの向きにご注意ください。

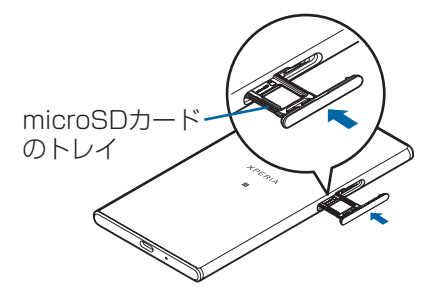

7 **microSDカードのトレイを奥までしっかりと押し、本製品とカバーにすき間 がないことを確認する([P.102](#page-102-0))**

# <span id="page-103-0"></span>**ファイル操作**

内部ストレージやmicroSDカードに保存されているデータを表示・管理できます。

# **ファイルやフォルダの操作**

**ファイルを表示/再生する**

- **1 ホーム画面で ■▶ [ファイル]**
- **2 ■▶項目一覧から内部ストレージ/microSDカードを選択** 
	- •項目一覧に内部ストレージが表示されていない場合、 ▶ 「内部ストレージを表示]を タップすると表示されます。
- **3 必要に応じてフォルダを選択▶ファイルを選択** ・ 対応するアプリでデータが表示されます。

### **フォルダを新規作成する**

- **1 ホーム画面で ■▶ [ファイル]**
- **2 ■▶項目一覧から内部ストレージ/microSDカードを選択** •項目一覧に内部ストレージが表示されていない場合、 ▶ 「内部ストレージを表示]を タップすると表示されます。
- 3 **必要に応じてフォルダを選択**
- **4 ■▶ [新しいフォルダ] ▶フォルダ名を入力▶ [OK]**

**フォルダ名またはファイル名を変更する**

- **1 ホーム画面で …▶ [ファイル]**
- **2 ■▶項目一覧から内部ストレージ/microSDカードを選択** •項目一覧に内部ストレージが表示されていない場合、 ■ ▶ [内部ストレージを表示] を タップすると表示されます。
- 3 **必要に応じてフォルダを選択**
- 4 **名前を変更するフォルダまたはファイルをロングタッチ**
- **5 : ▶ [名前を変更] ▶フォルダ名またはファイル名を入力▶ [OK]**

**フォルダまたはファイルを削除する**

- **1 ホーム画面で …▶ [ファイル]**
- **2 国▶項目一覧から内部ストレージ/microSDカードを選択**

• 項目一覧に内部ストレージが表示されていない場合、 ■ ▶ [内部ストレージを表示] を タップすると表示されます。

- 3 **必要に応じてフォルダを選択**
- 4 **削除するフォルダまたはファイルをロングタッチ**

 $5$  **i**  $\triangleright$  [OK]

**フォルダまたはファイルを移動/コピーする**

フォルダまたはファイルを本製品とmicroSDカード間で移動/コピーできます。

**1 ホーム画面で …▶ [ファイル]** 

### 2 u**項目一覧から内部ストレージ/microSDカードを選択**

- 項目一覧に内部ストレージが表示されていない場合、 ▶ [内部ストレージを表示]を タップすると表示されます。
- 3 **必要に応じてフォルダを選択**
- 4 **移動/コピーするフォルダまたはファイルをロングタッチ**
- 5 u**[移動...]/[コピー ...]**
- 6 **任意の場所で[移動]/[コピー]**

### **データ検索**

- **Ⅰ ホーム画面で …)【ファイル】**
- 2 u**項目一覧から内部ストレージ/microSDカードを選択**
	- 項目一覧に内部ストレージが表示されていない場合、 : ▶ [内部ストレージを表示] を タップすると表示されます。
- **3 Q ▶ ファイル名を入力▶ ソフトウェアキーボードの Q をタップ**

# **Bluetooth機能**

Bluetooth機能は、パソコンやハンズフリーヘッドセットなどのBluetooth機器とワ イヤレス接続できる技術です。

・ すべてのBluetooth機器とのワイヤレス接続を保証するものではありません。

#### **◆お知らせ**

- ・ Bluetooth機能のオン/オフの設定は、電源を切っても変更されません。
- ・ 使用しない場合は電池の消耗を抑えるためにBluetooth機能をオフにしてください。
- Bluetooth機能のオン/オフを切り替えるには、ホーム画面で ... ▶ [設定] ▶ [機器接続]
- ▶ [接続の設定] ▶ [Bluetooth] ▶ / をタップします。

#### **無線LAN対応機器との電波干渉について**

本製品のBluetooth機能と無線LAN対応機器は、同一周波数帯(2.4GHz)を使用するため、 無線LAN対応機器の近辺で使用すると電波干渉が発生し、通信速度の低下、雑音や接続不能の 原因になる場合があります。この場合、次の対策を行ってください。

- ・ Bluetooth機器と無線LAN対応機器の位置を離してください。必要な距離は機器によって異 なります。
- <span id="page-104-0"></span>・ 改善しない場合は、Bluetooth機器または無線LAN対応機器の電源を切ってください。

### **本製品を検出可能にする**

- **1 ホーム画面で …)【設定】▶ [機器接続]**
- 2**[新しい機器とペア設定する]**

# **Bluetooth機器とペア設定(ペアリング)する**

本製品とBluetooth機器を接続するには、ペア設定(ペアリング)が必要です。

- ・ あらかじめペア設定を行う機器側で、Bluetooth機能およびBluetooth検出機能がオンに なっていることを確認してください。
- **1 ホーム画面で …▶ [設定] ▶ [機器接続] ▶ [新しい機器とペア設定する]**
- **2 ペア設定を行うBluetooth機器名をタップ▶確認画面でBluetoothペア設定 コード(パスコード)を確認▶ [ペア設定する]** 
	- ・ 他のBluetooth機器から接続要求を受けた場合は、確認画面でBluetoothペア設定コード (パスコード)を確認▶[ペア設定する]をタップします。

#### **◆お知らせ**

- ・ 一度ペア設定を行うと、ペア設定情報は記録されます。
- ・ ペア設定を行うときに、パスコード(PIN)の入力が必要になる場合があります。本製品のパ スコード (PIN) は「0000」です。「0000」を入力してもペア設定できない場合は、 Bluetooth機器の取扱説明書をご覧ください。
- ペア設定済みのBluetooth機器名または右側の をタップすると、相手のBluetooth機器の 名前を変更したり、使用目的を設定したりできます。

# **Bluetooth機器のペア設定を解除する**

- **1 ホーム画面で▶ [設定] ▶ [機器接続]** 
	- ・ 解除したいBluetooth機器名が表示されていない場合は、[以前接続されていた機器]を タップします。
- <mark>2</mark> ペア設定を解除するBluetooth機器名をタップ/右側の ☆ ▶ [削除]▶[こ **のデバイスとのペア設定を解除]**

### <span id="page-105-0"></span>**Bluetooth機器と接続する**

- 1 ホーム画面で … ▶ [設定] ▶ [機器接続] ▶ [以前接続されていた機器]
- 2 **接続するBluetooth機器名をタップ**

**Bluetooth機器の接続を解除する**

**1 ホーム画面で …)【設定】▶ 【機器接続】** 

#### 2 **接続中のBluetooth機器名をタップ**

- Bluetooth機器名の右側に ※ が表示されている場合は、※ をタップしてください。
- 3**[接続を解除]**
	- •再接続するときは、「接続]をタップします。

### **Bluetooth機能でデータを送信する**

- 1 **各アプリの共有メニューで[Bluetooth]**
- 2 **送信する相手のBluetooth機器名をタップ**

**Bluetooth機能でデータを受信する**

- 1 **相手のBluetooth機器からデータを送信** • ステータスバーに ※ が表示されます。
- **2 ステータスバーを下にドラッグ▶ [着信ファイル] ▶ [受信する]**

#### **◆お知らせ**

•受信したデータはホーム画面で …) ▶ [設定] ▶ [機器接続] ▶ [接続の設定] ▶ [受信済み ファイル]をタップすると確認できます。

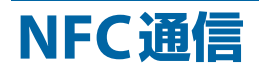

NFCを搭載した携帯電話などの機器との間でデータを送信/受信できます。

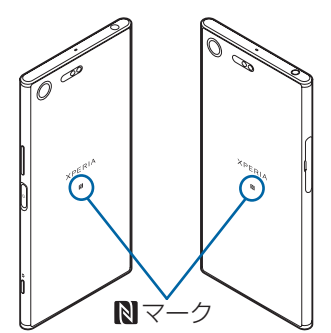

- ・ データを送信/受信するにはあらかじめNFCのReader/Writer, P2P機能、Androidビームを オンにしてください。
- 2台の端末を平行にしてMマークを向かい合わせ、送信/受信が終了するまで動かさないよ うにしてください。
- •端末によってMマークの位置が異なります。各端末のMマークの位置をご確認ください。
- ・ 送信/受信の操作や送信/受信できるデータについては、対応するアプリによって異なりま す。画面の指示に従って操作してください。
- ・ データの送信/受信時に利用規約画面などが表示された場合は、内容をご確認の上、画面の 指示に従って操作してください。
- Nマークを向かい合わせても、送信/受信に失敗する場合があります。失敗した場合は、送 信/受信の操作を再度行ってください。
- ・ すべてのNFC搭載機器との通信を保証するものではありません。

### **対向機にかざす際の注意事項**

リーダー/ライターやNFCモジュールが内蔵された機器など、対向機にかざすときは、次のこ とにご注意ください。

- Nマークを対向機の中心へ平行になるようにかざしてください。中心にかざしても読み取れ ない場合は、本製品を少し浮かしたり、前後左右にずらしたりしてかざしてください。
- Nマークと対向機の間に金属物があると読み取れないことがあります。また、ケースやカ バーに入れたことにより、通信性能に影響を及ぼす可能性がありますので読み取れない場合 はケースやカバーから取り外してください。

<span id="page-106-0"></span>**NFCのReader/Writer, P2P機能をオンにする**

- **1 ホーム画面で …) [設定] ▶ [機器接続] ▶ [接続の設定]**
- 2**[NFC/おサイフケータイ 設定]**u**「Reader/Writer, P2P」の をタップ**
	- ・「Reader/Writer, P2P」がオンになります。
	- ・ 同時に「Androidビーム」がオンになった場合は、表示された画面で[OK]をタップし ます。
	- ステータスバーに | が表示されます。

#### **◆お知らせ**

・「NFC/おサイフケータイ ロック」設定中は、NFCのReader/Writer, P2P機能をオンにでき ません。

# **ワンタッチ機能でデータを送信/受信する**

NFCを搭載したAndroid機器との間でAndroidビームを利用すると、簡単な操作で画像や音 楽、本製品で撮影した写真や動画を送ったり受け取ったりすることができます。

#### **データを送信する**

- 1 **NFCのReader/Writer, P2P機能、Androidビームがオンになっていること を確認**
- 2 **送信するデータを画面に表示させる**
- 3 **受信側の端末と、 マークを向かい合わせる**
	- ・「画面をタップしてビーム」と表示されます。

#### 4 **小さくなった画面をタップ**

#### **データを受信する**

- 1 **NFCのReader/Writer, P2P機能、Androidビームがオンになっていること を確認**
- 2 **送信側の端末で、データ送信の操作を行う**

#### 3 **送信側の端末と、 マークを向かい合わせる**

・ データを受信すると、受信データに対応するアプリが起動します。静止画や動画、音楽 などのデータを受信した場合は、ステータスバーに■が表示されることがあります。ス テータスバーを下にドラッグ▶「ビームが完了しました〕をタップすると、受信データ に対応したアプリが起動します。画面の指示に従って操作してください。
# **パソコンとの接続**

本製品とパソコンを接続すると、パソコンから本製品のデータのコピーや移動、削除 などの操作ができるようになります。

・ 著作権で保護された画像や音楽などは操作ができない場合があります。

# **USB Type-Cケーブルでパソコンに接続する**

USB Type-Cケーブルで接続したパソコンから、本製品の内部ストレージやmicroSDカードの ファイルにアクセスできるようになります。

- ・ パソコンのOSは、Microsoft Windows 7、Microsoft Windows 8.1、Microsoft Windows 10に対応しています。
- ・ Macで操作するには「Xperia Companion」をダウンロードする必要があります。対応機種 や推奨システムなどについて詳しくは、次のホームページをご覧ください。 <https://www.sonymobile.co.jp/support/software/xperia-companion/>
- 1 **USB Type-CケーブルのUSB Type-Cプラグを本製品のUSB Type-C接続端 子に水平に差し込む**

## 2 **USBプラグをパソコンのUSBポートに差し込む**

- ・ パソコンに本製品のドライバソフトのインストール画面が表示された場合は、インス トール完了までしばらくお待ちください。
- ・ 本製品上にソフトウェアのインストールを確認する画面が表示された場合は、[スキッ プ]または[キャンセル]をタップしてください。

## 3**[許可]**

- ・ パソコン上の画面にポータブルデバイスとして表示され、本製品の内部ストレージおよ びmicroSDカードにアクセスできるようになります。
- ・[拒否]をタップすると、本製品の充電のみを行います。

## **◆お知らせ**

- パソコンに接続したときに表示される画面は、パソコンの動作環境(OS)によって異なる場 合があります。
- USB接続モードを変更するには、ステータスバーを下にドラッグ▶USB接続モードの通知を タップし、USB接続モードを選択します。

# **USB Type-Cケーブルを安全に取り外す**

- ・ データ転送中にUSB Type-Cケーブルを取り外さないでください。データが破損するおそれ があります。
- 1 **データ転送中でないことを確認し、USB Type-Cケーブルを本製品とパソコン から取り外す**

# **DLNA機器との接続**

Wi-Fi機能を利用して、他のDLNA (Digital Living Network Alliance)機器と本製 品のメディアファイルを共有し再生できます。

・ あらかじめ他のDLNA機器と同一のWi-Fiネットワークに接続しておきます([P.78](#page-78-0))。

# **メディアサーバーを設定する**

- **1 ホーム画面で …▶ [設定] ▶ [機器接続] ▶ [接続の設定] ▶ [メディアサー バー]**
- 2**「メディア共有」の をタップ**
	- ステータスバーに が表示されます。
	- ・[サーバー名の変更]をタップすると、DLNA機器上に表示される本製品(メディアサー バー)の名称を変更できます。

## 3 **DLNA機器のアプリで本製品へ接続**

- ・ 本製品にメディアサーバーへのアクセス要求が通知されます。
- 4 **本製品のメディアサーバー設定画面でアクセス許可待ちのDLNA機器をタップ ▶アクセスレベルを設定** 
	- ・ DLNA機器が登録されます。
	- [今回のみ許可する] をタップした場合は、表示されるメッセージを確認▶ [OK] をタッ プします。
- 5 **DLNA機器で本製品のメディアファイルを選択して再生**

# **故障かな?と思ったら**

気になる症状があるときは、次の項目をご確認ください。

### **電源**

### 電源が入らない

- 電池切れになっていませんか。→[P.7](#page-7-0)
- ・ 電源を切った状態から起動するときは、本製品の起動に時間がかかる場合があります。
- ・ 強制的に電源を切った後、電源が入るかを確認してください。→[P.10](#page-10-0)
- 画面が動かなくなり、電源が切れない
- •操作ができなくなった場合は、「の」と音量キーの上を同時に約8秒間押し、連続して3回振 動した後に指を離すと本製品の電源を強制的に切ることができます。→[P.10](#page-10-0) - この操作を行うとデータや設定した内容などが消える場合があります。

### **充電**

### 充電ができない(通知LEDが点灯しない、電池アイコンが充電中に変わらない)

- ・ ACアダプターの電源プラグがコンセントに正しく差し込まれていますか。
- ACアダプターと本製品は正しく接続されていますか。→[P.8](#page-8-0)
- ・ パソコンに接続して充電している場合、パソコンの電源が入っていますか。→[P.8](#page-8-1)
- ・ 充電しながら操作を行うと本製品の温度が上昇することがあります。 温度が上昇すると充電が停止したり、充電が完了しない場合があります。本製品の温度が下 がってから充電を行ってください。

### 通知LEDが赤色に点滅し、操作ができない

- ・ 電池残量が少ない場合は充電してください。→[P.7](#page-7-0)
- いたわり充電が開始されない
- ・ 充電の習慣に規則性を見つけられない場合は学習が完了しないため、いたわり充電は開始さ れません。→[P.7](#page-7-1)

### 満充電にならない

・ いたわり充電中に充電器を取り外すと、満充電されていない場合があります。 満充電にするには、ホーム画面で … ▶ [設定] ▶ [バッテリー] ▶ [いたわり充電] ▶ [い たわり充電の使用」の ● をタップしていたわり充電をオフにし、通常の充電に切り替えて ください。→[P.7](#page-7-1)

### **端末操作**

### 操作中・充電中に熱くなる

・ 充電しながら操作すると、本製品やACアダプターが熱くなることがありますが、動作上問題 ありません。

### 電池の使用時間が短い

・ 内蔵電池の使用時間は、使用環境や劣化度により異なります。→[P.7](#page-7-2)

### タップしたり、キーを押したりしても動作しない

- 電源が切れていませんか。→[P.9](#page-9-0)
- ・「画面のロック」を設定していませんか。→[P.90](#page-90-0)
- タッチスクリーンの正しい使いかたを確認してください。→[P.13](#page-13-0)
- ・ ロック画面で上/左にスワイプ(フリック)しても画面ロックを解除できない場合は、 TalkBackのタッチガイド機能をオンにしている可能性があります。TalkBackのタッチガイド 機能をオンにしている場合は、2本の指で画面を上/左にスワイプ(フリック)してくださ い。→[P.96](#page-96-0)
- ・ システムが停止している可能性があります。
	- 強制的に電源を切ります。→[P.10](#page-10-0)
- 続いて、電源を入れ直して改善するかを確認してください。→[P.9](#page-9-0)

### タップしたり、キーを押したときの画面の反応が遅い

・ 大量のデータが保存されているときや、本製品とmicroSDカードの間で容量の大きいデータ をやりとりしているときなどに起きる場合があります。

### 動作が不安定

- ・ お買い上げ後にインストールしたアプリにより不安定になっている可能性があります。セー フモード(初期状態に近い状態で起動させる機能)で改善される場合には、インストールし たアプリをアンインストールすることで症状が改善される場合があります。 セーフモードを起動するには、電源を切った状態で「o」を1秒以上押し、XPERIAロゴが表 示されたら音量キーの下を長く押し続けてください。 電源を入れている状態では、「◎ を1秒以上押す▶「電源を切る]をロングタッチ▶ [OK] をタップすると、本製品が再起動してセーフモードで起動できます。 セーフモードが起動すると画面左下に「セーフモード」と表示されます。 セーフモードを終了するには、電源を入れ直してください。 - 必要なデータを事前にバックアップした上でセーフモードをご利用ください。 - アプリやウィジェットによっては非表示になる場合があります。
- セーフモードは通常の起動状態ではありません。通常ご利用になる場合には、セーフモード を終了しご利用ください。

### アプリが正しく動作しない(起動できない、エラーが頻繁に起こるなど)

- ・ アプリが無効化されていませんか。→[P.84](#page-84-0)
- ・ アプリによっては、本製品の言語設定で選択された言語に対応しておらず、異なる言語で表 示される場合があります。
- アプリの権限を許可していますか。→[P.17](#page-17-0)

### アンインストールできないアプリがある

・ アプリによっては、アンインストールできないものがあります。

### SIMカードが認識されない

・ SIMカードを正しい向きで挿入していますか。→[P.4](#page-4-0)

### 時計がずれる

- ・ 長い間電源を入れた状態にしていると時計がずれる場合があります。 -「日付と時刻の自動設定」「タイムゾーンの自動設定」をオンにしているかを確認してくださ  $U_0 \rightarrow P.98$  $U_0 \rightarrow P.98$ 
	- 続いて、電波の良い場所で電源を入れ直してください。→[P.9](#page-9-0)

### 初期状態に戻したい

•「すべてのデータを消去(出荷時リセット)」からデータの初期化を行ってください。→[P.99](#page-99-0) - ダウンロードしたアプリを含むすべてのデータやアカウントなどが削除され、初期状態に戻 ります。

重要なデータはバックアップしてから初期化してください。

### **画面**

### 画面のバックライトがすぐに消える

- •「スリープ」を短い時間で設定していませんか。→[P.87](#page-87-0)
- ・「明るさのレベル」を変更していませんか。→[P.87](#page-87-0)
- ・「明るさの自動調節」をオンにしている場合は、周囲の明るさに応じて画面の明るさが変わり ます。→[P.87](#page-87-0)
- •近接/照度センサーをシールなどでふさいでいませんか。→[P.3](#page-3-0)
- ・ 本製品の温度が高くなるとディスプレイが暗くなる場合があります。

#### 表示されない点がある

・ 一部の画素(点)が表示されない場合もありますが、故障ではありません。

### 本製品の向きを変えても画面表示が自動で切り替わらない

・「画面の自動回転」がオフになっていませんか。→[P.14](#page-14-0)

### **音**

### スピーカーの音が割れる

- •音量を確認してください。→[P.88](#page-88-0)
- ・ 画面を回転させると音声が途切れる場合があります。
- キー操作時にタップ音がする
- ・「タッチ操作音」がオンになっていませんか。→[P.88](#page-88-1)

### 映像が途切れる/コマ落ちする/映像と音声がずれる

- ・ ファイル形式は対応していますか。→[P.120](#page-120-0)
- ・ 一度電源を切ってから、再度電源を入れてください。→[P.9](#page-9-0)
- ・ データが破損している可能性があります。
- 他のアプリが使用中になっていないか確認してください。他のアプリを使用中の場合は $\prod$ を タップして終了してください。→[P.32](#page-32-0)

## **Wi-Fi**

### Wi-Fiネットワークに接続できない

- ・ Wi-Fi機能がオフになっていませんか。→[P.78](#page-78-1)
- ・ Wi-Fiネットワークの接続設定を確認してください。→[P.77](#page-77-0)
- ・ 通信機器間に電波をさえぎる障害物がないか、距離が離れすぎていないか確認してください。

### **通話**

### 着信音が鳴らない

- ・「着信音と通知音の音量」を最小にしていませんか。→[P.88](#page-88-0)
- ・ マナーモードを設定していませんか。→[P.15](#page-15-0)

#### 通話ができない

・ 電波の混み具合により、多くの人が集まる場所では電話やメールが混み合い、つながりにく い場合があります。場所を移動するか、時間をずらしてかけ直してください。

### **音声**

#### 通話中、相手の声が聞こえにくい、相手の声が大きすぎる

• 通話音量を変更していませんか。→[P.40](#page-40-0) 設定メニューから通話音量を変更することもできます。→[P.88](#page-88-2)

### **メール**

### メールを自動で受信しない

・ Eメールアカウントの設定で「確認頻度」を「手動」に設定していませんか。→[P.49](#page-49-0)

## **おサイフケータイ®**

### おサイフケータイ®が使えない

- ・「NFC/おサイフケータイ ロック」を設定していませんか。→[P.54](#page-54-0)
- •本製品のNマークがある位置をリーダー/ライターにかざしていますか。→[P.53](#page-53-0)

### **カメラ**

#### カメラで撮影した写真や動画がぼやける

- ・ カメラのレンズにくもりや汚れが付着していないか、フィルムを貼り付けていないか確認し てください。
- ・ 撮影時の設定でメニューから「電子式手ブレ補正」を設定して撮影してください。→[P.66](#page-66-0)

## **テレビ**

### フルセグ/ワンセグの視聴ができない

- ・ 地上デジタルテレビ放送サービスのエリア外か放送波の弱い場所にいませんか。
- •現在地のチャンネルを登録していますか。→P58

## **データ管理**

### データ転送が行われない

・ USBハブを使用していると、正しく動作しない場合があります。

### microSDカードに保存したデータが表示されない

・ microSDカードを取り付け直してください。→[P.101](#page-101-0)

## **Bluetooth機能**

## Bluetooth機器と接続できない

- Bluetooth機器側の検出機能をオンにし、本製品からペア設定を行ってください。→[P.104](#page-104-0)
- ・ Bluetooth機器とペア設定を解除し、再度同じBluetooth機器と接続する場合は、一度 Bluetooth機器と本製品両方のペア設定を解除してください。→[P.105](#page-105-0)

## **外部機器接続**

### USB Type-Cケーブルなどで接続した外部機器が認識されない

・ 外部機器を取り付け直してください。ただし、機器によっては検出されない場合があります。

## **GPS機能**

### GPSサービスが設定できない

・ GPSの電波状況の良い、見晴らしの良い場所に移動してください。→[P.74](#page-74-0)

# **保証とアフターサービス**

# **保証書**

この製品には保証書が添付されていますので、お買い上げの際お買い上げ店でお受け取りくだ さい。

- ・ 所定事項の記入および記載内容をお確かめの上、大切に保存してください。
- ・ 保証期間は、お買い上げ日より1年間です。

# **アフターサービス**

## **保証期間中の修理は**

保証書の記載内容に基づいて修理させていただきます。詳しくは保証書をご覧ください。

## **保証期間経過後の修理は**

修理によって機能が維持できる場合は、ご要望により有料修理させていただきます。

## **部品の保有期間について**

当社では、本製品の補修用性能部品(製品の機能を維持するために必要な部品)を、製造打ち 切り後3年間保有しています。この部品保有期間を修理可能の期間とさせていただきます。

# **取扱上のご注意**

- ・お手入れは乾いた柔らかい布で拭いてください。
- 乾いた布などで強く擦ると、傷がつく場合があります。
- アルコール、シンナー、ベンジン、洗剤などで拭くと、表面の仕上げを傷めることがありま す。
- ・接続端子が汚れると接触が悪くなり、電源が切れたり充電がされない場合がありますので、 接続端子は乾いた綿棒などで時々拭いてください。
- ・極端な高温、低温は避けてください。 温度は5℃~35℃、湿度は45%~85%の範囲でご使用ください。
- ・一般の電話機やテレビ・ラジオなどの近くで使用すると影響を及ぼす場合がありますので、 なるべく離れてご使用ください。
- ・カメラを直射日光の当たる場所に放置しないでください。 素子の退色・焼付きを起こす場合があります。
- ・磁気データや磁気を帯びたものに近づけないでください。 キャッシュカードやクレジットカードなどの磁気データが消えたり、本製品の誤動作の原因 となります。
- ・フル充電や電池残量が十分でない状態で保管すると内蔵電池の性能低下の原因となります。 電池残量が40パーセント程度での保管をおすすめします。

# <span id="page-115-0"></span>**防水/防塵性能**

SIMカード/microSDカード挿入口のカバーを確実に取り付けた状態で、IPX5、 IPX8の防水性能、IP6Xの防塵性能を有しています。

IPX5:内径6.3mmの注水ノズルを使用し、約3mの距離から12.5L/分の水を最低3分間注水 する条件であらゆる方向から噴流を当てても、電話機としての機能を有することを意味します。 IPX8:常温で水道水、かつ静水の水深1.5mのところに静かに沈め、約30分間放置後に取り出 したときに電話機としての機能を有することを意味します。

IP6X:直径75μm以下の塵埃(じんあい)が入った装置に電話機を8時間入れてかくはんさ せ、取り出したときに電話機の内部に塵埃が侵入しない機能を有することを意味します。

# **本製品が有する防水/防塵性能でできること**

- ・ 雨の中で傘をささずに操作ができます(1時間の雨量が20mm程度)。
- 手が濡れているときや本製品に水滴がついているときには、SIMカード/microSDカード挿 入口のカバーの開閉はしないでください。
- ・ 汚れたり水道水以外が付着したりした場合に洗い流すことができます。
- やや弱めの水流(6L/分未満)で蛇口やシャワーより約10cm離れた位置で常温(5℃~35 ℃)の水道水で洗えます。
- 洗うときはSIMカード/microSDカード挿入口のカバーを開かないように押さえたまま、ブ ラシやスポンジなどは使用せず手洗いしてください。洗った後は、水抜きをしてから使用し てください。
- ・ プールサイドで使用できます。ただし、プールの水をかけたり、プールの水に浸けたりしな いでください。

# **防水/防塵性能を維持するために**

## 水や粉塵の侵入を防ぐために、必ず次の点を守ってください。

- ・ 常温の水道水以外の液体をかけたり、浸けたりしないでください。
- ・ SIMカード/microSDカード挿入口のカバーはしっかりと閉じてください。接触面に微細な ゴミ(髪の毛1本、砂粒1つ、微細な繊維など)が挟まると、水や粉塵が侵入する原因となり ます。
- ・ 受話口/スピーカー、送話口/マイク、スピーカー、セカンドマイク、ヘッドセット接続端 子、USB Type-C接続端子などを尖ったものでつつかないでください。
- ・ 落下させないでください。傷の発生などにより防水/防塵性能の劣化を招くことがあります。
- ・ SIMカード/microSDカード挿入口のカバー裏面のゴムパッキンは防水/防塵性能を維持す る上で重要な役割を担っています。はがしたり傷つけたりしないでください。また、ゴミが 付着しないようにしてください。

## **SIMカード/microSDカード挿入口のカバーの閉じかた**

矢印の方向へトレイを奥まで押し込んで〇部分をしっかりと押し、本製品とカバーにすき間が ないことを確認してください。

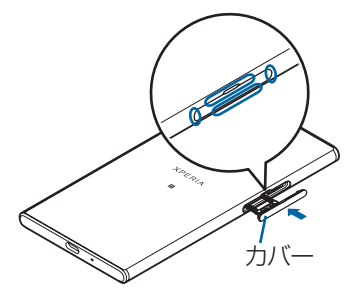

# **ご使用にあたっての注意事項**

次のイラストで表すような行為は行わないでください。

〈例〉

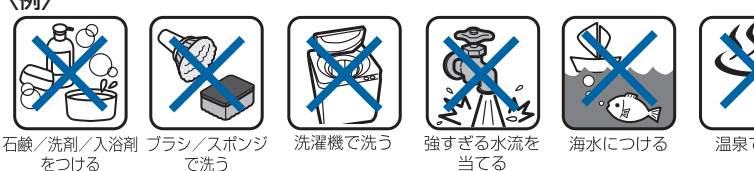

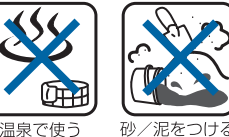

## また、次の注意事項を守って正しくお使いください。

で洗う

- ・ 付属品は防水/防塵性能を有していません。
- 規定 ([P.115](#page-115-0)) 以上の強い水流を直接当てないでください。IPX5の防水性能を有しています が、故障の原因となります。
- ・ 万一、塩水や海水、清涼飲料水がかかったり、泥や土などが付着したりした場合には、すぐ に洗い流してください。乾燥して固まると、汚れが落ちにくくなり、傷や故障の原因となり ます。
- ・ 熱湯に浸けたり、サウナで使用したり、温風(ドライヤーなど)を当てたりしないでくださ  $U$ <sup>。</sup>
- ・ 水中で移動させたり、水面に叩きつけたりしないでください。
- ・ 水道水に浸けるときは、30分以内としてください。
- ・ プールで使用するときは、その施設の規則を守って、使用してください。
- ・ 本製品は水に浮きません。
- ・ 水滴が付着したまま放置しないでください。寒冷地では凍結し、故障の原因となります。
- ・ 受話口/スピーカー、送話口/マイク、スピーカー、セカンドマイク、ヘッドセット接続端 子に水滴を残さないでください。通話不良となるおそれがあります。
- ・ SIMカード/microSDカード挿入口のカバーが開いている状態で水などの液体がかかった場 合、内部に液体が入り、感電や故障の原因となります。そのまま使用せずに電源を切って、 相談窓口へご連絡ください。
- ・ SIMカード/microSDカード挿入口のカバー裏面のゴムパッキンが傷ついたり、変形したり した場合は、相談窓口にお問い合わせください。
- ・ 本製品が水で濡れた状態でテレビアンテナケーブルやイヤホンなどを接続しないでください。 故障の原因となります。
- ・ 湿気の多い場所に長時間放置しないでください。ご使用後は、浴室から取り出しておいてく ださい。
- ・ 寒い屋外から暖かい浴室などに急に本製品を持ち込まず、一度室内に置いて本体が温まって から持ち込んでください。

## **注意**

・ 実際の使用にあたって、すべての状況での動作を保証するものではありません。また、調査 の結果、お客様の取り扱いの不備による故障と判明した場合、保証の対象外となります。

# **水抜きについて**

本製品を水に濡らすと、拭き取れなかった水が後から漏れてくることがありますので、次の手 順で水抜きを行ってください。

1 **本製品をしっかりと持ち、表面、裏面を乾いた清潔な布などでよく拭き取る**

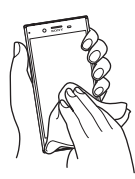

2 **本製品をしっかりと持ち、20回程度水滴が飛ばなくなるまで振り(左図)、上 下の向きを変え、再度20回程度振る(右図)**

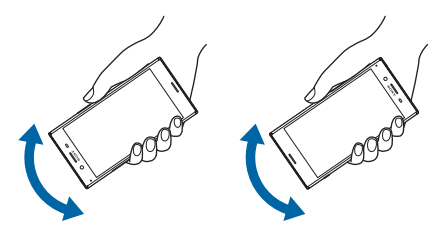

## 3 **本製品内部より出てきた水分を乾いた清潔な布などで十分に拭き取る**

- ・ 次の部分は水が抜けにくいため、布などに押し付けるように下向きにして拭き取ってく ださい。
	- 受話口/スピーカー
	- 送話口/マイク
	- スピーカー
	- セカンドマイク
	- ヘッドセット接続端子
	- USB Type-C接続端子
	- 電源キー/画面ロックキー/指紋センサー
	- 音量キー/ズームキー
	- カメラキー
	- SIMカード/microSDカード挿入口のカバー

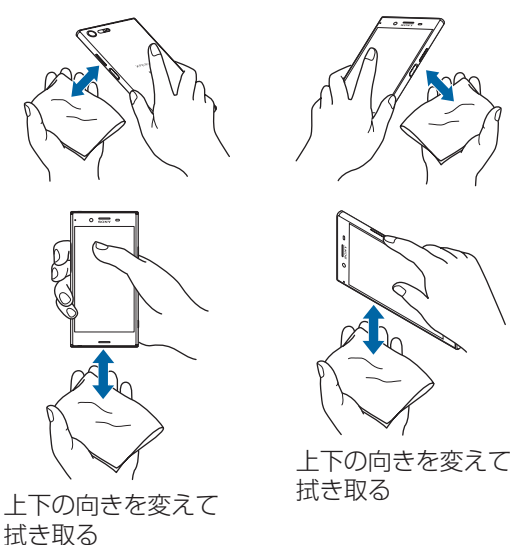

## 4 **乾いた清潔な布などを下に敷き、2~3時間程度常温で放置して自然乾燥させ る**

# **充電のときは**

充電時、および充電後には、必ず次の点を確認してください。

- ・ 充電時は、本製品が濡れていないか確認してください。本製品が濡れている状態では、絶対 に充電しないでください。
- ・ 付属品は防水/防塵性能を有していません。
- ・ 本製品が濡れている場合や水に濡れた後に充電する場合は、よく水抜きをして乾いた清潔な 布などで水を拭き取ってから充電してください。
- ・ ACアダプターやUSB Type-Cケーブルは、風呂場、シャワー室、台所、洗面所などの水周り や水のかかる場所で使用しないでください。火災や感電の原因となります。
- ・ 濡れた手でACアダプターやUSB Type-Cケーブルに触れないでください。感電の原因となり ます。
- ・ 本製品が濡れている状態では、USB Type-Cプラグを絶対に接続しないでください。本製品は 防水性能を有しておりますが、濡れた状態でUSB Type-Cプラグを挿入すると、本製品や USB Type-Cプラグに付着した水分や異物などにより、感電や回路のショートによる異常発 熱、故障、火災、やけど、感電などの原因となります。

# **ソフトウェアを更新する**

最新のソフトウェアに更新することで、最適なパフォーマンスを実現し、最新の拡張機能を入 手できます。

## **ご利用上の注意**

- ・ 更新前にデータのバックアップをされることをおすすめします。
- ・ 電池残量がフル充電の状態で更新されることをおすすめします。
- ・ 更新中は電源を切らないでください。

## **ソフトウェアをダウンロードして更新する**

- **1 ホーム画面で …▶ [設定] ▶ [システム] ▶ [詳細設定] ▶ [ソフトウェア更 新**]
- **2 :▶ [更新]** 
	- ・ 以降は画面の指示に従って操作してください。

## **最新のソフトウェア更新を自動ダウンロードする**

最新のソフトウェア更新を定期的に検索します。更新がある場合はソフトウェアが自動でダウ ンロードされ、ダウンロードが完了するとステータスバーに が表示されます。

- **l ホーム画面で …▶ [設定] ▶ [システム] ▶ [詳細設定] ▶ [ソフトウェア更 新]**
- 2 i▶ [設定]
- 3**[本体ソフトの更新を自動的にダウンロード]**u**[ON]/[Wi-Fiのみ]**

・ メッセージが表示されたら、内容をご確認の上[同意する]をタップしてください。

### **◆お知らせ**

・ 手順3の設定画面では、アプリの自動更新についても設定できます。

## **パソコンに接続して更新する**

あらかじめパソコンに「ソフトウェア更新」を行うためのソフトウェアをインストールする必 要があります。

ソフトウェアのインストール方法などについては、次のホームページをご参照ください。 <https://www.sonymobile.co.jp/support/>

# **主な仕様**

# **本体**

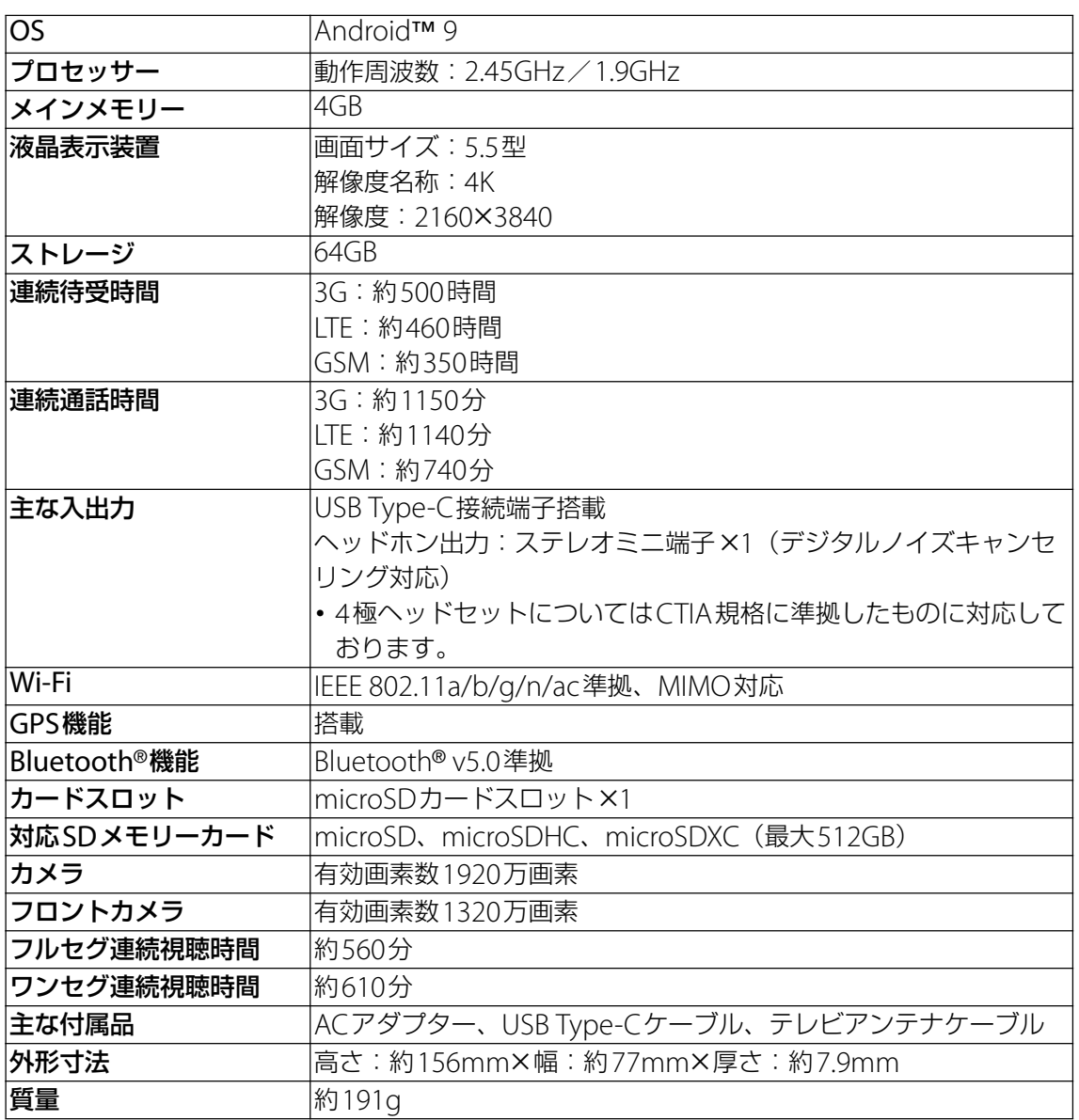

・ 本製品の仕様および外観は、改良のため予告なく変更することがありますが、ご了承くださ  $\bigcup$ <sub>o</sub>

# **内蔵電池**

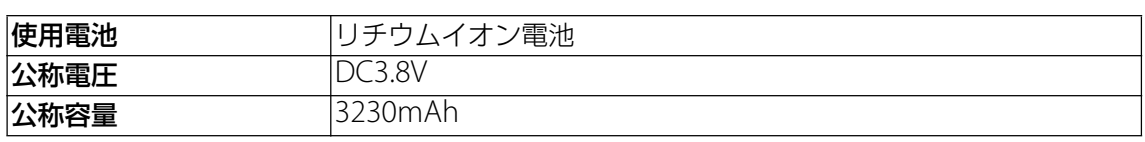

# **ACアダプター**

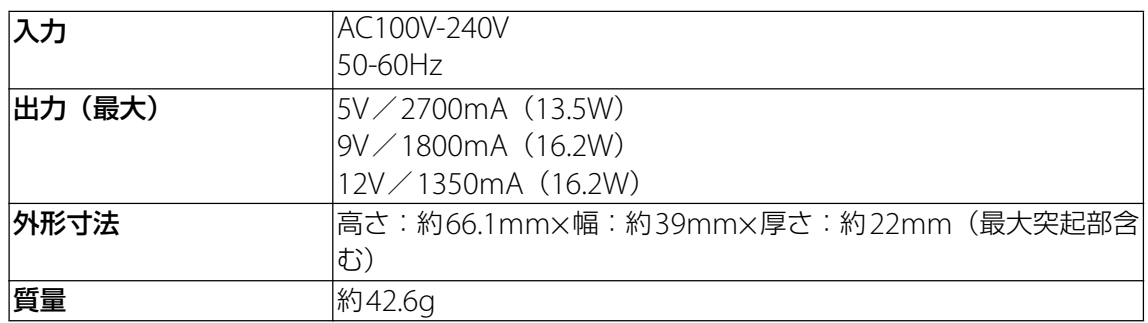

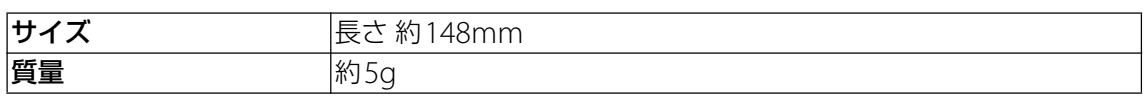

# <span id="page-120-0"></span>**ファイル形式(メディア)**

次のファイル形式の表示・再生に対応しています。

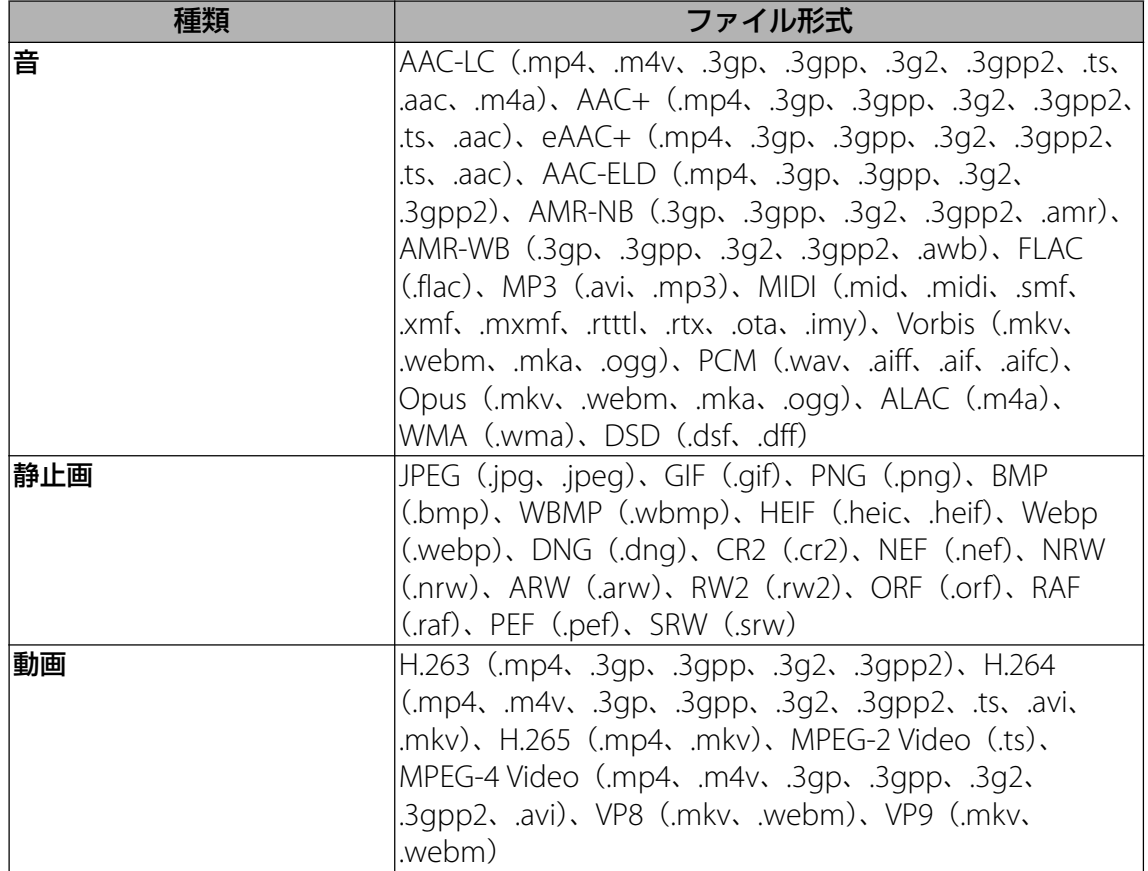

# **Guidelines for Safe and Efficient Use**

Please follow these guidelines. Failure to do so might entail a potential health risk or product malfunction. If in doubt as to its proper function, have the product checked by a certified service partner before charging or using it.

# **Recommendations for care and safe use of our products**

- ・ Handle with care and keep in a clean and dust-free place.
- ・ Warning! May explode if disposed of in fire.
- ・ Do not expose to liquid or moisture or excess humidity.
- ・ For optimum performance, the product should not be operated in temperatures below  $+5^{\circ}C$  (+41°F) or above  $+35^{\circ}C$  (+95°F). Do not expose the battery to temperatures above  $+60^{\circ}C$  (+140 $^{\circ}F$ ).
- ・ Do not expose to flames or lit tobacco products.
- ・ Do not drop, throw or try to bend the product.
- ・ Do not paint or attempt to disassemble or modify the product. Only Sony Mobile Communications Inc. authorised personnel should perform service.
- ・ Consult with authorised medical staff and the instructions of the medical device manufacturer before using the product near pacemakers or other medical devices or equipments.
- ・ Discontinue use of electronic devices, or disable the radio transmitting functionality of the device, when required or requested to do so.
- ・ Do not use where a potentially explosive atmosphere exists.
- ・ Do not place the product, or install wireless equipment, in the area above an air bag in a car.
- Caution: Cracked or broken displays may create sharp edges or splinters that could be harmful upon contact.
- ・ Do not use the Bluetooth Headset in positions where it is uncomfortable or will be subject to pressure.
- ・ Avoid contact with your skin for long periods. The heat generated when your device is transmitting, including processing apps or charging, can irritate your skin. It is recommended to use a headset for long phone calls.
- ・ This device may contain small parts that could become detached and create a choking hazard. Keep this device away from children or other supervised individuals to prevent such hazard. They could hurt themselves or others.
- ・ This device may contain small magnet(s). Swallowing magnet(s) could cause serious harm, such as choking hazard or intestinal injuries. Keep this device (or name of accessory) away from children or other supervised individuals to prevent any such harm. If you know or suspect that you or anyone has swallowed a magnet, seek medical attention immediately.
- This device contains magnet(s) which may interfere with pacemakers, defibrillators, programmable shunt valves, or other medical devices. Do not place this device close to such medical devices or persons who use such medical devices. Consult your doctor before using this product if you use any such medical device.

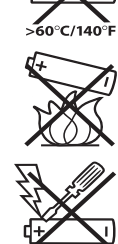

# **Power supply (Charger)**

Connect the charger to power sources as marked on the product. Do not use outdoors or in damp areas. Do not alter or subject the cord to damage or stress. Unplug the unit before cleaning it. Never alter the plug. If it does not fit into the outlet, have a proper outlet installed by an electrician. When a power supply is connected, there is a small drain of power. To avoid this small energy waste, disconnect the power supply when the product is fully charged. Use of charging devices that are not Sony Mobile Communications Inc. branded may pose increased safety risks.

## **Battery**

New or idle batteries can have short-term reduced capacity. Fully charge the battery before initial use. Use for the intended purpose only. Charge the battery in temperatures between +5°C (+41°F) and +35°C (+95°F). Do not put the battery into your mouth. Do not let the battery contacts touch another metal object. Turn off the product before removing the battery. Performance depends on temperatures, signal strength, usage patterns, features selected and voice or data transmissions. Only Sony Mobile Communications Inc. service partners should remove or replace built-in batteries. Use of batteries that are not Sony Mobile Communications Inc. branded may pose increased safety risks. Replace the battery only with another Sony Mobile Communications Inc. battery that has been qualified with the product as per the standard IEEE-1725. Use of an unqualified battery may present a risk of fire, explosion, leakage or other hazard.

# **Personal medical devices**

Mobile phones may affect implanted medical equipment. Reduce risk of interference by keeping a minimum distance of 15 cm (6 inches) between the phone and the device. Use the phone at your right ear. Do not carry the phone in your breast pocket. Turn off the phone if you suspect interference. For all medical devices, consult a physician and the manufacturer.

## **Driving**

Some vehicle manufacturers forbid the use of phones in their vehicles unless a handsfree kit with an external antenna supports the installation. Check with the vehicle manufacturer's representative to be sure that the mobile phone or Bluetooth handsfree will not affect the electronic systems in the vehicle. Full attention should be given to driving at all times and local laws and regulations restricting the use of wireless devices while driving must be observed.

# **GPS/Location based functions**

Some products provide GPS/Location based functions. Location determining functionality is provided "As is" and "With all faults". Sony Mobile Communications Inc. does not make any representation or warranty as to the accuracy of such location information.

Use of location-based information by the device may not be uninterrupted or error free and may additionally be dependent on network service availability. Please note that functionality may be reduced or prevented in certain environments such as building interiors or areas adjacent to buildings.

Caution: Do not use GPS functionality in a manner which causes distraction from driving.

# **Emergency calls**

Calls cannot be guaranteed under all conditions. Never rely solely upon mobile phones for essential communication. Calls may not be possible in all areas, on all networks, or when certain network services and/or phone features are used.

## **Antenna**

Use of antenna devices not marketed by Sony Mobile Communications Inc. could damage the phone, reduce performance, and produce SAR levels above the established limits. Do not cover the antenna with your hand as this affects call quality, power levels and can shorten talk and standby times.

# **Radio Frequency (RF) exposure and Specific Absorption Rate (SAR)**

When the phone or Bluetooth handsfree is turned on, it emits low levels of radio frequency energy. International safety guidelines have been developed through periodic and thorough evaluation of scientific studies. These guidelines establish permitted levels of radio wave exposure. The guidelines include a safety margin designed to assure the safety of all persons and to account for any variations in measurements.

Specific Absorption Rate (SAR) is used to measure radio frequency energy absorbed by the body when using a mobile phone. The SAR value is determined at the highest certified power level in laboratory conditions, but because the phone is designed to use the minimum power necessary to access the chosen network, the actual SAR level can be well below this value. There is no proof of difference in safety based on difference in SAR value.

Products with radio transmitters sold in the US must be certified by the Federal Communications Commission (FCC). When required, tests are performed when the phone is placed at the ear and when worn on the body. For body-worn operation, this phone has been tested and meets the FCC RF exposure guidelines. Please use an accessory designated for this product or an accessory which contains no metal and which positions the handset a minimum of 1.5 cm from the body.

For more information about SAR and radio frequency exposure, go to: *[https://](https://www.sonymobile.co.jp) [www.sonymobile.co.jp](https://www.sonymobile.co.jp)*.

# **Flight mode**

Bluetooth and WLAN functionality, if available in the device, can be enabled in Flight mode but may be prohibited onboard aircraft or in other areas where radio transmissions are prohibited. In such environments, please seek proper authorisation before enabling Bluetooth or WLAN functionality even in Flight mode.

## **Malware**

Malware (short for malicious software) is software that can harm the mobile phone or other computers. Malware or harmful applications can include viruses, worms, spyware, and other unwanted programs. While the device does employ security measures to resist such efforts, Sony Mobile Communications Inc. does not warrant or represent that the device will be impervious to the introduction of malware. You can however reduce the risk of malware attacks by using care when downloading content or accepting applications, refraining from opening or responding to messages from unknown sources, using trustworthy services to access the Internet, and only downloading content to the mobile phone from known, reliable sources.

## **Accessories**

Use only Sony Mobile Communications Inc. branded original accessories and certified service partners. Sony Mobile Communications Inc. does not test third-party accessories. Accessories may influence RF exposure, radio performance, loudness, electric safety and other areas. Third-party accessories and parts may pose a risk to your health or safety or decrease performance.

# **Disposal of old electrical and electronic equipment**

Electronic equipment and batteries should not be included as household waste but should be left at an appropriate collection point for recycling. This helps prevent potential negative consequences for the environment and human health. Check local regulations by contacting your local city office, your household waste disposal service, the shop where you

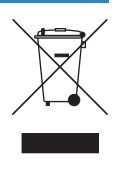

purchased the product or calling a Sony Mobile Communications Inc. Contact Center. Do not attempt to remove internal batteries. Internal batteries shall be removed only by a waste treatment facility or trained service professional.

# **Disposing of the battery**

Check local regulations or call a Sony Mobile Communications Inc. Contact Center for information. Never use municipal waste.

# **Memory card**

If the product comes complete with a removable memory card, it is generally compatible with the handset purchased but may not be compatible with other devices or the capabilities of their memory cards. Check other devices for compatibility before purchase or use. If the product is equipped with a memory card reader, check memory card compatibility before purchase or use.

Memory cards are generally formatted prior to shipping. To reformat the memory card, use a compatible device. Do not use the standard operating system format when formatting the memory card on a PC. For details, refer to the operating instructions of the device or contact customer support.

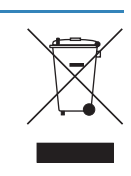

# **Warning!**

If the device requires an adapter for insertion into the handset or another device, do not insert the card directly without the required adapter.

## **Precautions on memory card use**

- ・ Do not expose the memory card to moisture.
- ・ Do not touch terminal connections with your hand or any metal object.
- ・ Do not strike, bend, or drop the memory card.
- ・ Do not attempt to disassemble or modify the memory card.
- ・ Do not use or store the memory card in humid or corrosive locations or in excessive heat such as a closed car in summer, in direct sunlight or near a heater, etc.
- ・ Do not press or bend the end of the memory card adapter with excessive force.
- ・ Do not let dirt, dust, or foreign objects get into the insert port of any memory card adapter.
- ・ Check if you have inserted the memory card correctly.
- ・ Insert the memory card as far as it will go into any memory card adapter needed. The memory card may not operate properly unless fully inserted.
- ・ We recommend that you make a backup copy of important data. We are not responsible for any loss or damage to content you store on the memory card.
- ・ Recorded data may be damaged or lost when you remove the memory card or memory card adapter, turn off the power while formatting, reading or writing data, or use the memory card in locations subject to static electricity or high electrical field emissions.

# **Protection of personal information**

Erase personal data before disposing of the product. To delete data, perform a master reset. Deleting data from the phone memory does not ensure that it cannot be recovered. Sony Mobile Communications Inc. does not warrant against recovery of information and does not assume responsibility for disclosure of any information even after a master reset.

# **Loudness warning!**

Avoid volume levels that may be harmful to your hearing.

# **VCCIについて**

本製品は、VCCI自主規制措置運用規程に基づく技術基準に適合しており、適合マーク を画面に電子的に表示しています。

# **エンドユーザーライセンス契約**

本製品及び付属のメディアに含まれるソフトウェア(以下「本ソフトウェア」という) は、ソニーモバイルコミュニケーションズ株式会社(以下「ソニーモバイル」という) 及び/又はその子会社、サプライヤー、ライセンサーがその権利を有するものとしま す。

ソニーモバイルは、お客様に対し、本ソフトウェアについて、本製品と共に使用する 場合に限り、非独占、限定的なライセンス(以下「本ライセンス」という)を許諾し ます。

本ソフトウェアの権利は、何ら販売、移転、その他の方法で譲渡されるものではあり ません。

お客様は、いかなる手段を用いても、本ソフトウェアのソースコード及びコンポーネ ントを解読してはならず、また、本ソフトウェアを複製、頒布、修正することは出来 ません。

お客様が本ソフトウェアについての権利及び義務を第三者に譲渡出来るのは、本ソフ トウェアを本製品と共に第三者に譲渡し、かつ、当該第三者が、本ライセンスの条件 を遵守することにつき書面をもって合意した場合に限られます。

本ライセンスは、お客様の本製品使用期間中、有効に存続します。

本ライセンスは、お客様の権利を本製品と共に第三者に書面により譲渡することに よって終了することが出来ます。

お客様が、本契約のいずれかの条項に違反した場合、本ライセンスは直ちに取り消さ れます。

本ソフトウェアに関する全ての権利、権原、権益は、ソニーモバイル、サプライヤー、 及びライセンサーに帰属するものとします。

本ソフトウェアに、サプライヤー又はライセンサーが権利を有する素材又はコードが 含まれている場合は、その限りにおいて、かかるサプライヤー又はライセンサーは本 契約における受益者となるものとします。

本契約の準拠法は、日本法とします。

上記準拠法は、適用可能な場合には、消費者の法定の権利にも適用されるものとしま す。

本ソフトウェアにつき追加的な条件が付された場合は、かかる条件は、本契約の各条 項に加えて、お客様の本ソフトウェアの保有及び使用について適用されるものとしま す。

# **輸出管理規制について**

本製品および付属品は、日本輸出管理規制(「外国為替及び外国貿易法」およびその関 連法令)の適用を受ける場合があります。また米国再輸出規制(Export

Administration Regulations)の適用を受ける場合があります。本製品および付属品 を輸出および再輸出する場合は、お客様の責任および費用負担において必要となる手 続きをお取りください。詳しい手続きについては経済産業省または米国商務省へお問 い合わせください。

The products and accessories may be subject to the application of the Foreign Exchange and Foreign Trade Act and other related laws and regulations in Japan.

 In addition, the Export Administration Regulations (EAR) of the United States may be applicable.

 In cases of exporting or reexporting the products and accessories, customers are requested to follow the necessary procedures at their own responsibility and cost.

Please contact the Ministry of Economy, Trade and Industry of Japan or the Department of Commerce of the United States for details about procedures.

# **おサイフケータイ®対応サービスご利用上の注 意**

お客様によるおサイフケータイ®対応サービスのご利用に際しては、以下の事項に同 意していただきます。

## おサイフケータイ®対応サービスについて

- 1. おサイフケータイ®対応サービス(以下、「対応サービス」といいます。)とは、NFCと呼 ばれる近接型無線通信方式を用いた、電子マネーやポイントなどのサービスの総称です。 NFCとは、Near Field Communicationの略で、ISO(国際標準化機構)で規定された国際 標準の近接型無線通信方式です。FeliCaを含む非接触ICカード機能やリーダー/ライター (R/W)機能、機器間通信機能(P2P)などがご利用いただけます。
- 2. 対応サービスの利用にあたり、FeliCaチップが搭載された端末(以下、「対応端末」といい ます。)で、ご利用になりたいサービスプロバイダのおサイフケータイ®対応アプリ(以 下、「対応アプリ」といいます。)のダウンロード、またはサイトへのアクセスをする必要 があります。
- 3. 対応サービスの利用にあたり、お客様はサービスの提供責任者である各サービス提供者と の間で当該対応サービスの利用契約を締結する必要があります。また、対応サービスの内 容および提供条件等について、当社としては責任を負いかねますのであらかじめご了承く ださい。
- 4. 対応サービスのご利用にあたっては、製品に搭載されたFeliCaチップへ、サービスのご利 用に必要となるデータ(電子マネーやポイントのバリューを含む)を書き込む場合があり ます。

## FeliCaチップ内のデータについて

- 1. FeliCaチップ内のデータの使用、管理、および消去等については、お客様ご自身の責任に より行っていただきます。
- 2. FeliCaチップ内のデータが消失してしまっても、当社としては責任を負いかねますのであ らかじめご了承ください。万一消失してしまった場合の対応は、各対応サービス提供会社 にお問い合わせください。
- 3. 対応端末の故障修理、盗難紛失等、いかなる場合においても、当社はFeliCaチップ内の データの移行や復旧はできませんのであらかじめご了承ください。
- 4. 対応サービス提供者によっては、機種変更や故障などに備え、FeliCaチップ内のデータを 新しい対応端末に移行、または故障修理後の対応端末に再発行する等のサポート(以下 「データ移行・再発行等のサポート」といいます。)を提供している場合があります。対応 サービス利用の際には、事前にデータ移行・再発行等のサポートの有無、およびその提供 条件について各サービス提供者にご確認ください。
- 5. FeliCaチップ内のデータ移行・再発行等のサポートの無い対応サービスを選択した場合、 データ移行・再発行等のサポートを利用しなかった場合、または利用した当該サポートが 正常に実施できなかったためにデータ移行・再発行等が行われなかった場合に、お客様に 生じた損害について、当社は一切責任を負いかねますのであらかじめご了承ください。
- 6. FeliCaチップ内にデータが書き込まれたままの状態で対応端末の修理を行うことはできま せん。対応端末の故障・修理の場合は、データ移行・再発行等のサポートをご利用のうえ FeliCaチップ内のデータを新しい対応端末に移行、または故障修理後の対応端末に再発行 する手続きを取っていただき、当社がFeliCaチップ内のデータを消去することに承諾して いただく必要があります。データの消去の結果、お客様に損害が生じた場合であっても、 当社は責任を負いかねますのであらかじめご了承ください。
- 7. 対応端末を譲渡する場合、事前にFeliCaチップ内のデータをお客様ご自身で削除または移 行してください。FeliCaチップ内のデータを削除または移行しなかったことによりお客様 に生じる損害について、当社は一切責任を負いかねますのであらかじめご了承ください。

### 盗難・紛失について

- 1. お客様が対応端末を盗難・紛失した場合、FeliCaチップ内のデータを不正に利用されてし まう可能性があるため、盗難・紛失には十分ご注意ください。
- 2. FeliCaチップ内のデータが不正利用されたことによりお客様に損害が生じた場合であって も、当社は一切責任を負いかねますのであらかじめご了承ください。
- 3. 対応端末を盗難・紛失された場合、当社ではFeliCaチップの機能を停止させることはでき ません。盗難・紛失時の対処方法については各対応サービス提供者にお問い合わせくださ い。
- 4. 万一の対応端末の紛失・盗難等に備え、ご利用前におサイフケータイ®のロックを設定さ れることを推奨します。ロックの方法は取扱説明書をご確認ください。ただし、ロックの 機能をご利用いただいた場合でも、FeliCaチップ内のデータの不正利用等を完全に防止で きるとは限りませんのであらかじめご了承ください。

### FeliCaチップ固有の情報について

- 1. 対応サービスによっては、お客様の対応端末に搭載されたFeliCaチップを特定するために、 FeliCaチップの固有の番号が本対応サービス対応端末から当該サービス提供者に通知され る場合があります。
- 2. 当社は、サービス提供者が対応サービスを提供するにあたり必要且つ契約の範囲内で、お 客様のFeliCaチップ固有の番号と、当社によるFeliCaチップ内のデータの完全消去および FeliCaチップの廃棄についての情報をサービス提供者に通知する場合があります。
- サービス提供者の提供する対応アプリ、サイトについて
- 1. 対応サービスの利用、対応アプリのダウンロード、ネットワーク接続機能を有する対応ア プリやサイトの利用には、通信料が発生する場合があります。
- 2. 対応サービスのご利用開始後に対応端末の契約名義又は電話番号の変更があった場合等、 当該対応サービスのご利用及びお客様ご自身でのFeliCaチップ内データの削除ができなく なることがあります。なお、当該対応サービスのFeliCaチップ内のデータを削除する場合 は、あらかじめ当社により当該対応端末に搭載されたFeliCaチップ内の全てのデータを消 去する必要がありますのでご了承ください。
- 3. 電池パックを外した場合は、対応サービス及びNFC機能をご利用いただけません。
- 4. 電池残量がなくなった場合、対応サービス及びNFC機能がご利用いただけない場合があり ます。
- 5. 機内モード設定中は、対応サービス及びNFC機能がご利用いただけない場合があります。

# **搭載ソフトウェアなどのご利用上の注意**

本製品に搭載され、または本製品で利用可能なネットワークサービス、コンテンツお よびソフトウェア(オペレーションシステム含む)には、各々の利用条件が適用され ます。予告なく提供が中断・終了したり、内容が変更されたり、ご利用に際して別途、 登録や料金の支払いが必要になる場合がありますので、ご了承ください。

# **知的財産権について**

# **著作権・肖像権について**

お客様が本製品を利用して撮影またはインターネット上のホームページからダウンロードなど により取得した文章、画像、音楽、ソフトウェアなど第三者が著作権を有するコンテンツは、 私的使用目的の複製や引用など著作権法上認められた場合を除き、著作権者に無断で複製、改 変、公衆送信などすることはできません。

実演や興行、展示物などには、私的使用目的であっても撮影または録音を制限している場合が ありますのでご注意ください。

また、お客様が本製品を利用して本人の同意なしに他人の肖像を撮影したり、撮影した他人の 肖像を本人の同意なしにインターネット上のホームページに掲載するなどして不特定多数に公 開することは、肖像権を侵害するおそれがありますのでお控えください。

## **商標について**

本書に記載している会社名、製品名は、各社の商標または登録商標です。

- ・「Bluetooth」は、Bluetooth SIG, Inc.の登録商標であり、ソニーモバイルコミュニケーショ ンズはライセンスに基づいて使用しています。
- ・ Wi-Fi、Wi-Fi DirectおよびWi-Fi CERTIFIED MiracastはWi-Fi Allianceの商標または登録商標 です。
- ・ キャッチホンは日本電信電話株式会社の登録商標です。
- ・ Xperiaは、ソニーモバイルコミュニケーションズ株式会社の商標または登録商標です。
- ・ PlayStation、DUALSHOCKは、株式会社ソニー・インタラクティブエンタテインメントの商 標または登録商標です。
- ・ Sony、スマイルシャッター、FeliCa、Reader、STAMINAはソニー株式会社の商標または登 録商標です。
- ・ SmartAR®は、ソニー株式会社が開発した拡張現実技術で、同社の日本国内及びその他の国 における登録商標または商標です。
- ・ POBoxおよびPOBoxロゴは、株式会社ソニーコンピュータサイエンス研究所の **POBox** 登録商標です。 POBoxは、株式会社ソニーコンピュータサイエンス研究所とソニーモバイルコミュニケー ションズ株式会社が共同開発した技術です。
- ・ microSDロゴ、microSDHCロゴ、microSDXCロゴはSD-3C, LLCの商標です。

micro eral<br>Elle **SSSIU**<br>DOCK

**B** Bluetooth<sup>®</sup>

(WiFi) CERTIFIED

- USB Type-C™はUSB Implementers Forumの商標です。
- ・「おサイフケータイ®」は、株式会社NTTドコモの登録商標です。
- ・ FeliCaは、ソニー株式会社が開発した非接触ICカードの技術方式です。
- ・ はNFC Forum, Inc.の米国およびその他の国における商標または登録商標です。
- ・「Google」「Google」ロゴ、「Android」「Google Play」「Google Play」ロゴ、「Gmail」 「Gmail」ロゴ、「Googleマップ」「Googleマップ」ロゴ、「Google Calendar」「Google Calendar」ロゴ、「YouTube」「YouTube」ロゴ、「Googleドキュメント」「Google Chrome」「Google Chrome」ロゴは、Google LLCの商標または登録商標です。
- ・ FacebookおよびFacebookロゴはFacebook, Inc.の商標または登録商標です。
- ・ moraおよびモーラの名称、ロゴは、株式会社レーベルゲートの登録商標です。
- ・ Amazon、Amazon.co.jpおよびAmazon.co.jpロゴは、Amazon.com, Inc.またはその関連 会社の商標または登録商標です。
- ・ "DLNA"、"DLNA"ロゴはDigital Living Network Allianceの商標または登録商標で Gadina す。
- ・「Microsoft」「Windows」と「Microsoft Exchange ActiveSync」は、米国Microsoft Corporationの米国およびその他の国における商標または登録商標です。
- ・ 本製品は、Microsoftの知的財産権に依存した技術が含まれています。かかる技術を本製品か ら切り離して、Microsoftのライセンス許可を受けずに使用または頒布することは禁止されて います。
- ・ 本製品は、MPEG-4ビジュアルおよびAVC特許ポートフォリオライセンスのもとで、消費者 が商業目的以外で個人的に使用するために提供されており、次の用途に限定されます。(i) MPEG-4ビジュアル標準(以下「MPEG-4ビデオ」)またはAVC規格(以下「AVCビデオ」) に準拠したビデオのエンコード、および/または(ii)商業目的以外の個人的な活動に従事し ている消費者によってエンコードされたMPEG-4またはAVCビデオのデコード、および/ま たは、MPEG-4またはAVCビデオの提供をMPEG LAによってライセンス許可されているビデ オプロバイダから入手したMPEG-4またはAVCビデオのデコード。その他の用途に対するラ イセンスは許諾されず、黙示的に許可されることもありません。販売促進目的、内部目的お よび商業目的の使用およびライセンス許可に関する追加情報は、MPEG LA, LLCより入手でき ます(<http://www.mpegla.com> [を参照\)](http://www.mpegla.com)。MPEGレイヤー 3オーディオデコード技術は、 Fraunhofer IIS and Thomsonによってライセンス許可されます。
- ・ その他、本書で登録するシステム名、製品名は、一般に各開発メーカーの登録商標あるいは 商標です。

なお、本文中では、TM、®マークは表記していません。

・ 本書に明示されていないすべての権利は、その所有者に帰属します。